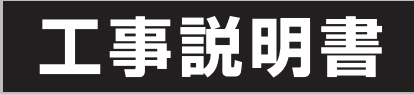

### MC-6001

#### **工事をされる方へ**

工事をする前にこの**「工事説明書」**をよくお読みになり、正しく施工してください。 工事完了後、この**「工事説明書」**は**「取扱説明書(基本ガイド/詳細設定ガイド①、②)」** と一緒に必ずお客様にお渡しください。

統合環境制御盤

**もくじ**

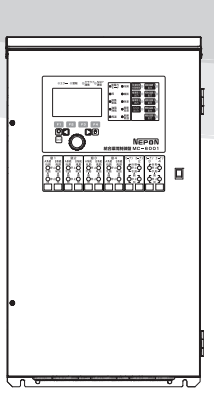

### **1 安全上のご注意………………………………**2 **2 機械とセンサーの接続について……………**4 **3 開こん………………………………………** 12 **4 設置…………………………………………** 13 **5 電気配線の施工……………………………** 14 2-1 接続できる機械とその系統数………4 2-2 接続できるセンサー…………………5 2-3 窓の系統について……………………6 2-4 ヒートポンプの運転について………8 3-1 MC-6001 本体 ……………… 12 3-2 付属品 ………………………… 12 4-1 設置場所…………………………… 13 4-2 設置方法…………………………… 13 5-1 はじめに確認……………………… 15 5-2 電源・アース……………………… 17 5-3 センサー…………………………… 18 5-4 窓開閉装置………………………… 22 5-5 カーテン…………………………… 24 5-6 温風暖房機(ハウスカオンキ)…… 24 5-7 ヒートポンプ……………………… 25 5-8 光合成促進機(グロウエア)… … 27 5-9 循環扇……………………………… 28 5-10 一括警報………………………… 28 5-11 補助温調………………………… 28 5-12 アグリネットクラウドコントローラ…… 29 5-13 配線施工後の確認……………… 31

### **6 設定と試運転………………………………** 32 **7 仕様…………………………………………** 68 6-1 電源を入れる……………………… 33 6-2 時計を設定する…………………… 33 6-3 センサー…………………………… 35 6-4 窓…………………………………… 45 6-5 カーテン…………………………… 52 6-6 光合成促進機(CG)……………… 54 6-7 温風暖房機(HK)/ 温水暖房機(HB)…… 55 6-8 ヒートポンプ(NGP、EHP)…… 57 6-9 空気撹拌…………………………… 63 6-10 補助温調………………………… 65 6-11 アグリネット…………………… 67 7-1 電気結線図………………………… 68 7-2 外形寸法図………………………… 69

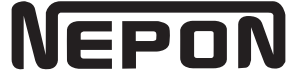

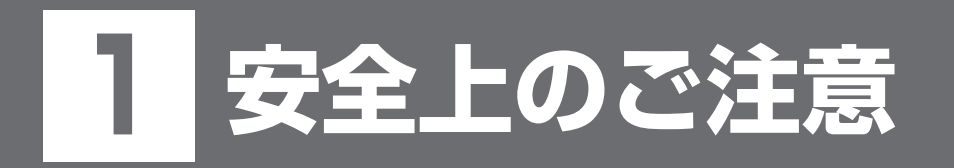

この「安全上のご注意」をよくお読みのうえ正しく施工してください。 ここに示した注意事項は、安全に関する重大な内容ですので、必ずお守りください。

表示と意味は、次のようになっています。

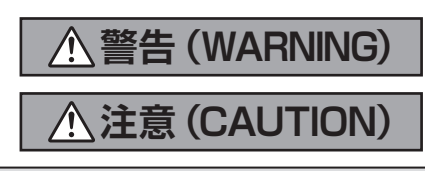

誤った取り扱いをすると、人が死亡または重傷を負う可能性が想定される内 容を示します。 誤った取り扱いをすると、人が軽傷を負う可能性や物的損害※の発生が想定 される内容を示します。

※物的損害とは、業務用施設や栽培物および動植物に関わる拡大損害を意味します。

図記号の意味は、次のようになっています。

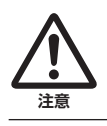

**禁止**

**必ず行う**

注意(危険、警告を含む)を示します。 具体的な注意内容は、△の中や近くに絵や文章で示します。

禁止(してはいけないこと)を示します。 具体的な禁止内容は、 ◇の中や近くに絵や文章で示します。

強制(必ずすること)を示します。 具体的な強制内容は、●の中や近くに絵や文章で示します。

#### ネポン指定以外の部品などの 取り付けについて

ネポン指定以外の部品などの取り付けおよび 使用は、製品の性能を損ねる改造行為となり ます。

改 造を行った場合、弊社は保証期間内でも 製品に関する一切の責任は負いません。 ネポン指定以外の部品などの使用による事故、 機器の故障およびその他のトラブルなどは、 すべてお客様の責任の範囲で処置いただくこと となります。

# **警告(WARNING)**

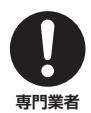

機器の設置工事・電気工事・試運転は、必 ずお買い上げの販売店または工事業者が行 う

工事や試運転はお客様ご自身では行わな いでください。 不備があると、感電や火災のおそれがあ ります。

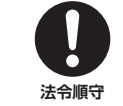

火災予防条例、電気設備に関する技術基準、 電気工事はそれぞれ指定の工事事業者に依 頼するなど法令の基準を必ず守る

法令違反になる場合や施工不備により、 感電、漏電、動作不良または火災のおそ れがあります。

# **注意(CAUTION)**

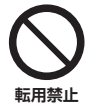

施設園芸用以外で使用しない

この機器は施設園芸専用です。他の用途 には使用しないでください。 事故や故障のおそれがあります。

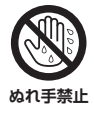

ぬれた手で、制御盤に触れない 感電のおそれがあります。

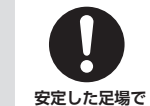

安定した足場で作業する 不安定な場所で作業すると、けがのおそ れがあります。

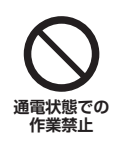

**作業**

通電した状態で作業しない 電源線を外す、またはブレーカーを切る などしてください。 感電や故障のおそれがあります。

# **注意(CAUTION)**

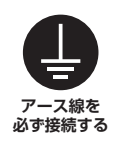

#### アース(D種接地)工事を確実に行う 故障や漏電のときに感電をするおそれが あります。 **指定部品使用**

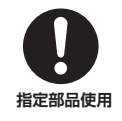

センサーやオプション品(別売品)もネポ ン指定品を使用する 指定以外の部品を使用すると、事故や故 障のおそれがあります。

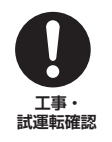

#### 工事や試運転が正しくされているか確認 する

不備があると感電や火災のおそれがあり ます。

# 2 **機械とセンサーの接続について**

# **2-1 接続できる機械とその系統数**

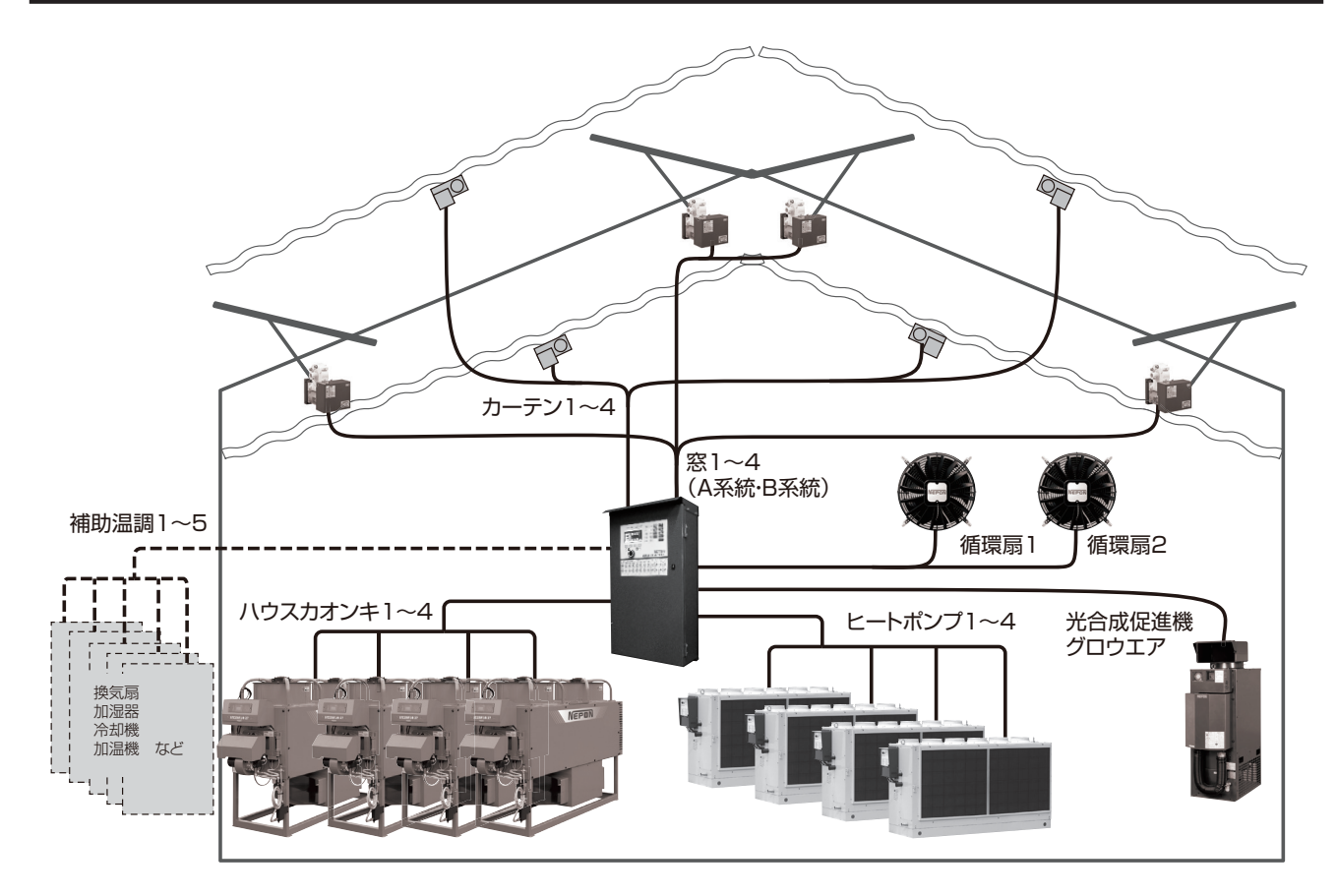

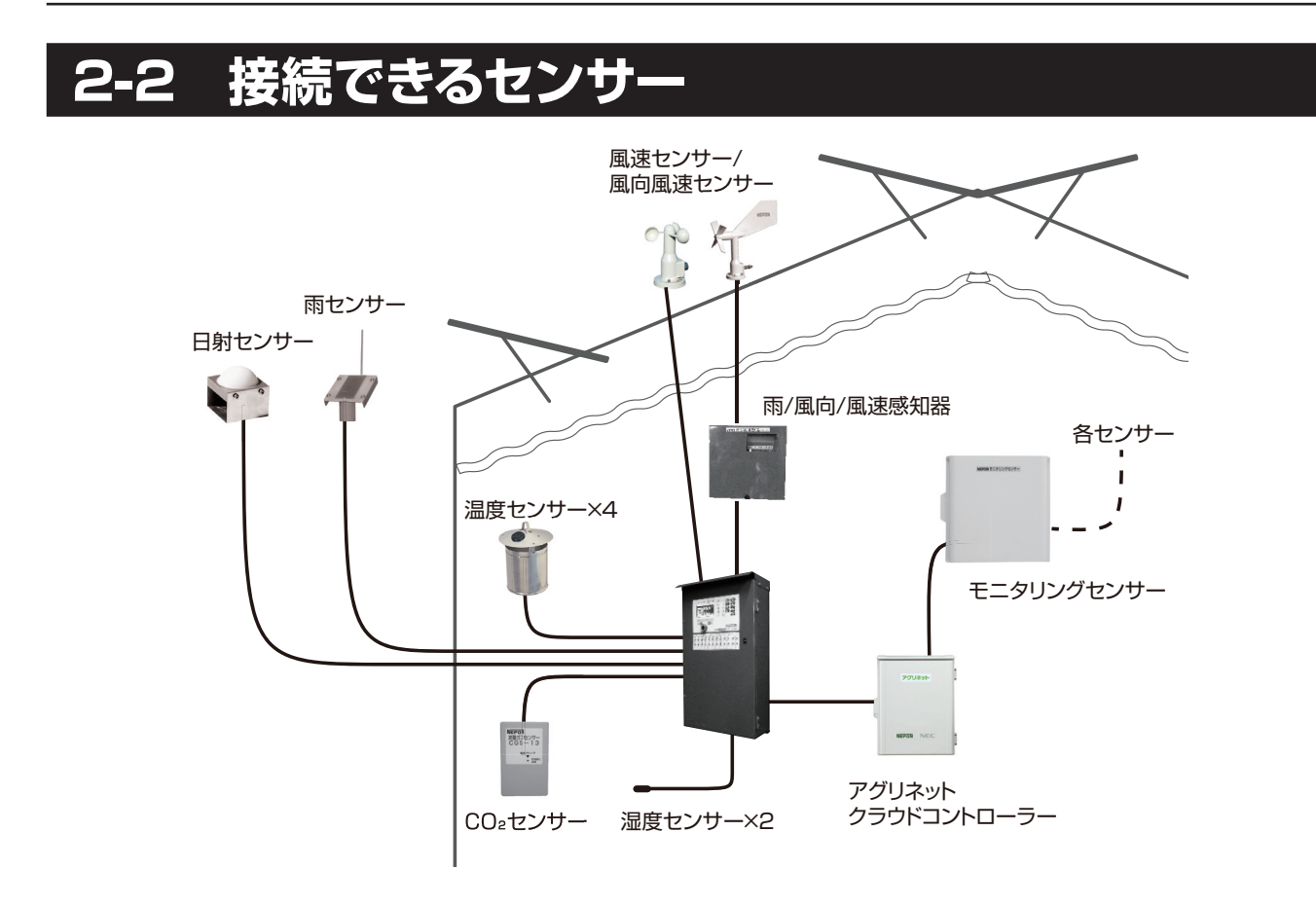

### **2-2-1 センサー**

必要に応じて以下のセンサーを準備してください。 センサーの種類によって、変換コネクターが必要です。

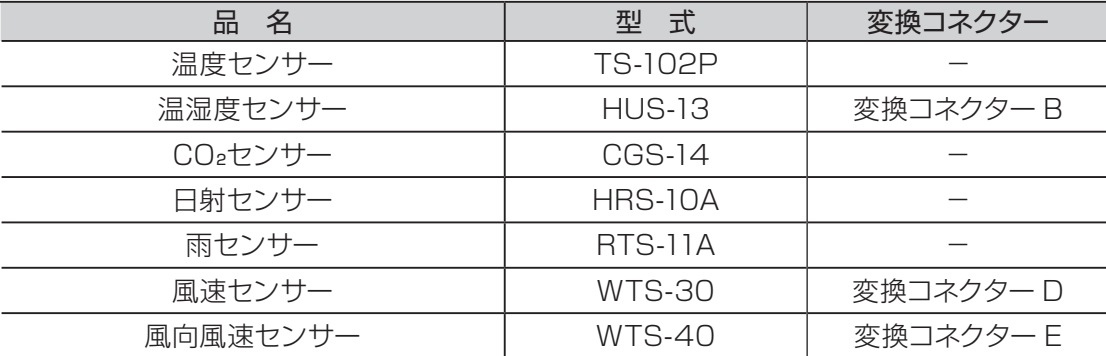

## **2-2-2 農業クラウド 「アグリネット」 に必要な機器**

農業クラウド「アグリネット」を使用する場合、以下の機器をご用意ください。

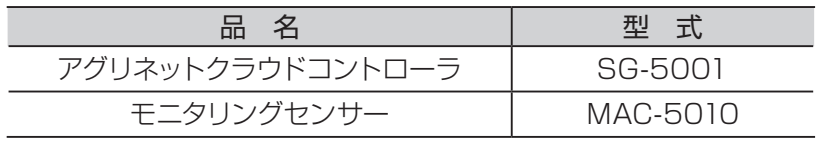

# **2-3 窓の系統について**

窓は、基本的に窓1~窓4の最大4系統でコントロールできます(窓1~窓4 のA系統)。

さらに系統を分けたい場合、B系統を使用し、最大8系統に分けてコントロ ールできます(窓1~窓4をそれぞれA系統とB系統とに分ける)。

ただし、B系統だけでは自動運転できません。

A系統・B系統の仕様を考慮して窓の系統を決めてください。

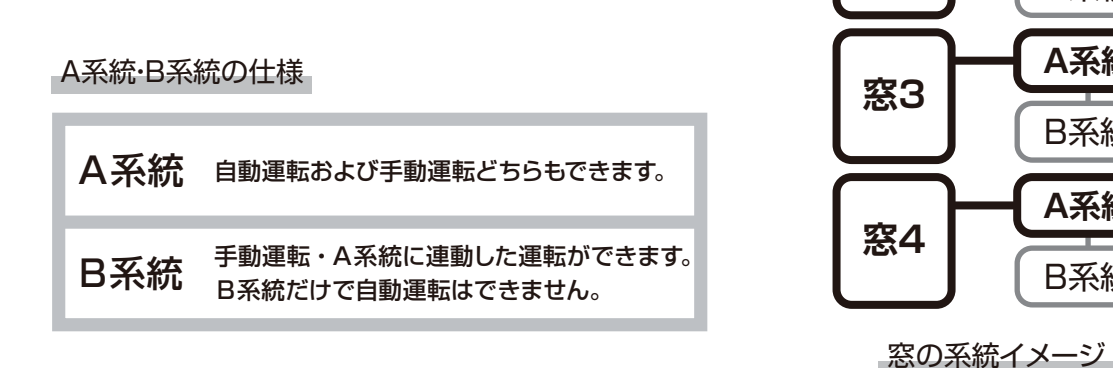

**窓1**

**窓2**

**A系統**

B系統

**A系統**

B系統

**A系統**

B系統

**A系統**

B系統

複数の窓設備を使用する場合、場所や時間によって異なるコントロールで窓を開閉したいときは、 以下の方法があります

#### ①窓1~窓4の4系統で分ける

系統を分け、自動運転および手動運転を可能にします。

②窓1~窓4のB系統を使用する、必要なときは手動運転で開閉する 基本的にはA系統と連動させ、必要な場合のみB系統だけで手動運転の開閉が可能です。

#### 冬の強い雨風など季節性の雨・風条件や開閉したい窓があるときは、以下の方法があります。 適当な方法を選択してください。

#### ①雨センサーを使用する

雨センサーを接続し、雨が降ったときに窓の開度を制御することが可能です。

②風速/風向風速センサーを使用する

風速/風向風速センサーを接続し、風速・風向によって窓の開閉を制御することが可能です。

#### ③雨感知器・風速感知器・雨風速感知器・雨風向風速感知器を使用する

①②と同様に環境条件に応じて、窓の開度を制御することが可能です。

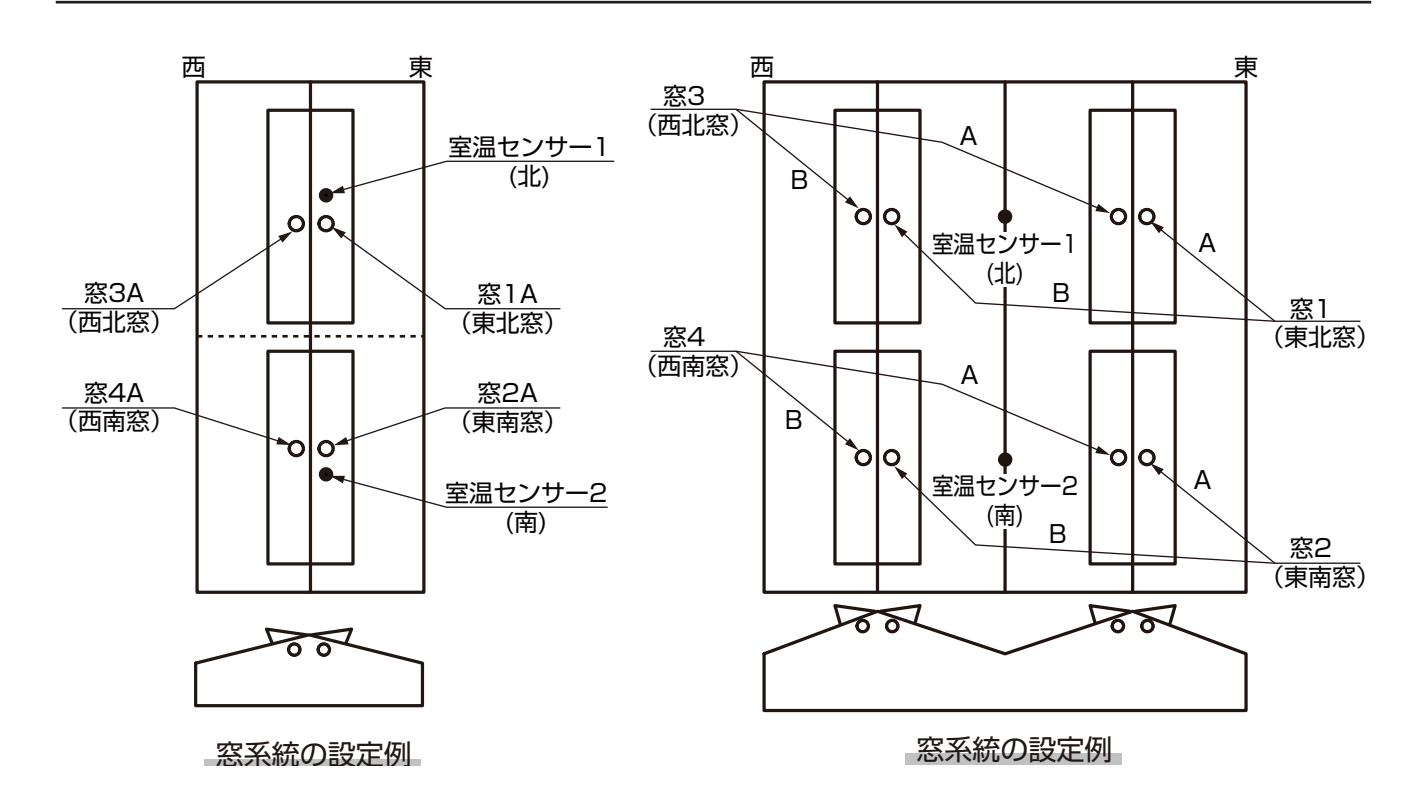

# **2-4 ヒートポンプの運転について**

### **2-4-1 基本の運転**

ヒートポンプ(NGP、EHP)を運転します。複数台設置している場合、連動して運転します。

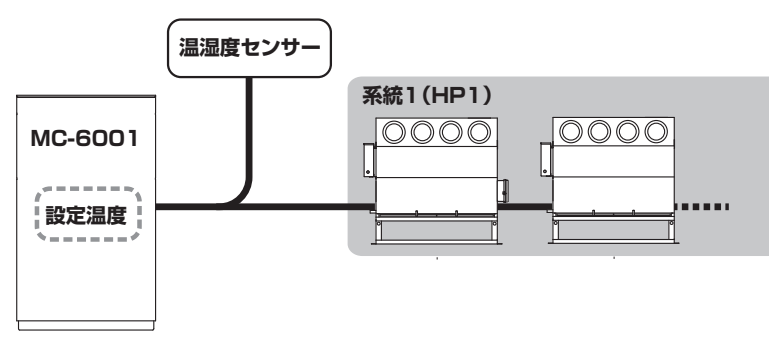

### **2-4-2 2系統でヒートポンプを運転する「台数制御」**

台数制御は最適な冷暖房運転を目的とした運転方法です。

機器を系統1・系統2に分け、冷暖房の負荷に応じて運転することで、無駄な冷暖房運転をなくし、時間経過 による温度の変動を抑えます。

対応型式: ネポングリーンパッケージ NGP101H・NGP102H・NGP103H・NGP104T・ NGP105T・NGP107T・NGP109T

誰でもヒーポン EHP60・EHP60C・EHP61・EHP61C

◎運転動作が系統1・系統2で異なります。

系統1:温湿度センサーの設定値に合わせて、冷暖房負荷に関係なく運転します。

系統2:温湿度センサーの設定値から冷暖房負荷が大きいと判断したときだけ、運転します。

◎設定値はすべて共通です。系統1・系統2で分けられません。

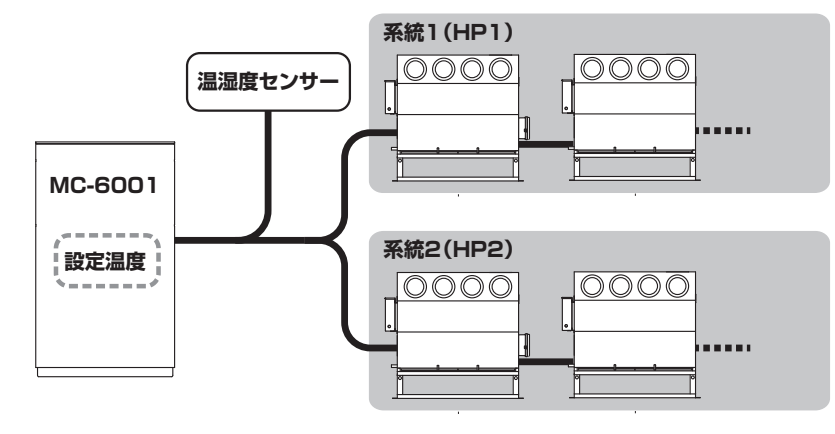

#### 台数制御の注意点

図のような場合、NGPを2系統にすると、1系統目 (NGP1台目)の運転が優先され、2系統目(NGP 2台目)が運転しないケースが多くなります。 温度ムラになりやすいためご注意ください。 温度ムラを避けたい場合は「2-4-1 基本の運転」の 方法で1台目から2台目に渡り配線し、同時に運転し てください。

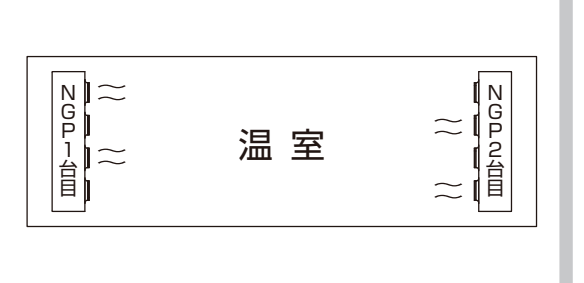

### **2-4-3 ハウスカオンキとヒートポンプを併用する「ハイブリッド運転」**

ハイブリッド運転は、燃料の節約を目的とした運転方法です。

ヒートポンプを優先して運転し、必要に応じてハウスカオンキを運転することで、ハウスカオンキのみで暖房 するときより燃料の消費を抑えることができます。

対応型式: ネポングリーンパッケージ NGP101H・NGP102H・NGP103H・NGP104T・ NGP105T・NGP107T・NGP109T

誰でもヒーポン EHP60・EHP60C・EHP61・EHP61C

◎温度によって運転動作が異なります。

ヒートポンプ:温湿度センサーの設定値に合わせて、暖房負荷に関係なく運転します。

ハウスカオンキ:温湿度センサーの設定値から暖房負荷が大きいと判断したときだけ、運転します。

◎台数制御と併用できます(NGP-1010を除く)。併用した場合は、系統2ヒートポンプの冷暖房負荷が大 きいと判断したとき、ハウスカオンキが運転します。

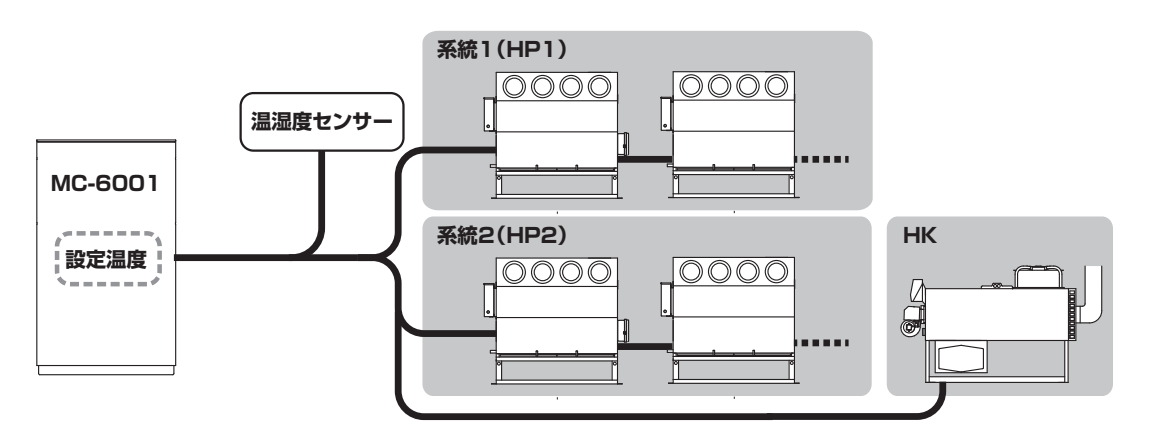

NGPの場合(NGP1010Tを除く)

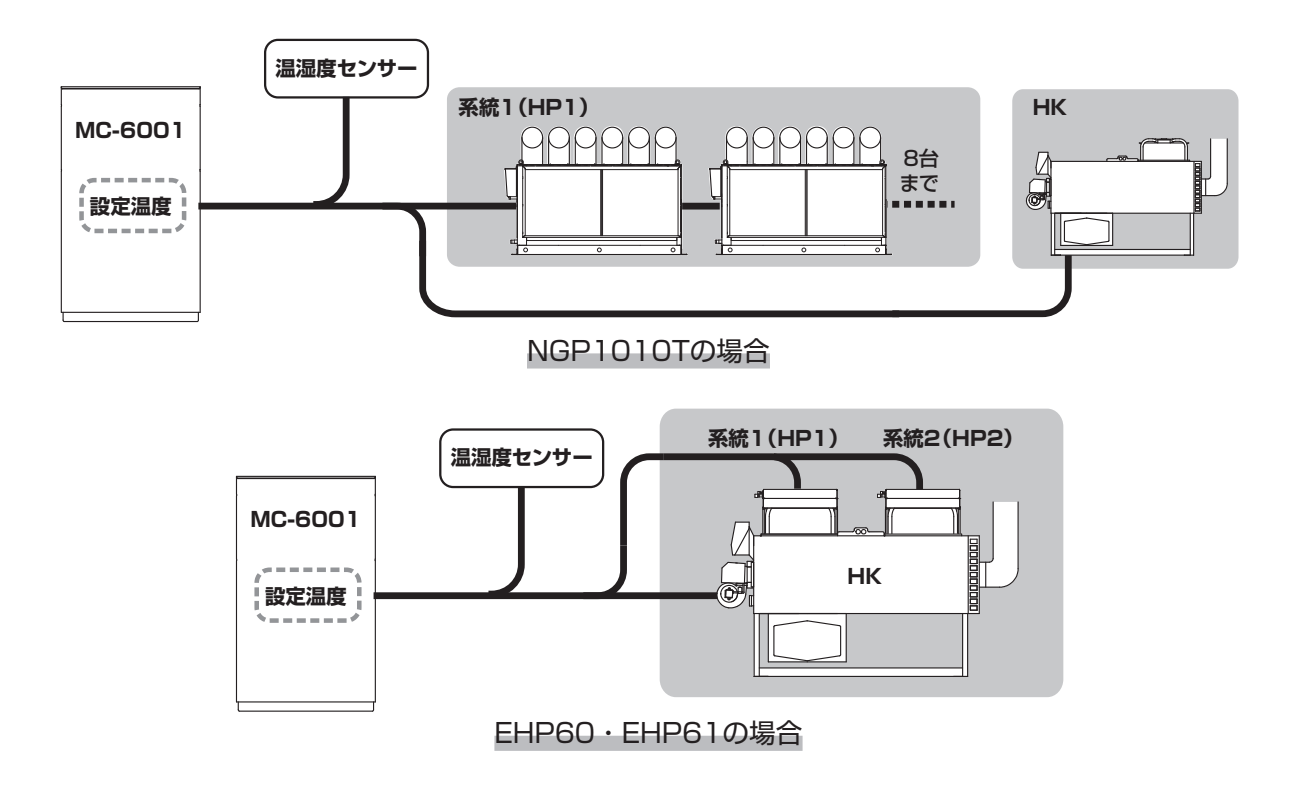

### **2-4-4 ハウスを2区画に分けて制御する「2管理運転」**

2管理運転とは、ハウス内を2区画に分け、それぞれのセンサーを使用して、暖房機(HK)とヒートポンプ (NGP・EHP)を制御する運転です。

温度差や湿度差が大きくなるハウスにおすすめの使いかたです。

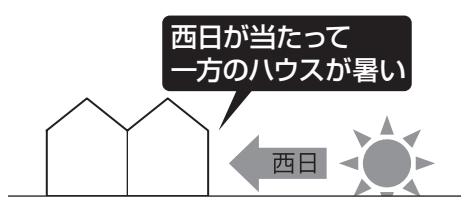

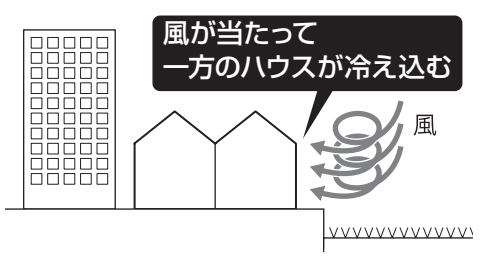

◎設定値は共通です。管理1・管理2で分けられません。

◎接続機器の型式や出力数は、管理1・管理2で一致させてください。

◎ネポングリーンパッケージNGP101H・NGP102H・NGP103H・NGP104T・NGP105T・ NGP107T・NGP109T、誰でもヒーポンEHP60・EHP60C・EHP61・EHP61Cを使用する場合は、 2系統の運転もできます。管理1・管理2の系統数は一致させてください。

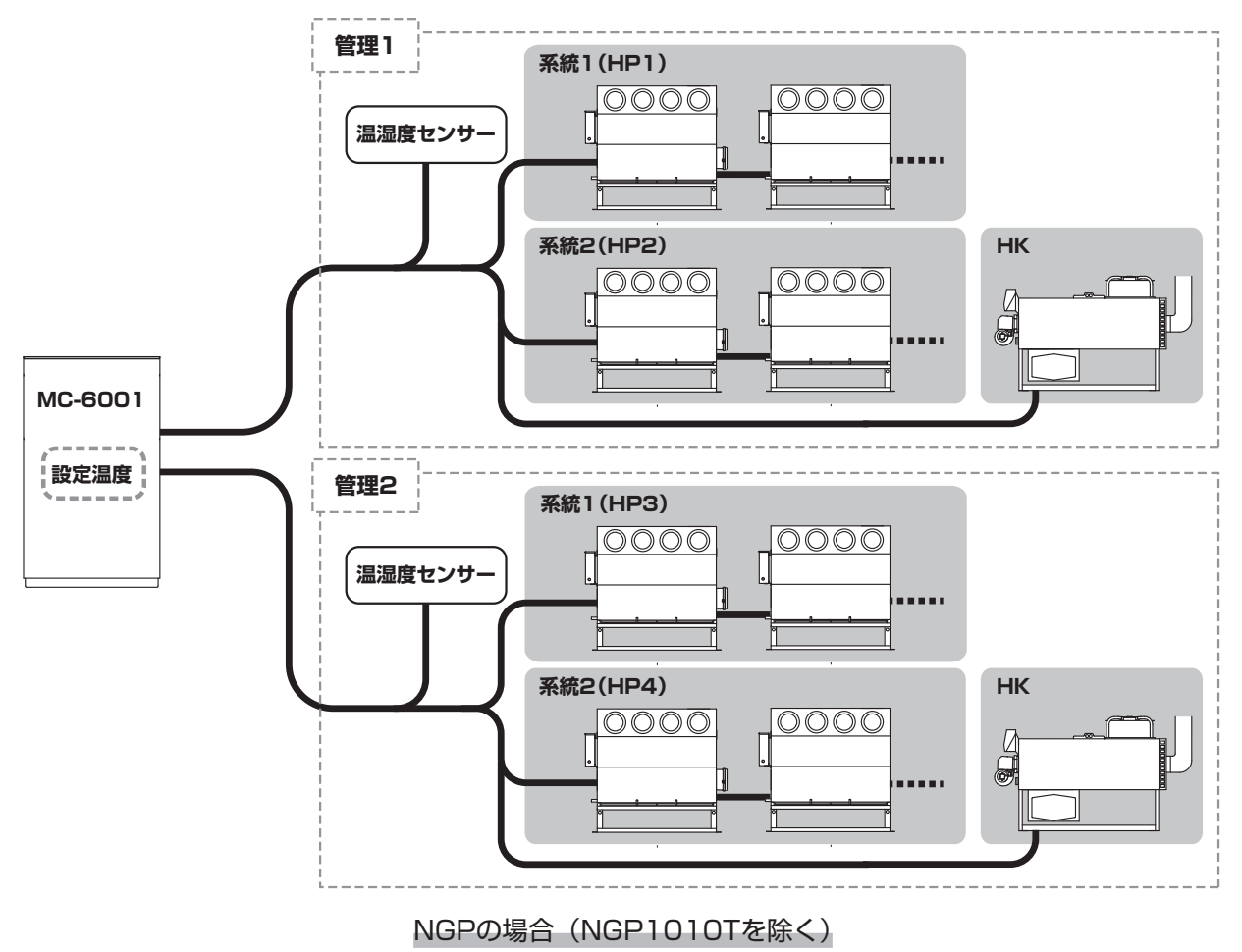

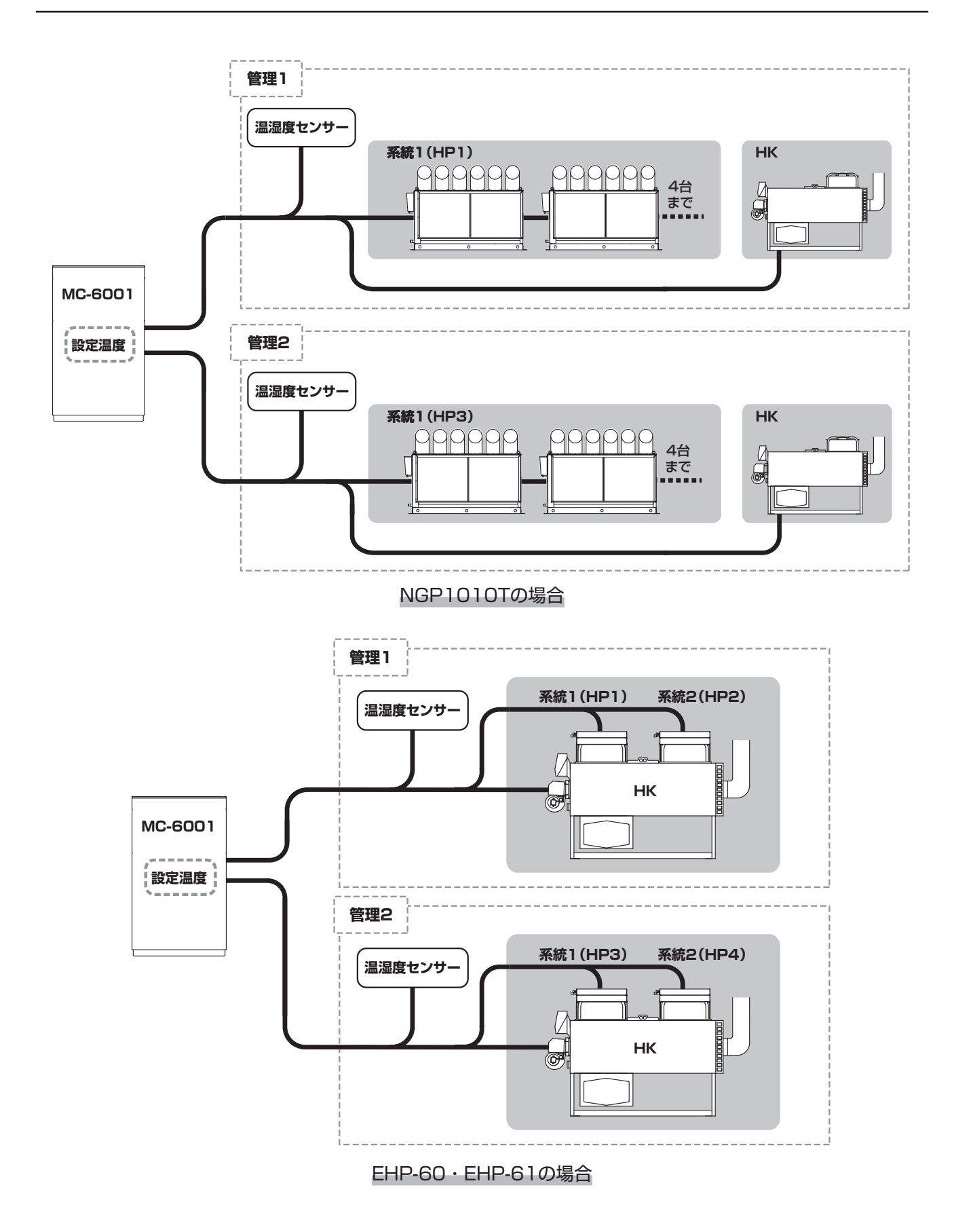

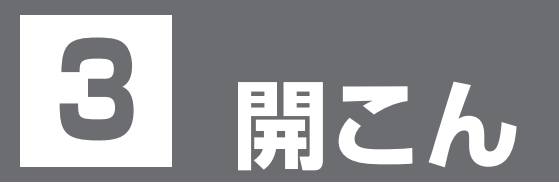

# **3-1 MC-6001 本体**

次の本製品を確認してください。

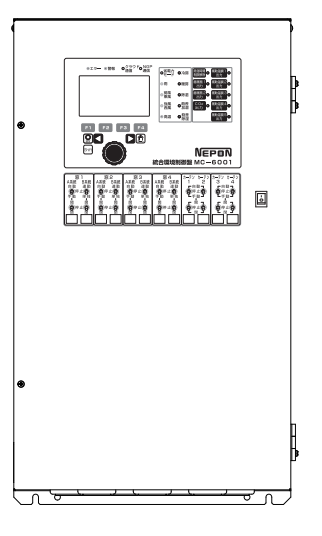

# **3-2 付属品**

次の付属品があることを確認してください。

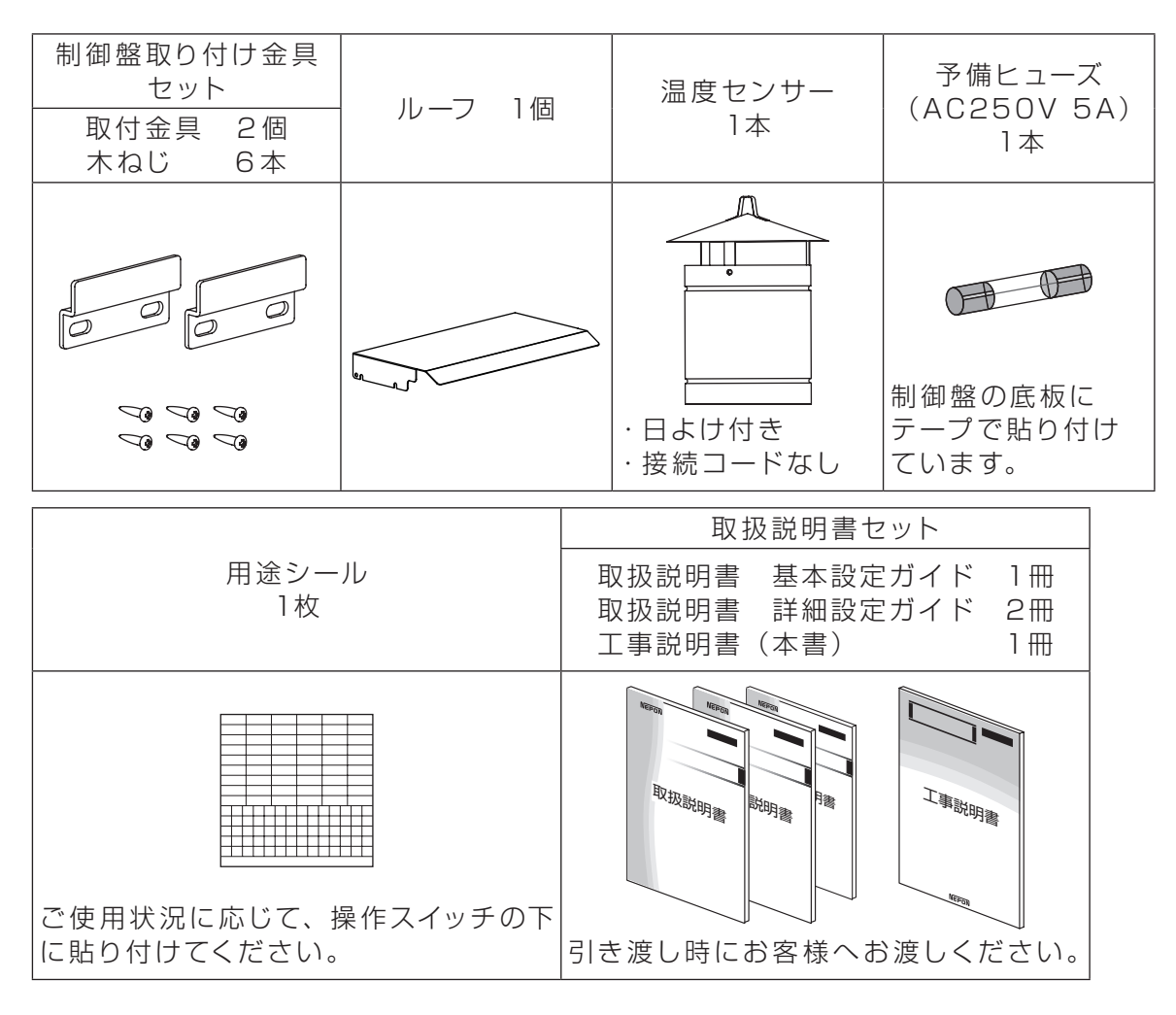

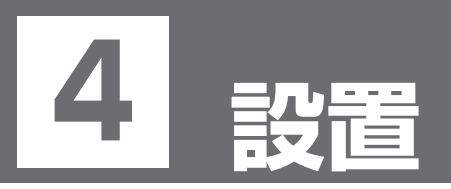

# **4-1 設置場所**

厚みが12mm以上ある木製の壁面に取り付けます。

注意を守り、設置場所を選定してください。

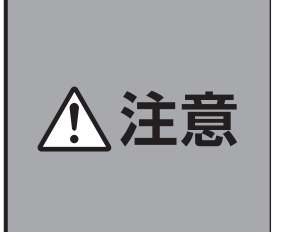

● 次の場所には設置しないでください ◎高温、多湿となる場所 MC-6001の仕様「周辺温度」を確認してください。 ◎水のかかる場所 ◎直射日光があたる場所 ◎振動がある場所 ◎壁面に垂直に取り付けできない場所

# **4-2 設置方法**

#### 次の付属品を使います。

◎ルーフ

◎制御盤取り付け金具セット(取付金具、木ねじ)

**● MC-6001の上部側面にあるねじ (4か所) を緩める** 

- **❷**ルーフの4つの溝が❶のねじに合うように、MC-6001の上部に ルーフを取り付ける
- **❸**❶のねじ(4か所)を締め、ルーフを固定する

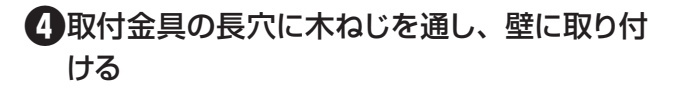

複数の制御盤を並べて設置する場合、制御盤同士 の間隔を100mm以上開けてください。

#### **❺**MC-6001を**❹**の取付金具に引っ掛ける

#### **❻**MC-6001を固定する

下部の切り欠き穴に、木ねじを通して固定します。

のおそれがあります。

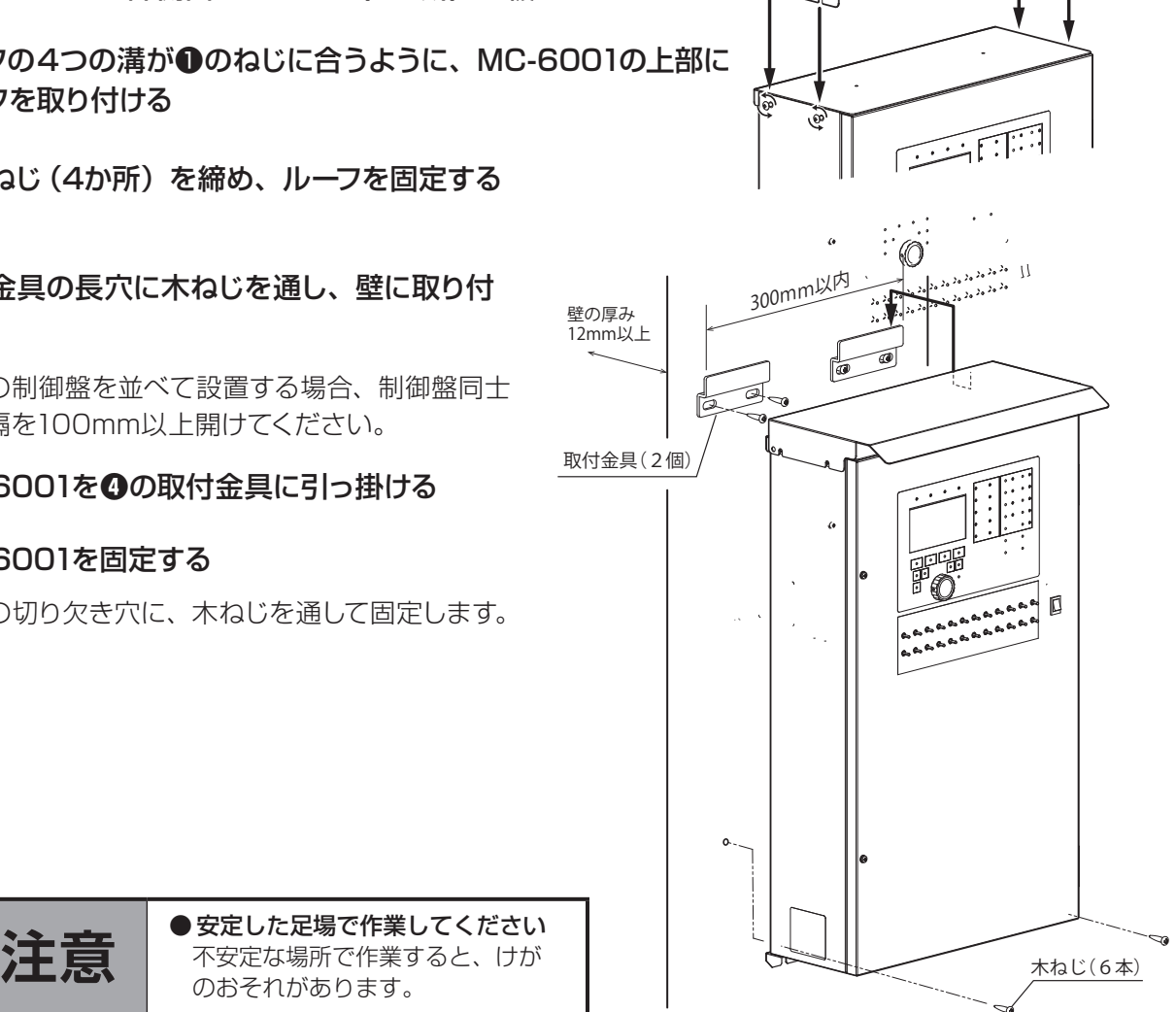

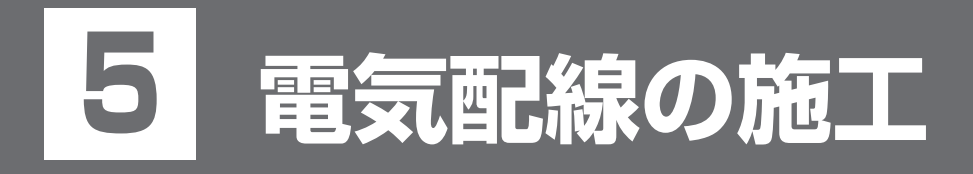

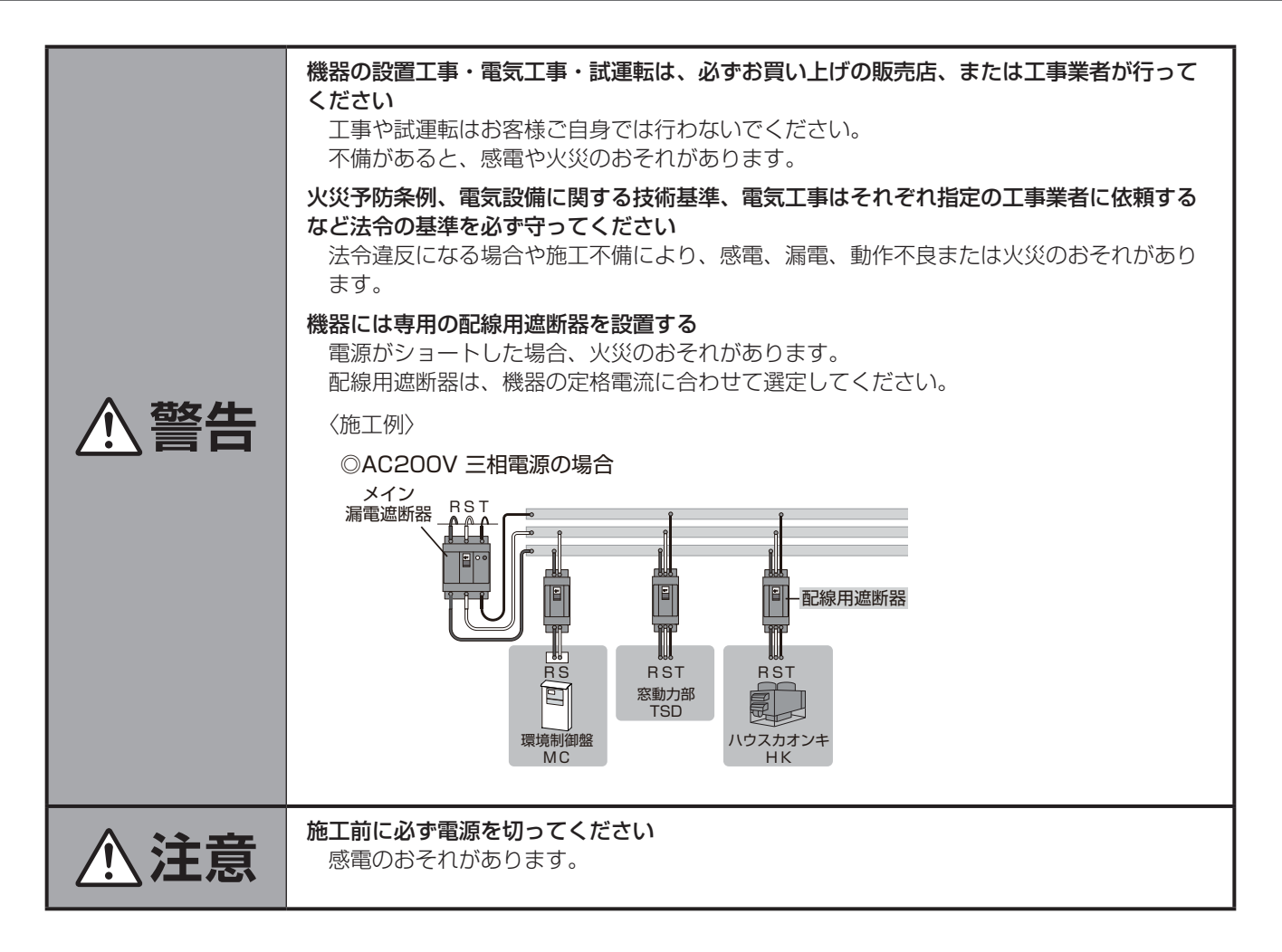

# **5-1 はじめに確認**

接続する機器の設置については、それぞれの『取扱説明書』・『工事説明書』を参照してください。

### **5-1-1 制御盤内全体図**

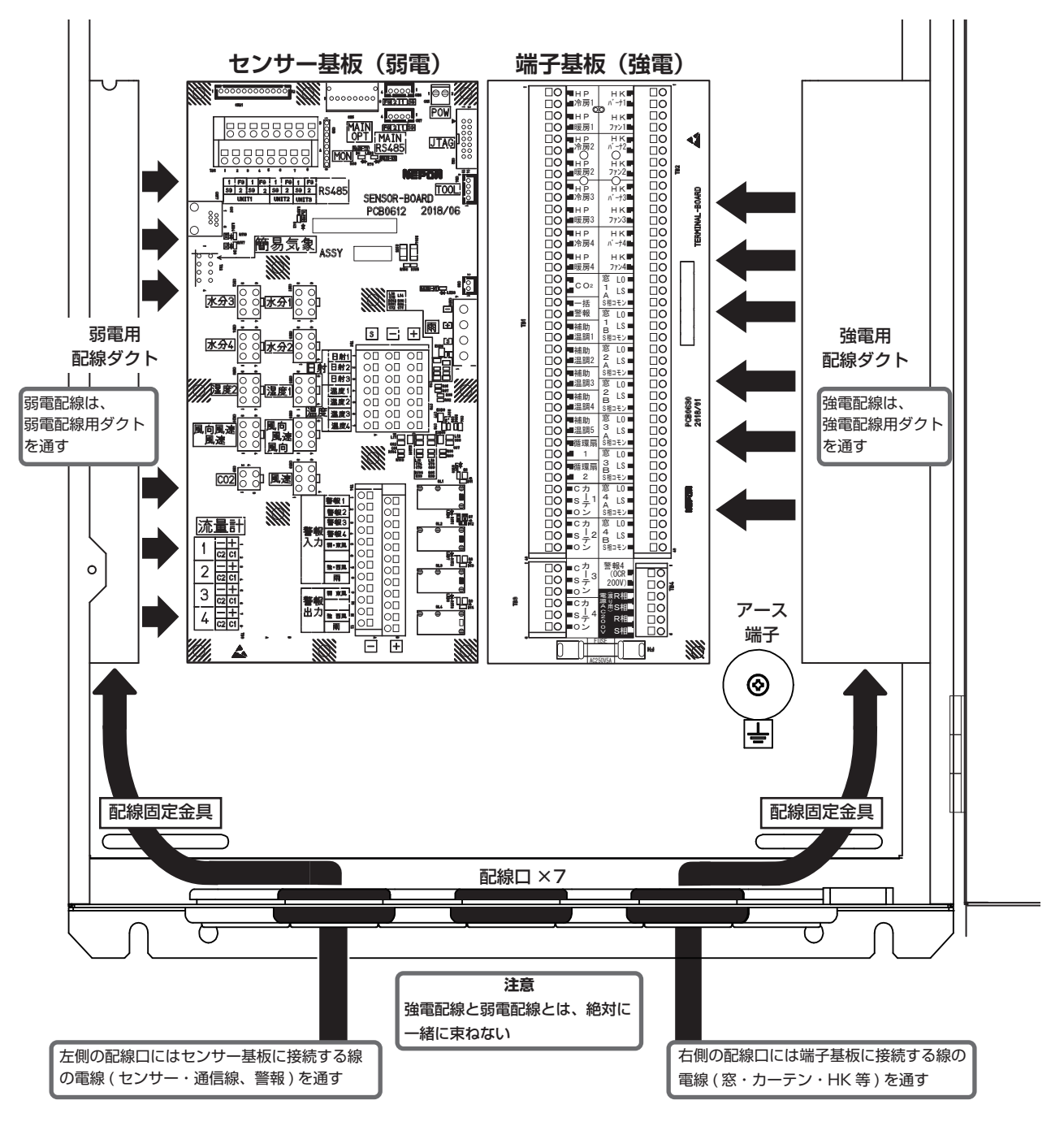

### **5-1-2 使用する電線**

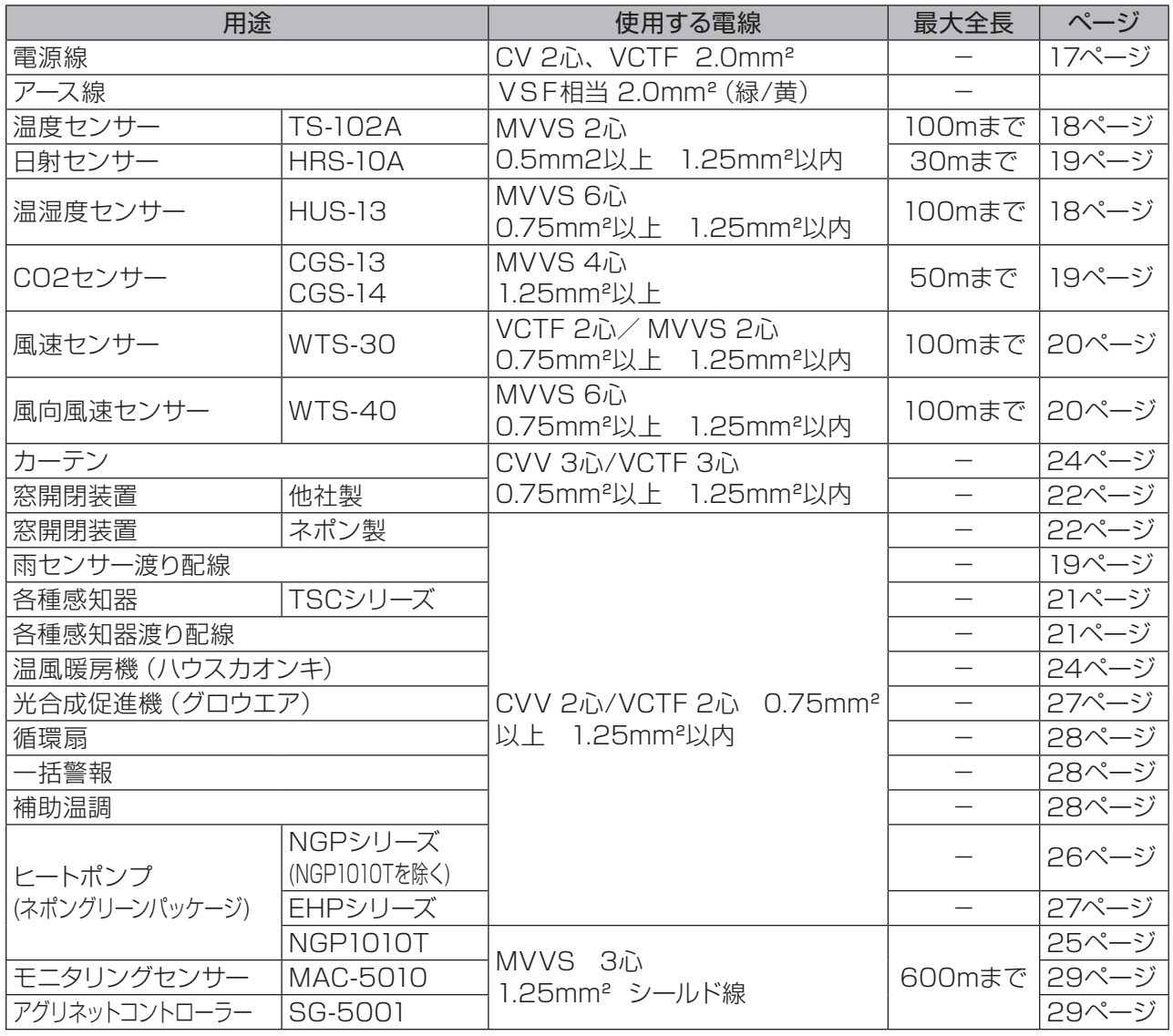

# **5-1-3 配線方法**

#### **❶**制御盤を開く

ドライバーを使用してねじを取り外し、制御盤を開きます。

#### **❷**端子台に接続する配線を加工する

各製品・センサーの配線を確認し、端子台に接続する配線を加工します。

端子台は、プッシュイン方式の端子台を使用しています。

配線の先端は、フェルール端子、または棒端子(絶縁被覆付棒形圧着端子)を使用して加工してください。

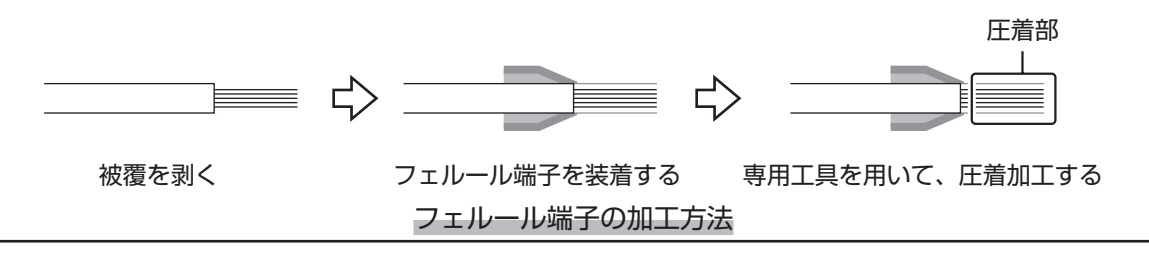

#### **❸**配線を接続する

各製品・センサーの配線・コネクタを接続します。 端子挿入穴1個に1本の配線を接続します。 弱電の配線・強電の配線は、制御盤内のそれぞれ のダクトを通して配線してください。

#### **❹**制御盤内の配線を固定する

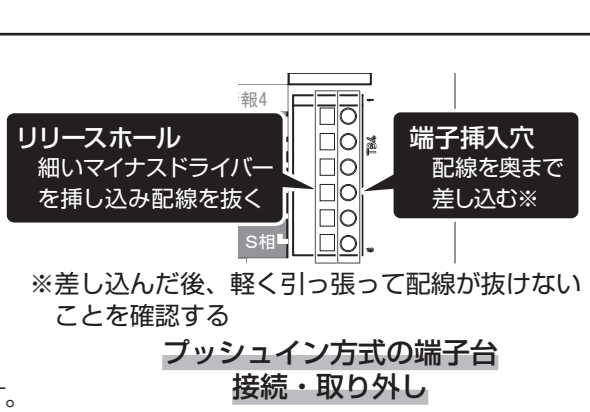

 $\overline{\phantom{0}}$ 

S

2

結束バンドを使用して、配線固定金具に配線を束ねます。 配線口から外に出した弱電・強電の配線は一緒に束ねないでください。

#### **❺**制御盤を閉じる

制御盤を閉じて、❶で取り外したねじを締めます。

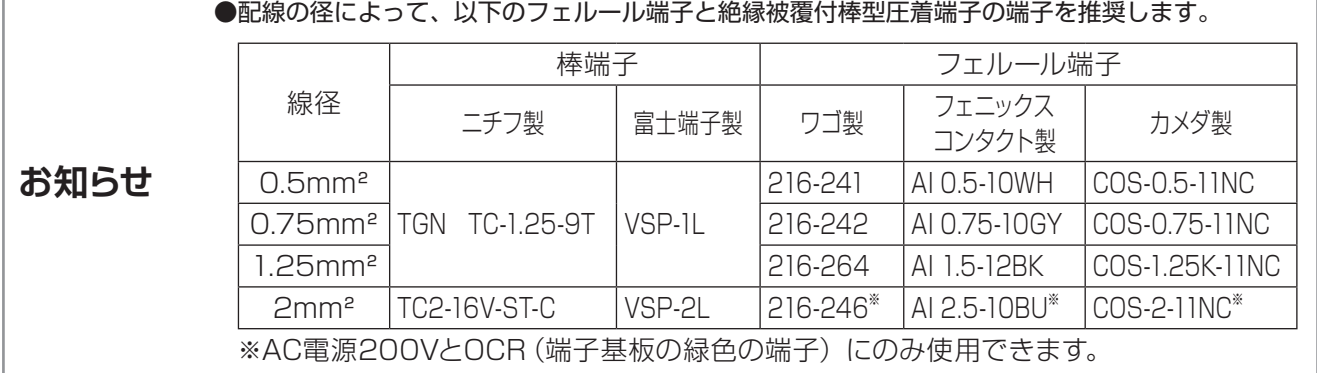

# **5-2 電源・アース**

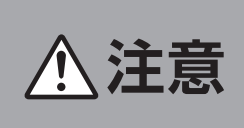

アース工事を確実に行なってください 故障や漏電のときに感電するおそれがあります。

接地抵抗を計測する際、雨などで接地極が濡れていない事を確認してください。 接地抵抗を正しく計測できないおそれがあります。 **い**すー

アース端子にはD種接地工事を必ず施してください。 また、アース端子と温室の鉄骨柱とを接続してください。 必ず接地抵抗を計測し、接地に問題がないことを確認して ください。

#### ■使用する電線

#### 電源線

 対応AC電線:単相180V~ 220V 電線: CV 2.0mm<sup>2</sup>、または VCTF 2.0mm<sup>2</sup>

アース線

電線:VSF相当2.0mm²(緑/黄)

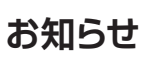

●温室内全体の機器を雷から保護し、付属のサージアブソーバよりも耐雷性能を向上した 避雷器をオプション品として用意しています。 お買い上げの販売店、またはお近くのネポン営業所へお問い合わせください。

FUSE AC250V5A

警報4  $(OCR$ 200V)

(渡り用) けいきょう

R相 S相 R相 S相

端子基板

 $\mathsf{H}\mathsf{B}$ 

S相コモン

 $\Box$ 

ΠŌ

 $\Box$  $\Box$  $\Box$  $\Box$ 

<u>III.</u>

 $\overline{a}$ LO

3

4

 $\Rightarrow$   $\circ$ ■c <sup>カ</sup>  $\equiv$  S  $\pm$ ≡o ≥  $-c\overline{A}$ S O

カーテン

Œ

# **5-3 セン**

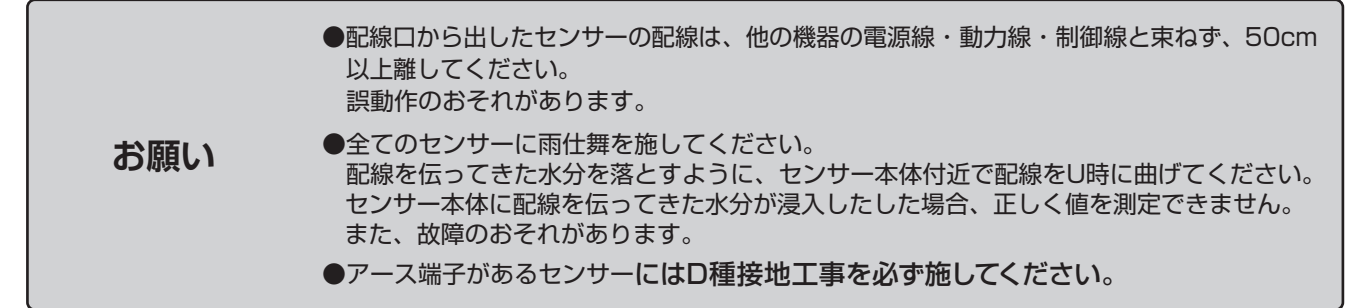

センサーの設置方法は、センサー付属の取扱説明書・工事説明書をご確認ください。

### **5-3-1 温度センサー TS-102 ・ 温湿度センサー HUS-13**

温度センサーは、端子「温度1」~「温度4」に接続します。

温湿度センサーの温度センサー部は端子「温度1」/「温度2」に、湿度センサー部は変換コネクター Bに接 続します。

#### 変換コネクター Bの6Pコネクター側を「湿度1」/「湿度2」に接続します。

◎端子「温度1」には、温度センサー、または温湿度センサーを必ず接続してください。

◎温湿度センサーは、接続する端子とコネクターとが同じになるように接続してください。 例:端子「温度1」とコネクター「湿度1」に接続する。

◎1つの端子に接続できるセンサーは1つです。

◎極性はありません。

◎シールド部は「S」に接続してください。

#### 付属の温度センサーにはセンサー用延長線が必要となります。

#### ■センサー線の延長

温湿度センサー HUS-13

延長用電線:MVVS6心 0.75mm²以上 1.25mm²以内

最大全長:100mまで

#### 温度センサー TS-102

 延長用電線:MVVS2心 0.75mm²以上 1.25mm²以内 最大全長:100mまで

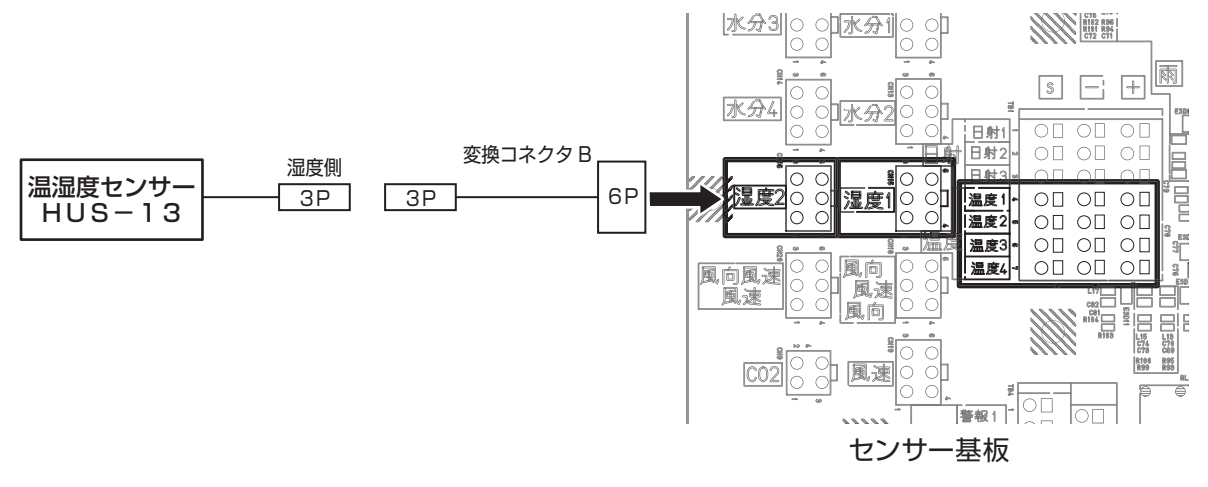

### **5-3-2 日射センサー HRS-10A**

●日射センサーは、必ず屋外に設置してください。 **お願い** 温室内に設置すると、正しい日射量を計測できません。

#### 日射センサーは、端子「日射1」に接続します。

◎白線を「+」に、黒線を「-」に必ず接続してください。 日射センサーには極性があります。 ◎シールド部は「S」に接続します。

#### ■センサー線の延長

延長用電線:MVVS2心 0.5mm²以上 1.25mm²以内 最大全長:30mまで

### **5-3-3 CO₂センサー CGS-14**

CO₂センサーは、コネクター「CO₂」に接続します。

#### ■センサー線の延長

延長用電線:MVVS4心 1.25mm²以上 最大全長:50mまで

### **5-3-4 雨センサー RTS-11A**

雨センサーは、コネクター「雨」に接続します。 センサー線の延長はできません。

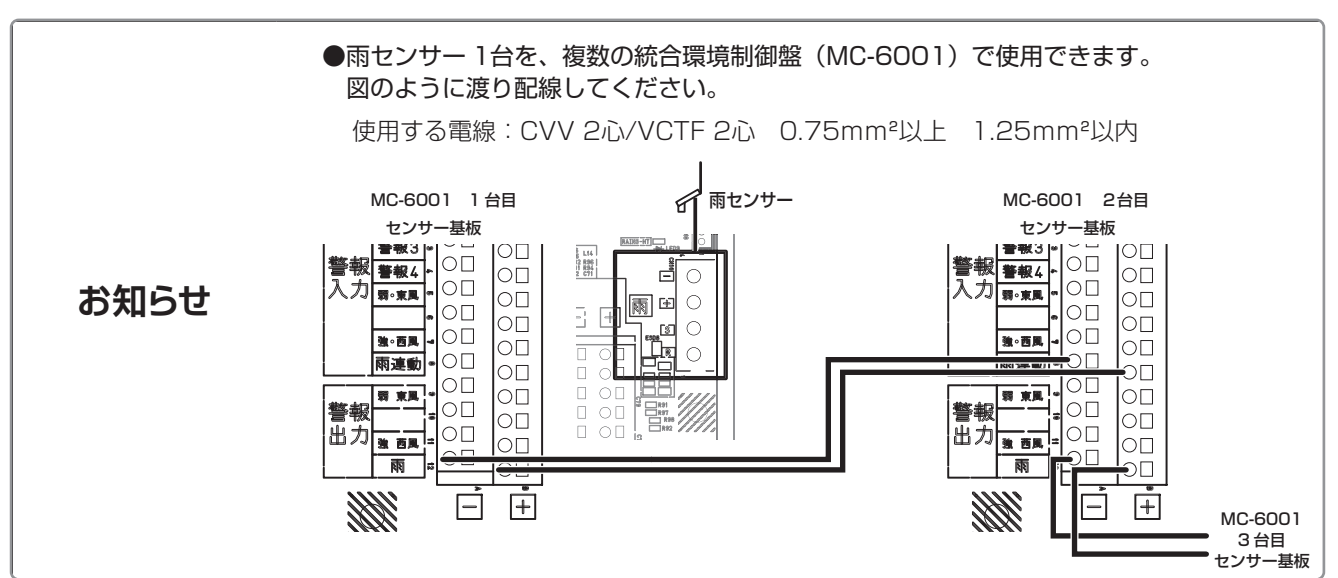

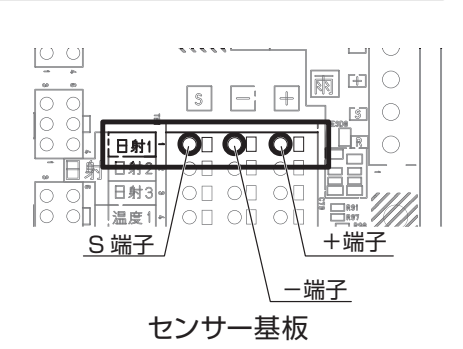

風向風速

圓凍

体景計

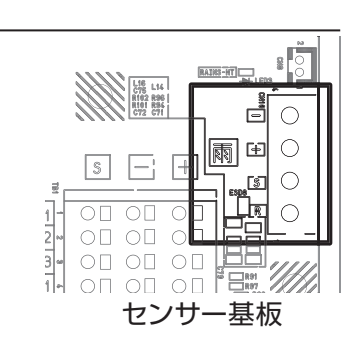

センサー基板

 $\begin{matrix} 0 & 0 \\ 0 & 0 \end{matrix}$ 

風向

風向

圓凍

### **5-3-5 風速センサー WTS-30**

風速センサーを変換コネクター Dに接続します。

変換コネクター Dの6Pコネクター側を「風速」に接続します。

■センサー線の延長

延長用電線:VCTF2心/ MVVS2心 0.75mm²以上 1.25mm²以内

最大全長:100mまで

風速センサーにはアース端子があります。アース端子にD種接地工事を必ず施してください。 必ず接地抵抗を計測し、接地に問題がないことを確認してください。

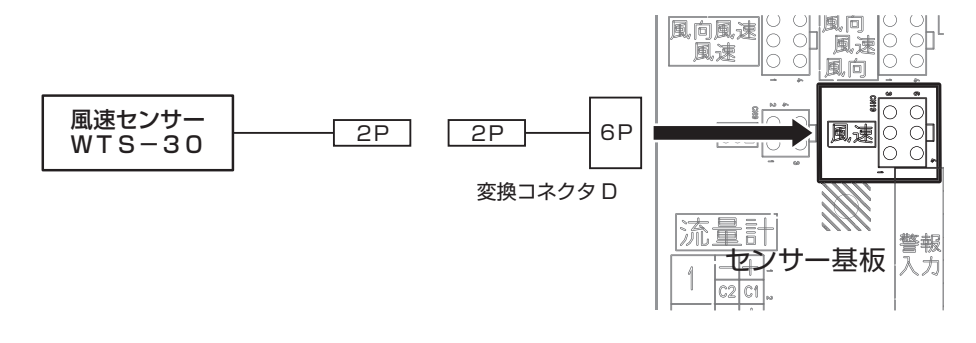

### **5-3-6 風向風速センサー WTS-40**

風向風速センサーを変換コネクター Eに接続します。

変換コネクター Eの6Pコネクター「風速」側を「風向風速 風速」に、「風向」側を「風向風速 風向」に接 続します。

#### ■センサー線の延長

延長用電線:MVVS6心 0.75mm²以上 1.25mm²以内

最大全長:100mまで

風向風速センサーにはアース端子があります。アース端子にD種接地工事を必ず施してください。 必ず接地抵抗を計測し、接地に問題がないことを確認してください。

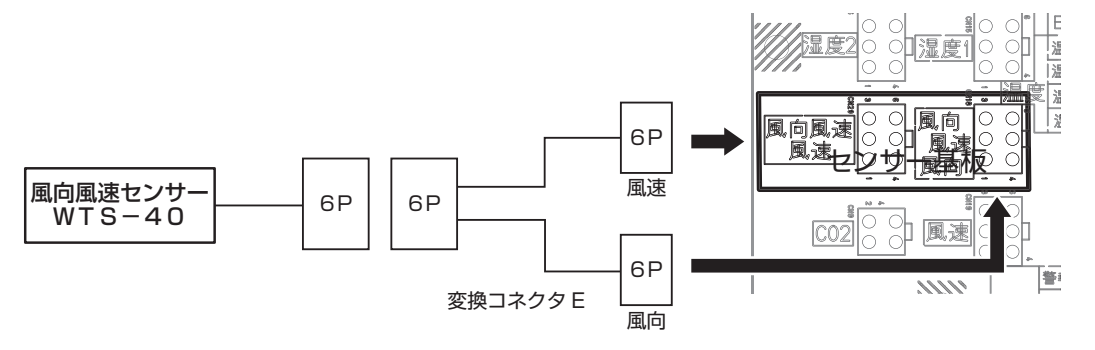

センサー基板

 $\begin{array}{c|c|c} \hline \textbf{#} & \textbf{0} & \textbf{0} \\ \hline \textbf{#} & \textbf{#} & \textbf{0} \\ \hline \textbf{#} & \textbf{#} & \textbf{0} \end{array}$ 

警報3<br>警報3<br>警報4 ○□

 $\overline{O}$ 

 $\circ$ 

 $\overline{O}$ 

 $\cap \cap$ 

 $\circ$ 

 $\circ$ 雨

警報警報4 弱- 安尾

第6页图

ाक्र

司 末周 警報

出力量量

ाञ

loп

|o⊡

DГ

ΩП

OГ

ŃГ

OП

nс

### **5-3-7 雨感知器・風速感知器・雨風速感知器・雨風向風速感知器**

対応型式:雨感知器 TSC-23・風速感知器 TSC-33・雨風速感知器 TSC-13・雨風向風速感知器TSC-53 各感知器の出力を、端子「警報入力」の「弱・東風」「強・西風」「雨」に接続します。

◎雨出力は端子「雨」の「+|「-|に接続します。 ◎弱風出力/東風出力は端子「弱・東風」「+」「−」に接続します。 ◎強風出力/西風出力は端子「強・西風|「+|「−|に接続します。 ◎端子「警報入力」は無電圧接点入力です。

#### ■使用する電線

電線:CVV2心/VCTF2心 0.75mm²以上 1.25mm²以内 感知器にはアース端子があります。アース端子にD種接地工事を必ず施してくださ い。

必ず接地抵抗を計測し、接地に問題がないことを確認してください。

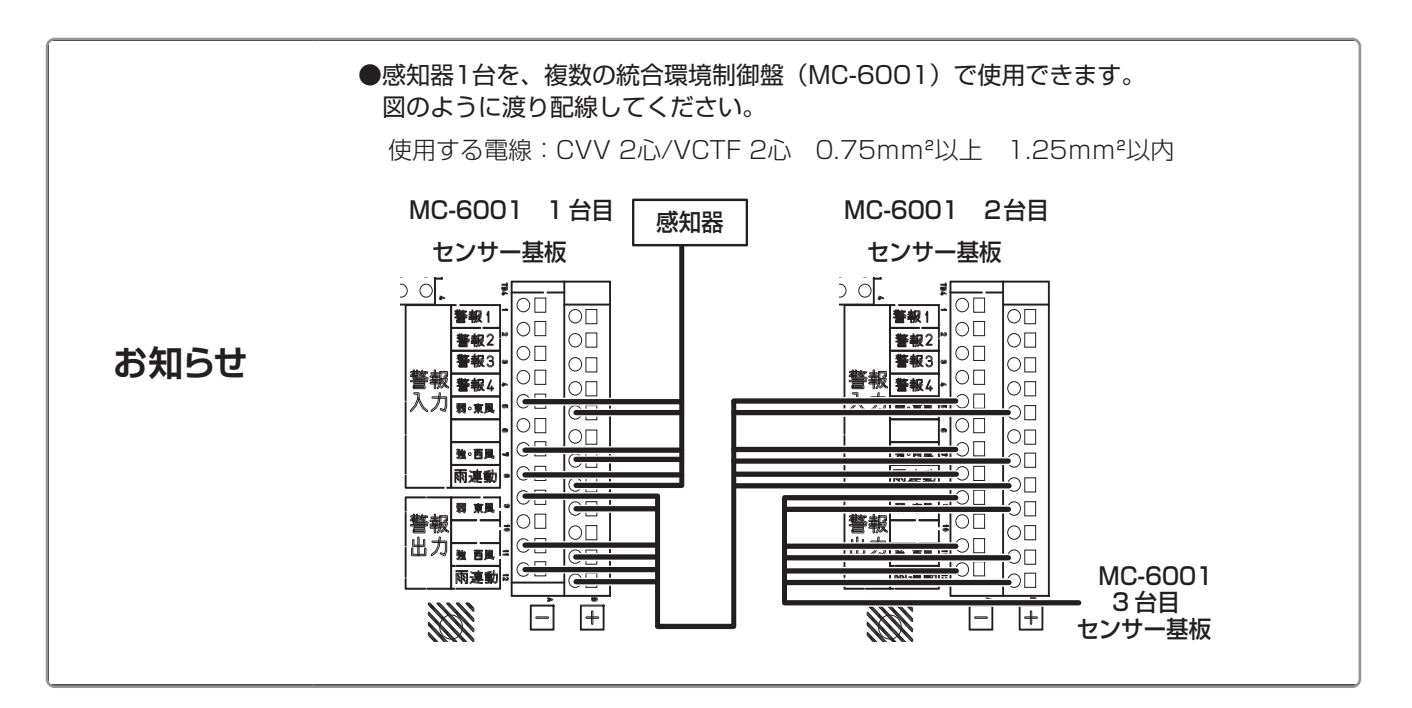

# **5-4 窓開閉装置**

窓開閉装置を接続する場合、事前に窓の系統を決めてください。「2-3 窓の系統について」窓開閉装置の動 力部を、あらかじめ決めた系統に合わせて端子「窓1A」~「窓4B」に接続します。

◎ネポン製の窓開閉装置を使用している場合、LO・LSをそれぞれ合わせて接続してください。

◎他社製の窓開閉装置を接続する場合、表のように接続してください。

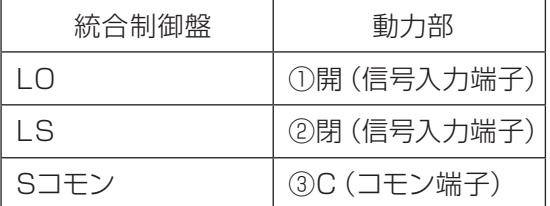

1系統に対し、最大10台の動力部を接続できます。1系統に複数の動力部を接続する場合、渡り配線で接 続します。

#### ■使用する電線

ネポン製 電線:CVV 2心/VCTF 2心 0.75mm2以上 1.25mm2以内 他社製 電線:CVV 3心/VCTF 3心 0.75mm2以上 1.25mm2以内

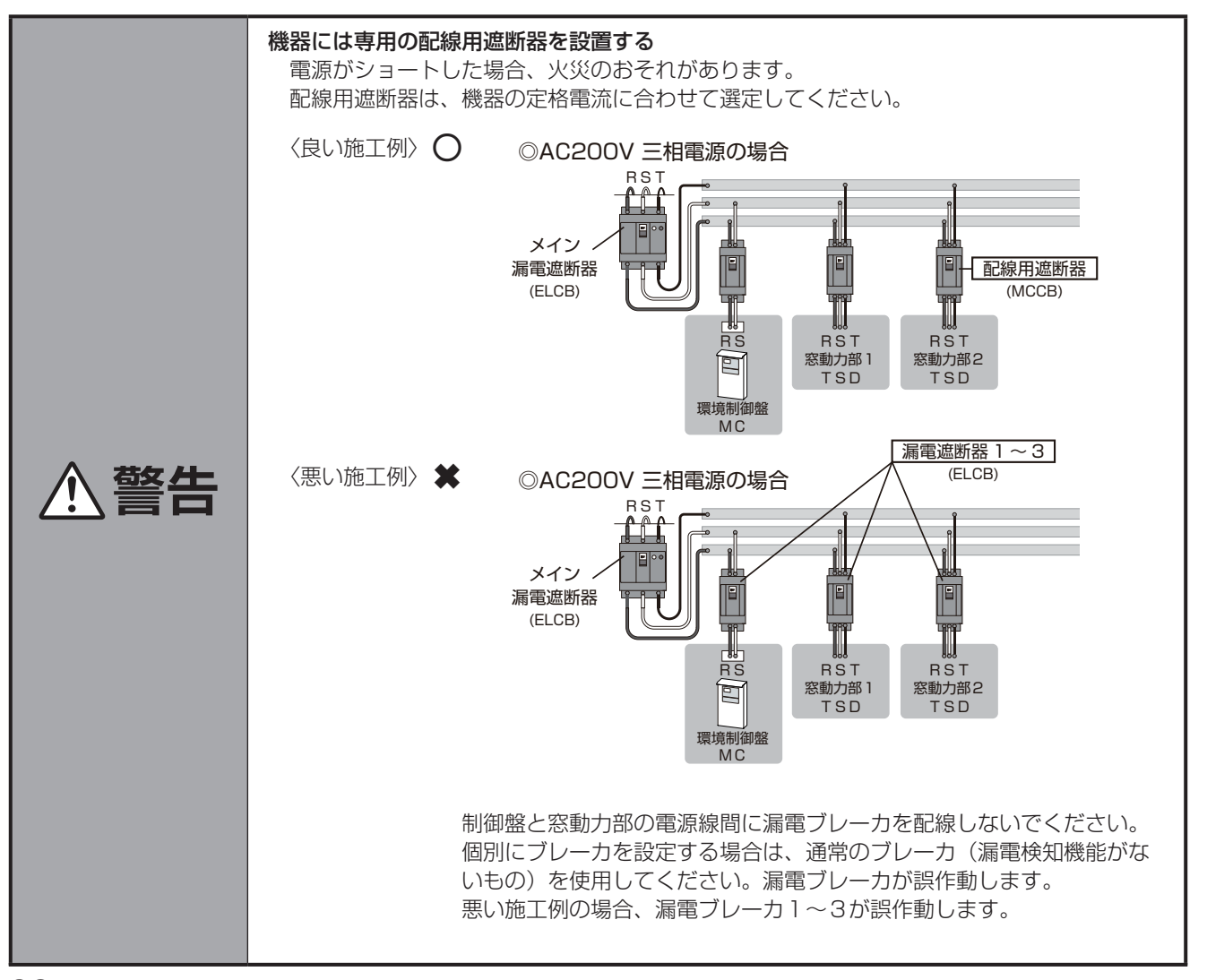

#### **電気配線の施工**

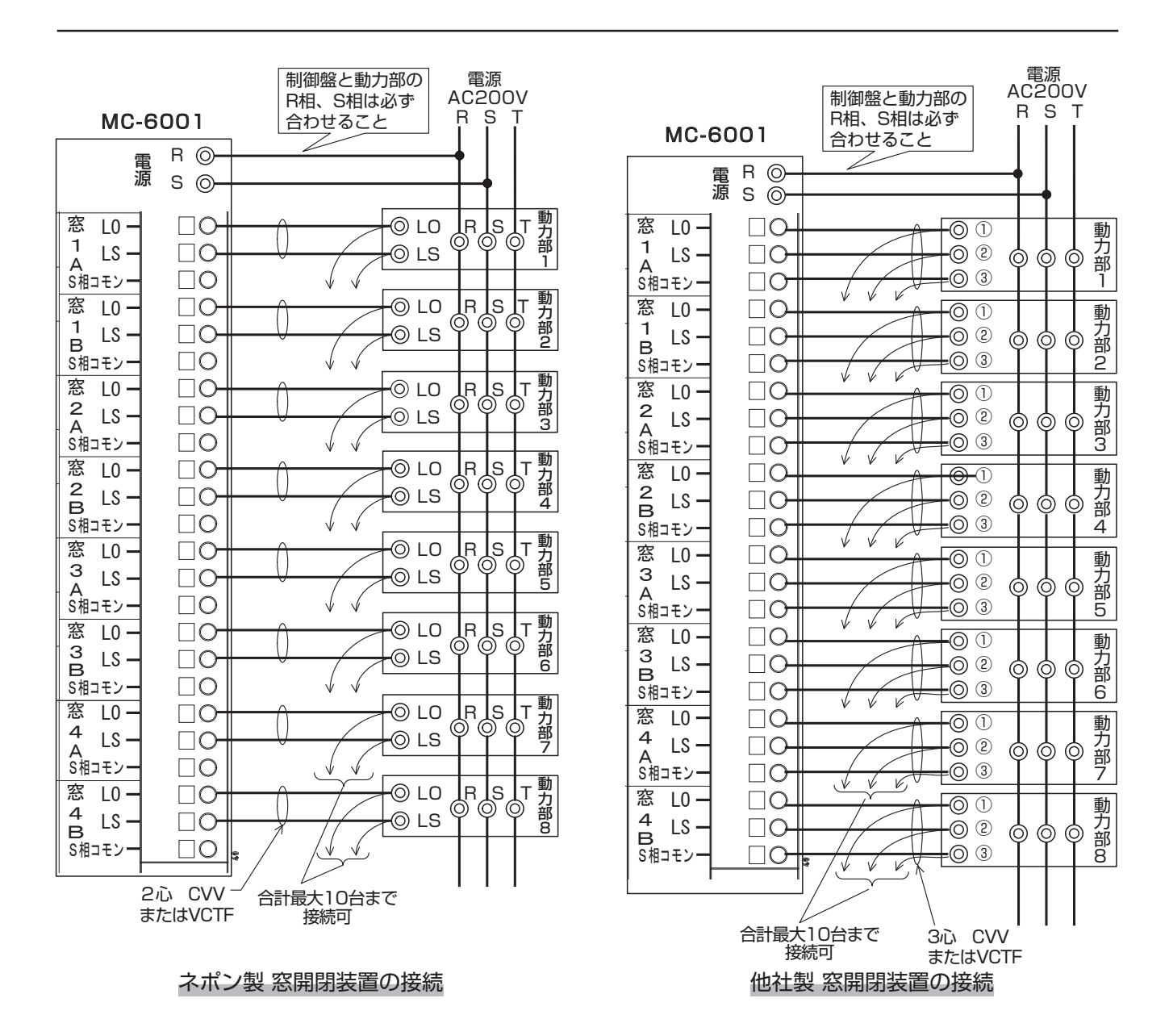

### **5-5 カーテン**

#### カーテン補助盤は、端子「カーテン1」~「カーテン4」に接続します。

◎C・S・Oをそれぞれ合わせて接続してください。

◎無電圧接点信号が出力されます。

◎1系統に対し、カーテン補助盤1台が必要です。

#### ■使用する電線

CVV 3心以上/VCTF 3心以上 0.75mm2以上 1.25 mm2以内

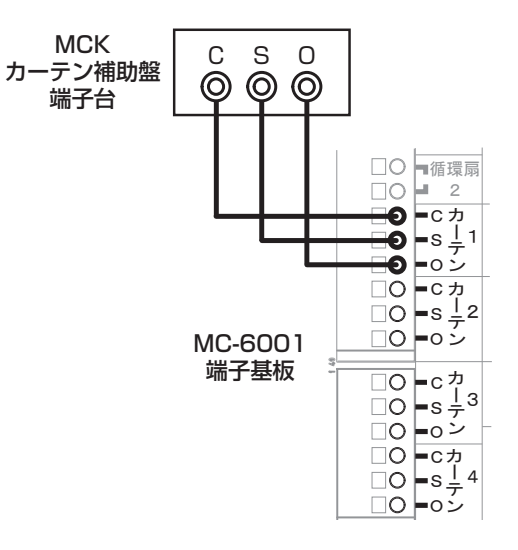

# **5-6 温風暖房機(ハウスカオンキ)**

#### 温風暖房機は、端子「HKバーナ1・HKファン1」~「HKバーナ4・HKファン4」に接続します。

◎管理1は端子「HKバーナ1・HKファン1」「HKバーナ2・HKファン2」、 管理2は端子「HKバーナ3・HKファン3」「HKバーナ4・HKファン4」を使用します。 ◎温風暖房機の端子「外部サーモ入力①・②」を、端子「HKバーナ」に接続します。

◎温風暖房機の端子「ファン入力⑪・⑫」を、端子「HKファン」に接続します。

#### ■使用する電線

VCTF 0.75mm<sup>2</sup>以上 1.25mm<sup>2</sup>以内

S相コモン

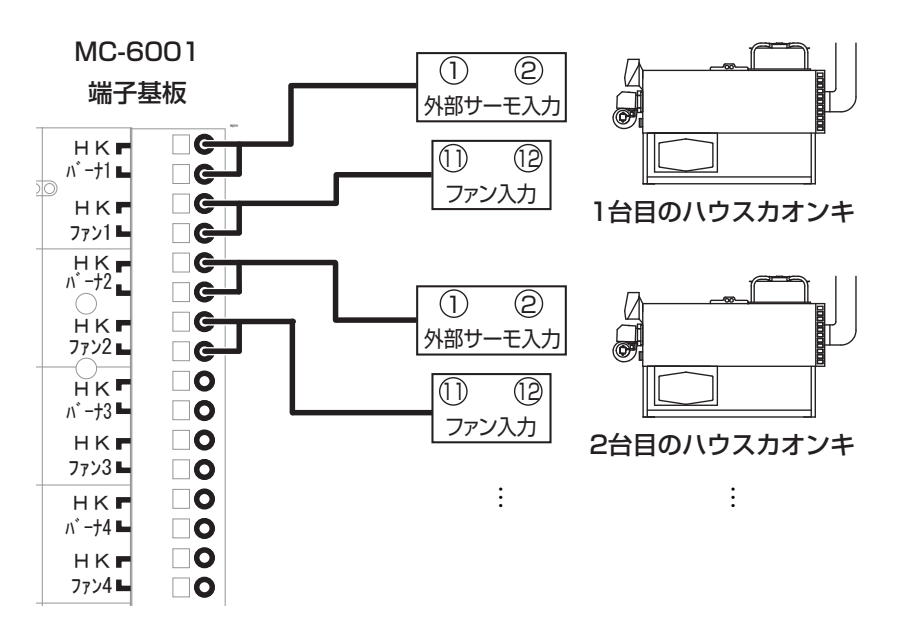

# **5-7 ヒートポンプ**

ヒートポンプの型式により電気配線の施工は異なります。ご使用の型式の内容をご確認ください。

### **5- 7-1 ネポングリーンパッケージ NGP1010T**

ヒートポンプ NGP1010Tは、8台まで接続できます。 2管理運転する場合、1管理ごと4台まで接続できます。 NGP1010Tの室内機と、統合環境制御盤の端子「RS485 UNIT2」を接続します。 ◎SG・1・2・FG(シールド)をそれぞれ合わせて接続してください。 ◎NGP1010Tを2台以上接続する場合、室内機と室内機を渡り配線してください。

#### ■使用する電線

電線:MVVS 3心1.25mm²シールド線 総配線距離:600m以内

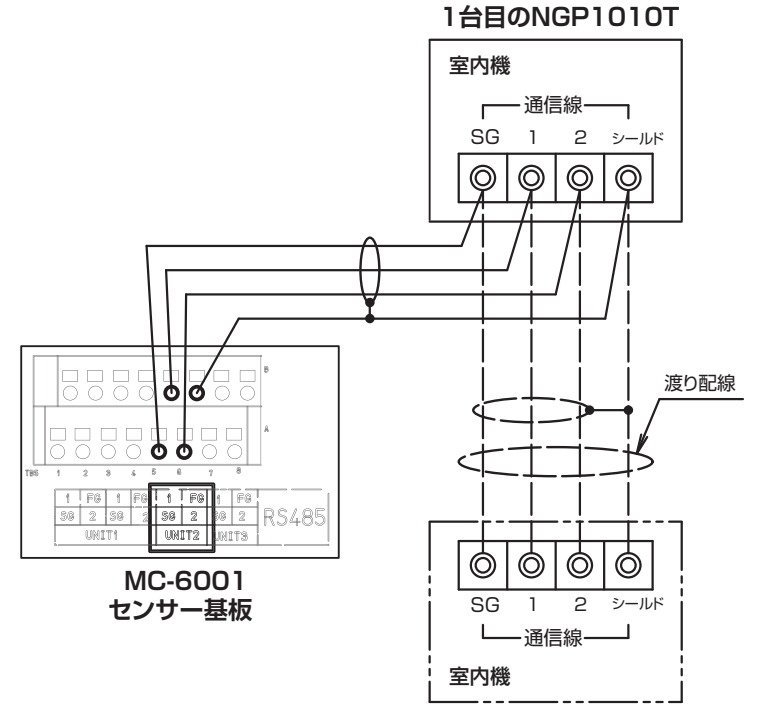

**2台目のNGP1010T**

### **5-7-2 ネポングリーンパッケージ その他の型式**

対応型式:NGP101H・NGP102H・NGP103H・NGP104T・NGP105T・NGP107T・NGP109T

ヒートポンプ NGPは、2管理2系統、冷房・暖房それぞれ4出力まで接続できます。

NGPの室内機と、統合環境制御盤の端子「HP冷房1・HP暖房1」~「HP冷房4・HP暖房4」を接続します。 端子台の用途は次の表のように分かれています。

冷房・暖房の相を合わせて接続してください。

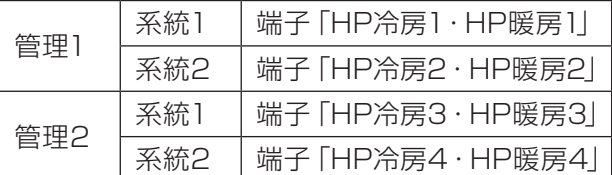

1出力に複数台のNGPを接続する場合、各機器の『説明書』で連動運転の接続方法を参照してください。

#### ■使用する電線

電線:CVV 2心/VCTF 2心 0.75mm²以上1.25mm²以内

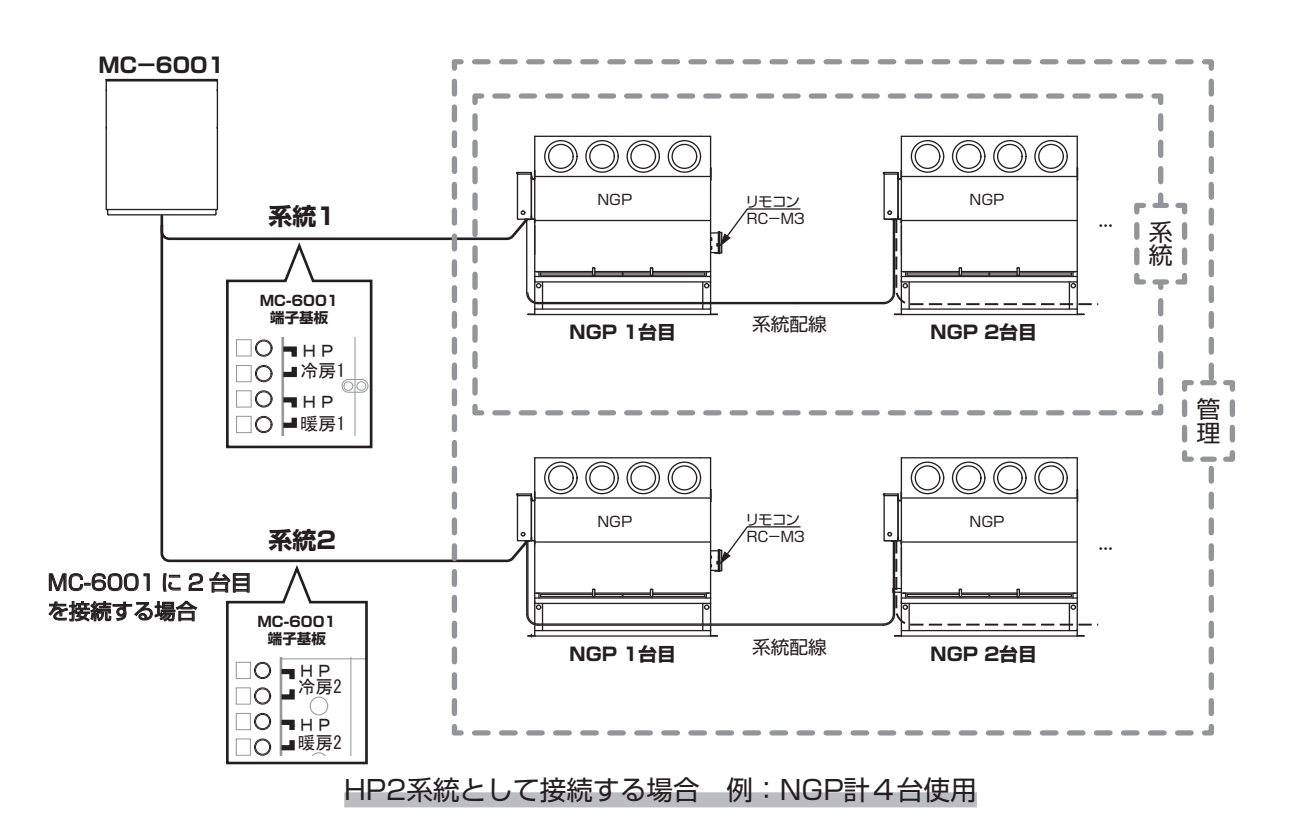

### **5-7-3 誰でもヒーポン**

対応型式: EHP60・EHP60C・EHP61・EHP61C

誰でもヒーポンの制御盤 端子「T1」・「T2」と、統合環境制御盤の端子「HP暖房1」~「HP暖房4」を接 続します。

誰でもヒーポンはNGPの代替として、NGP(NGP1010Tを除く)と同じように使うことができます。

◎誰でもヒーポンとハウスカオンキをハイブリッド運転する場合、MC-6001とハウスカオンキの電気配線 は「5-6温風暖房機」を参照してください。

◎誰でもヒーポンとハウスカオンキを連動運転する場合、誰でもヒーポンと統合環境制御盤の**電気配線は** 不要です。MC-6001とハウスカオンキの電気配線は「5-6温風暖房機」を参照してください。

#### ■使用する電線

電線:CVV2心/VCTF2心 0.75mm²以上 1.25mm²以内

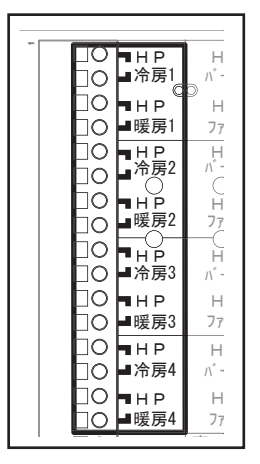

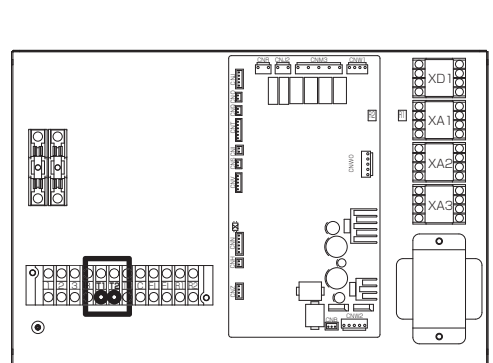

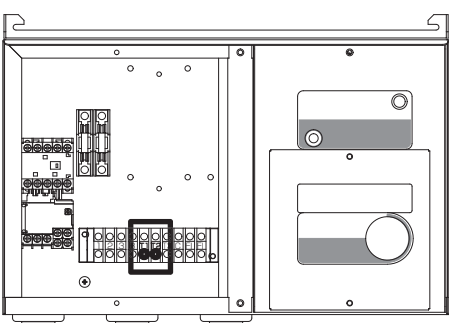

l 端子基板

**MC-6001 端子基板 EHP60シリーズ 親機制御盤本体 EHP60Cシリーズ 室内機制御盤**

# **5-8 光合成促進機(グロウエア)**

光合成促進機は、1出力です。端子「CO₂」に接続します。

#### ■使用する電線

電線:CVV2心/VCTF2心 0.75mm²以上 1.25mm²以内

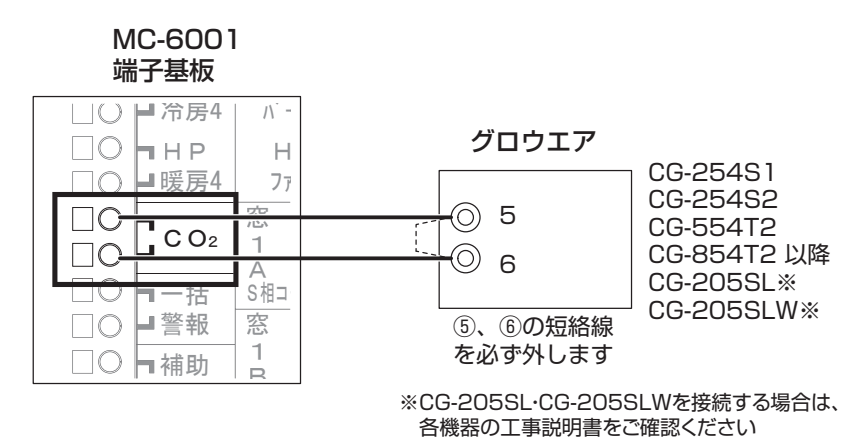

# **5-9 循環扇**

循環扇は、2出力です。端子「循環扇1」・「循環扇2」に接続します。

◎無電圧接点信号が出力されます。

#### ■使用する電線

電線:CVV2心/VCTF2心 0.75mm²以上 1.25mm²以内

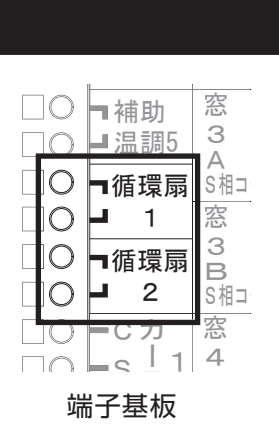

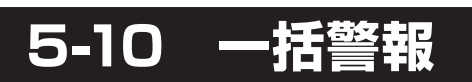

#### 一括警報は、1出力です。警報を知らせるランプなど出力装置を接続できます。 端子「一括警報」に接続します。

◎無電圧接点信号が出力されます。

#### ■使用する電線

電線:CVV2心/VCTF2心 0.75mm²以上 1.25mm²以内

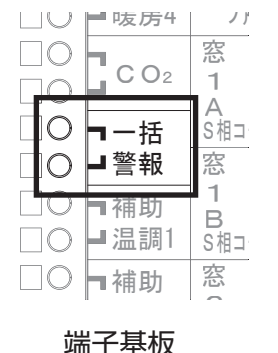

# **5-11 補助温調**

補助温調は、5出力です。加温や冷却、循環扇、タイマーの用途の 機器を接続できます。 端子「補助温調1」~「補助温調5」に接続します。

◎無電圧接点信号が出力されます。

#### ■使用する電線

電線:CVV2心/VCTF2心 0.75mm²以上 1.25mm²以内

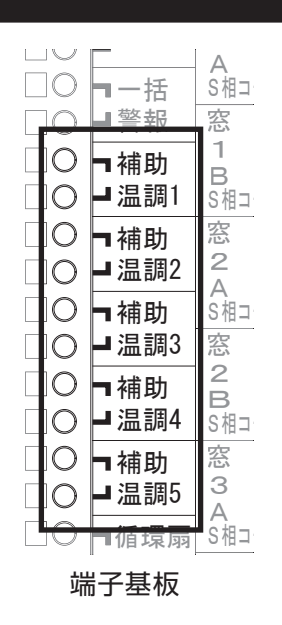

# **5-12 アグリネットクラウドコントローラ**

アグリネットクラウドコントローラ(SG)やモニタリングセンサー MAC-5000シリーズ、アグリネット対応 制御盤を接続できます。

端子「RS485 UNIT1」に接続します。

© SG·1·2·FG(シールド)をそれぞれ合わせて接続してください。

アグリネットクラウドコントローラ・モニタリングセンサーにはアース端子があります。アース端子にD種接地 工事を必ず施してください。

必ず接地抵抗を計測し、接地に問題がないことを確認してください。

#### ■使用する電線

電線:MVVS 1.25mm<sup>2</sup> 3心 シールド線

総配線距離:600m以内

#### ●配線口から出したセンサーの配線は、他の機器の電源線・動力線・制御線と束ねず、50cm 以上離してください。 誤動作のおそれがあります。 **お願い**

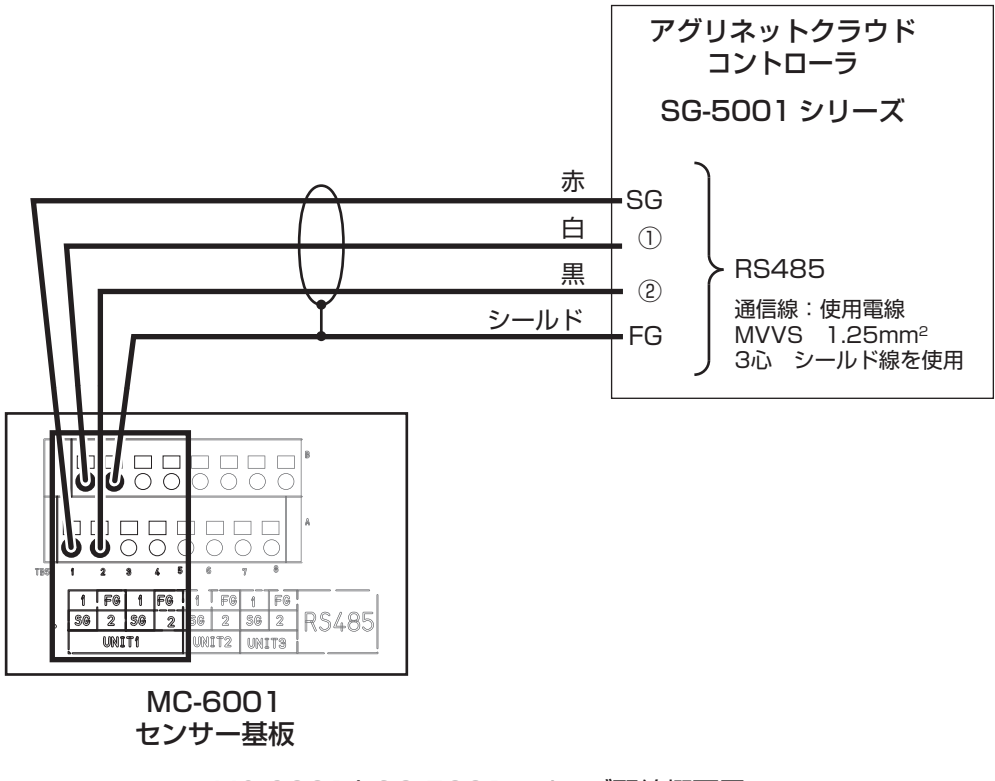

MC-6001とSG-5001シリーズ配線概要図

### **配線例1 MC-6001とMAC-5010、SG-5001(MC-6001で渡り配線する場合)**

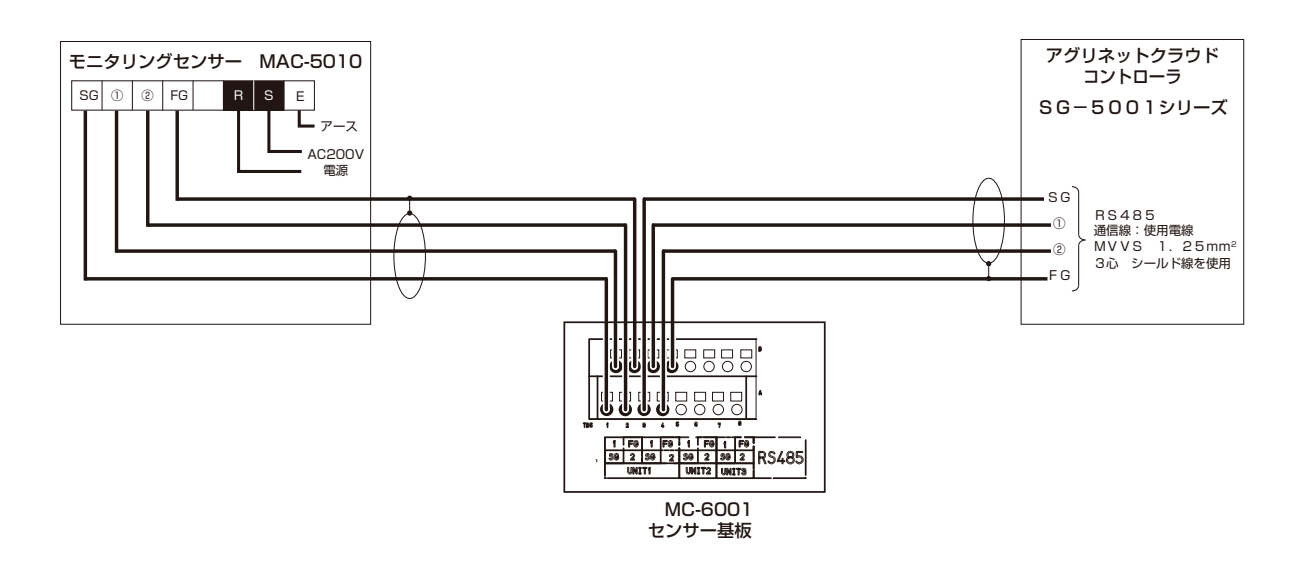

#### **配線例2 MC-6001とMAC-5000、SG-5001(MAC-5000で渡り配線する場合)**

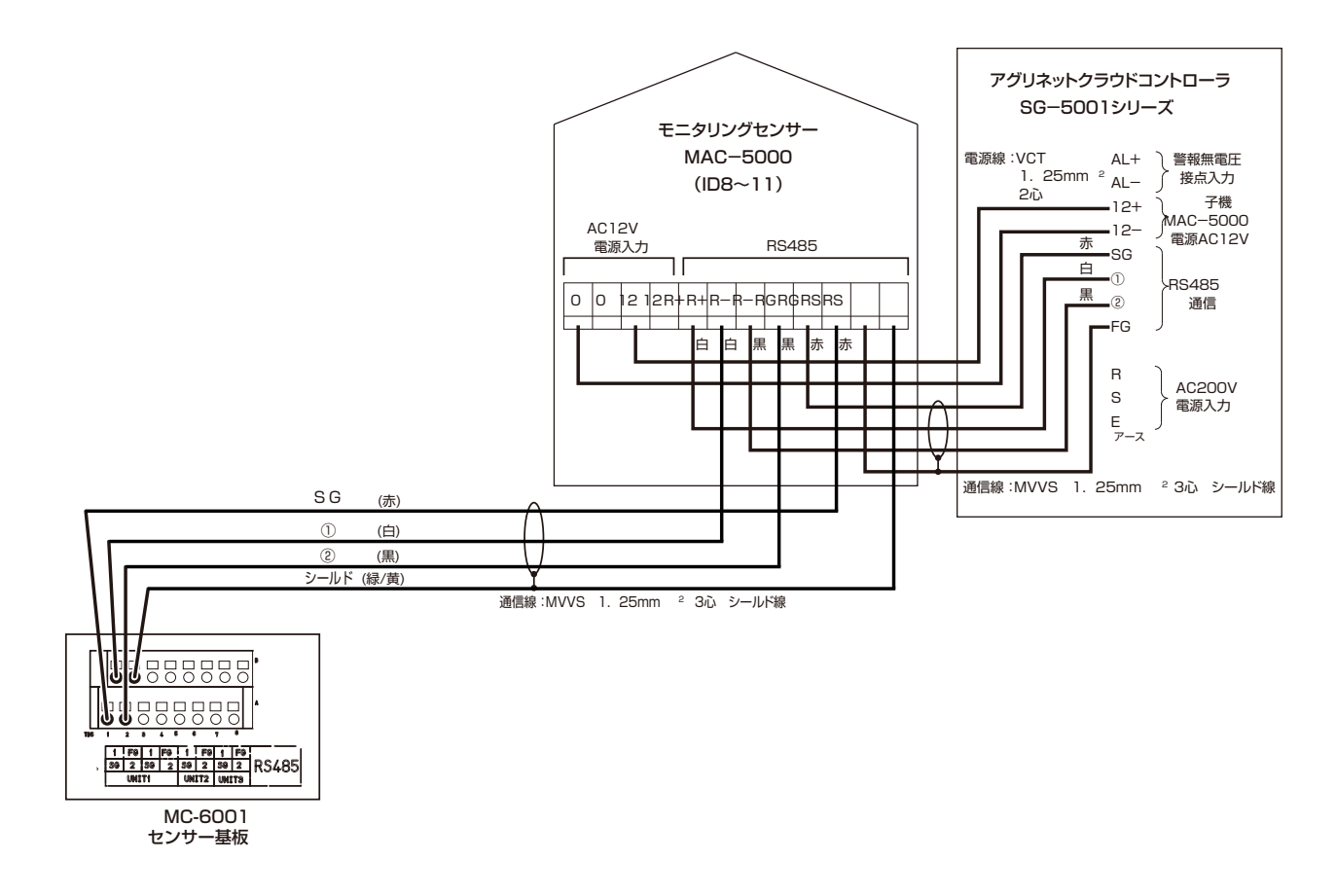

# **5-13 配線施工後の確認**

配線終了後、以下の表を必ずチェックしてください。作業が正常に行われていない場合、機器の故障・誤作 動のおそれがあります。

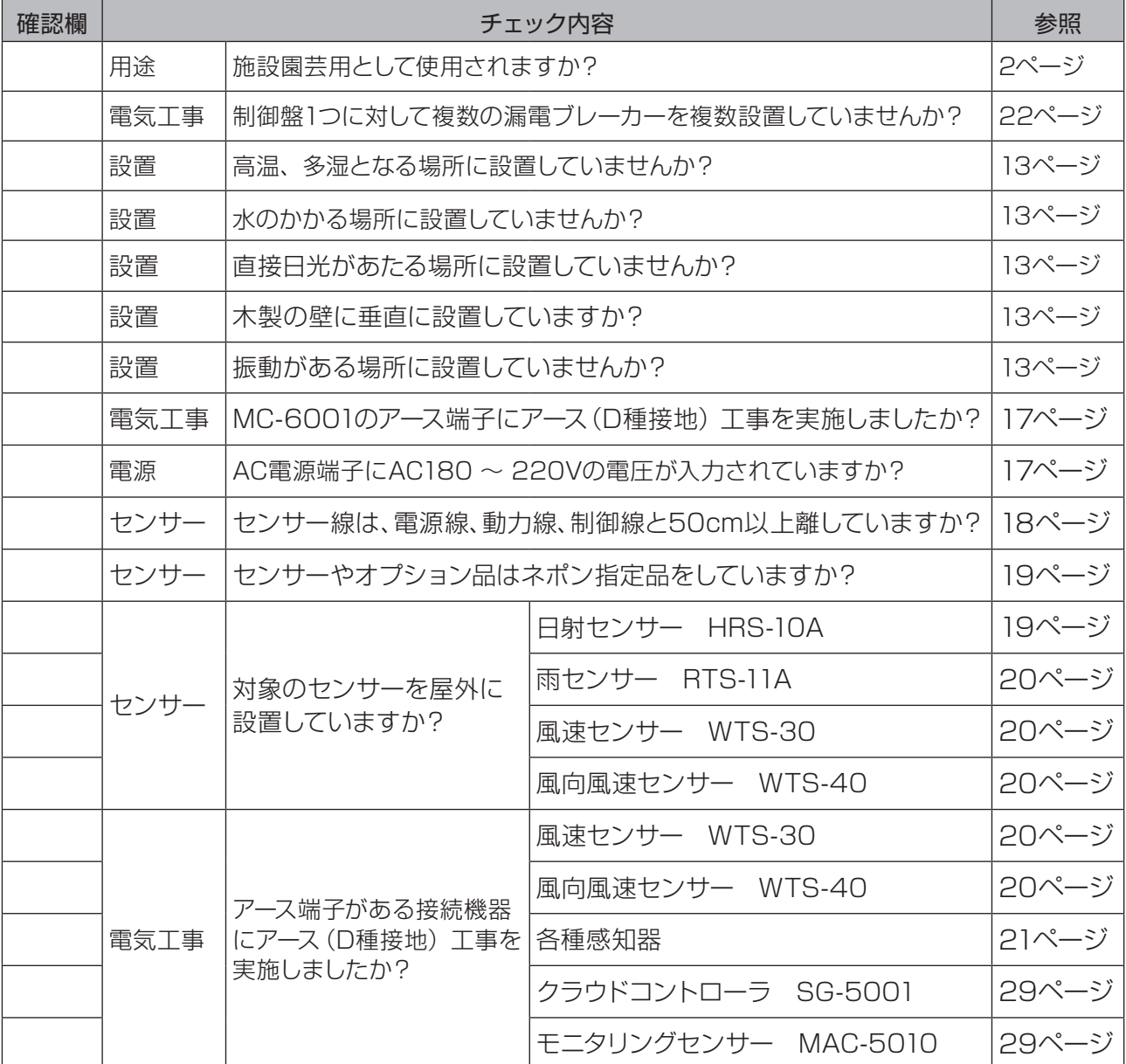

# 66 **設定と試運転**

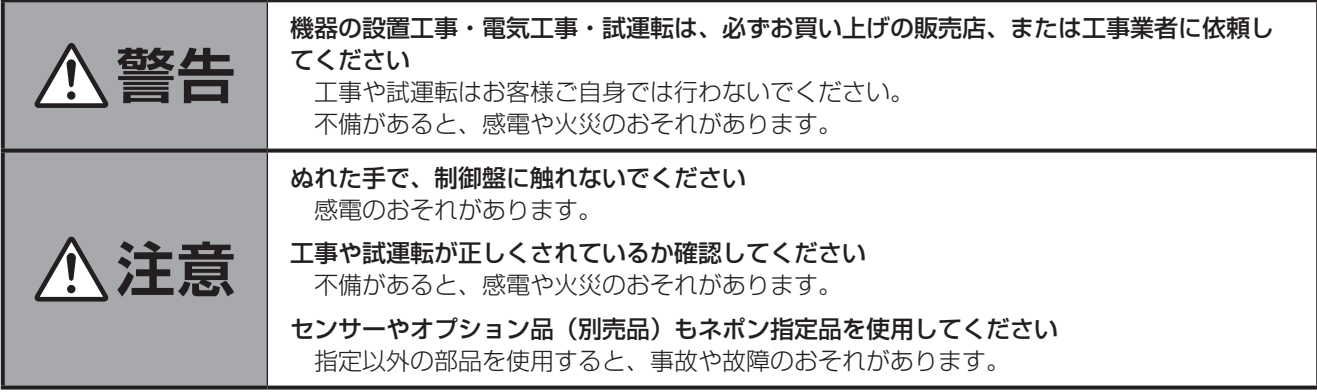

電気配線が完了したら、お客様に機器を引き渡す前に、設定および試運転を行ってください。

表を確認し、それぞれの設定と試運転を行ってください。

操作については別冊の取扱説明書「基本ガイド」「ランプ表示・ボタン操作部」を参照してください。

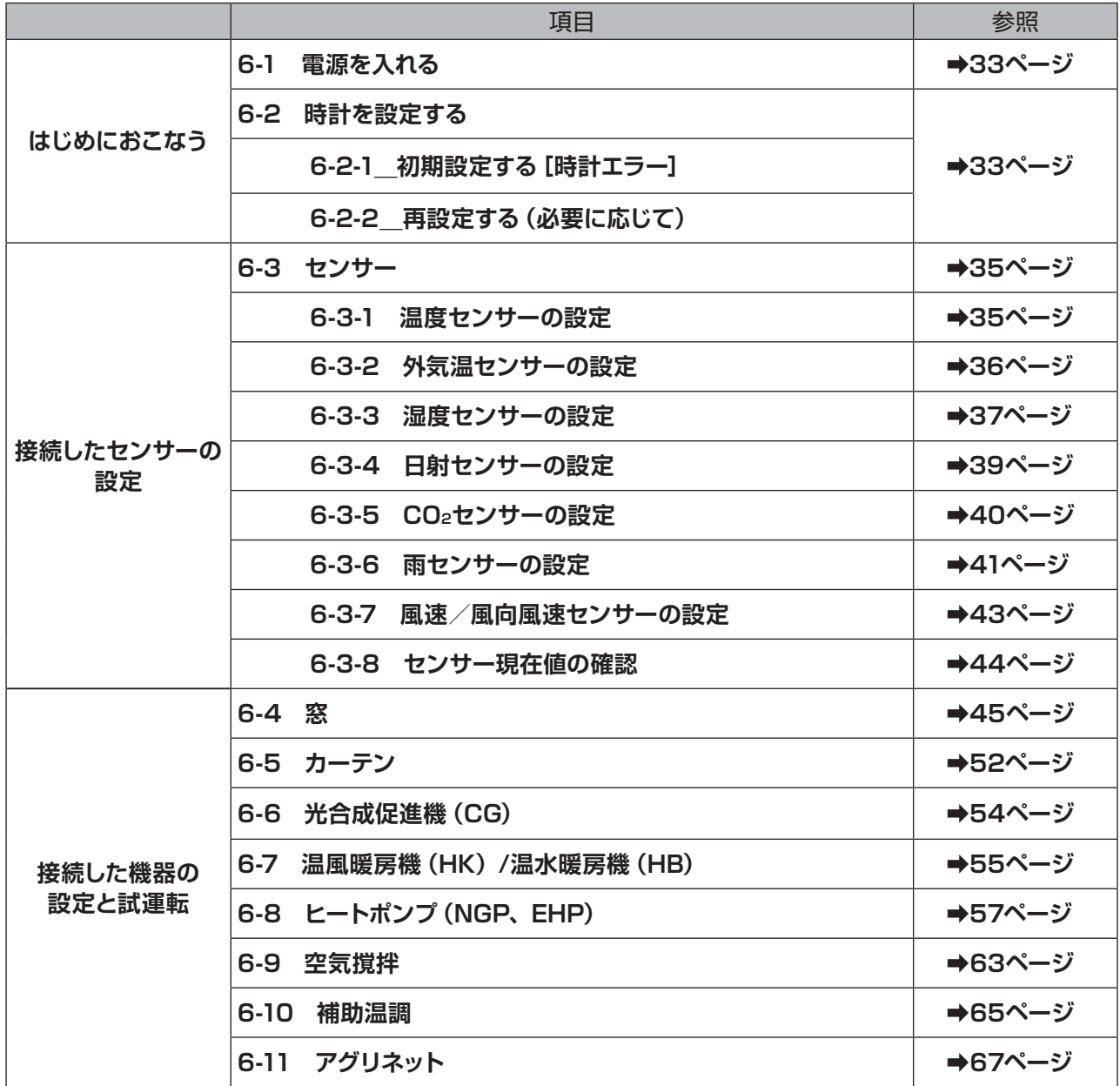

# **6-1 電源を入れる**

●電源を入れる前に窓・カーテンの「自動-停止-手動」スイッチが、「停止」になっている ことを確認してください。「自動」または「手動」になっていると、電源を入れたと同時に 機器が動作することがあります。 **お願い**

#### **❶**電源スイッチをONにする

電源を入れると、[時計エラー]となり、エラーランプが点滅します。 「6-2-1 **初期設定する[時計エラー]**」をしてください。

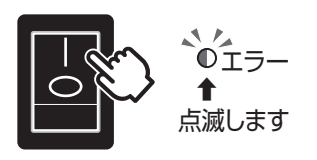

# **6-2 時計を設定する**

### **6-2-1\_初期設定する[時計エラー]**

#### **❶**現在時刻を合わせる

- ①年・月・日、時・分を修正します。 ◎時計は24時間表示です。
	- ◎変更時にツマミを回転すると1 ずつ数値 が増減します。
	- ◎ Shift を押しながらツマミを回転すると、 10 ずつ数値が増減します。(日、時、分 のみ)。
- ②F4ボタンを押し、時計を確認する。
	- ◎戻る(F4ボタン)を押すと画面右上の日 時が反映されます。

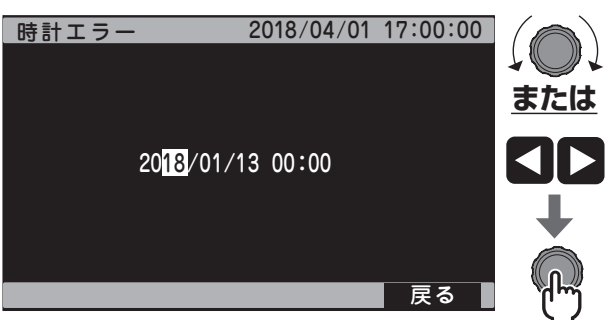

### **6-2-2\_再設定する(必要に応じて)**

時刻あわせが必要なときの設定方法です。

#### **❶**時刻を設定する

- ①[メインメニュー]→[4.保守]を選択します。
- ②[5.時計]を選択します。
- ③「6-2-1\_**初期設定する[時計エラー]**」に従 って、時計を設定します。

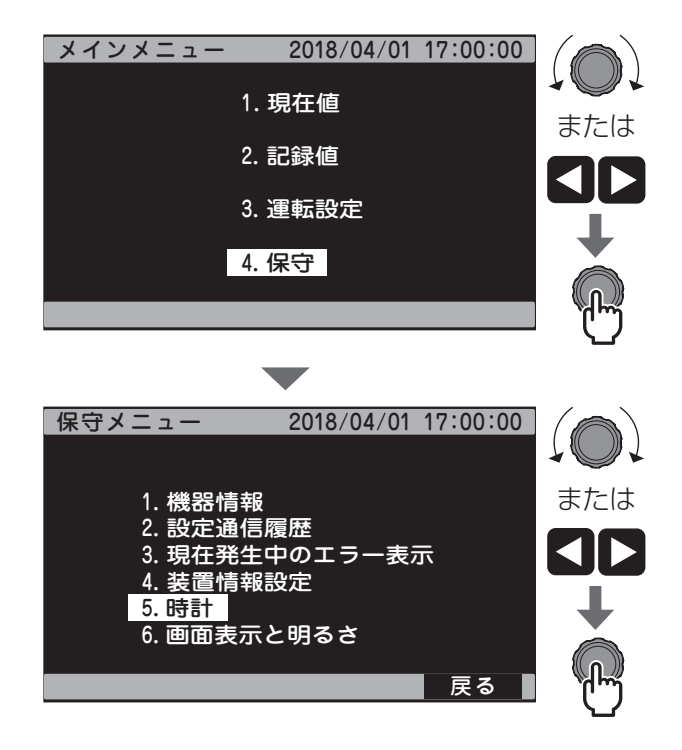

# **6-3 センサー**

接続したセンサーをMC-6001 で設定してください。

センサーの設定方法は、アグリネットの使用有無により異なります。説明に従って設定してください。 ◎設定値は、別冊の取扱説明書「基本ガイド」「付録-2 設定項目一覧」の表に記入してください。

### **6-3-1 温度センサーの設定**

付属の温度センサー(T1)の初期設定はありません。適当な場所に設置されていることを確認してください。 温度センサー(T2、T3、T4)を使用する場合以下に従って設定してください。

#### **❶**センサー設定画面を表示する

- ①[メインメニュー]→[4.保守]→[4.装置 情報設定]を選択します。
- ②[2.センサー別の情報を設定する]を選択 します。
- ③次ページ(F3ボタン)を押し、[T2 センサ ー設定]に移動します。

#### **❷**温度センサー(T2)を設定する

- ・MC-6001に接続した温度センサーを使 用する場合
- ①[1.センサー選択]を選択し、[あり]に設 定します。
- ・モニタリングセンサーの温度センサーを使用 する場合
- ①[1.センサー選択]を選択し、[通信]に設 定します。
- ②[2.クラウドセンサー型式]を選択し、使 用するモニタリングセンサーの型式を設定 します。
- ③[3.クラウドセンサー ID]を選択し、使用 するモニタリングセンサーの通信IDを設定 します。
	- ◎表を参照し、温度センサーを接続している MAC-5010の通信IDを選択してくださ  $\bigcup$
	- ◎②で[MAC-5000]を選択した場合は **<sup>3</sup>**に移動してください。
- ④[4.クラウドセンサー CH]を選択します。 ◎温度センサーを接続しているMAC-5010の接続チャネル(ch)を確認し、 設定してください。

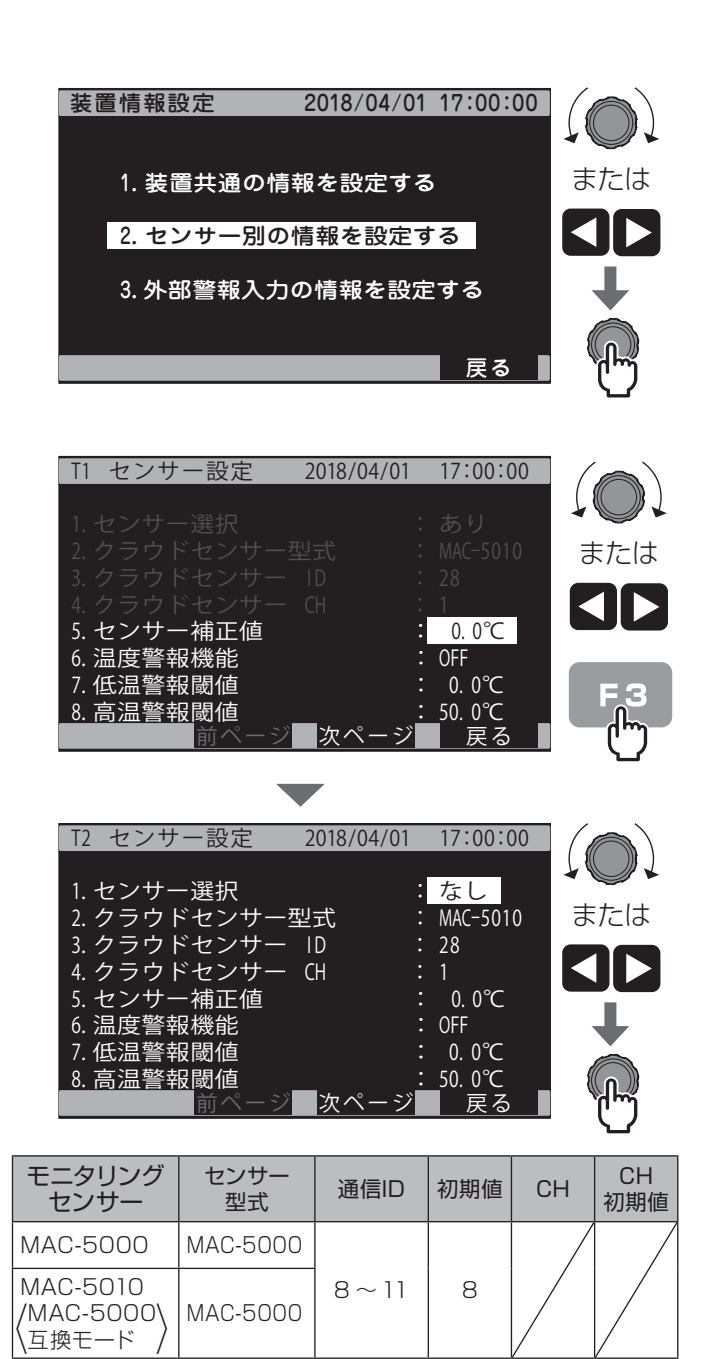

MAC-5010 | MAC-5010 | 28 ~ 31 | 28 | 1 ~ 8

#### **❸**温度センサー(T3、T4)を設定する

温度センサー(T3、T4)を設定する場合、 次ページ (F3ボタン) を押して [T3 センサ ー設定][T4 センサー設定]に移動し、**❷**と 同様に設定を行います。

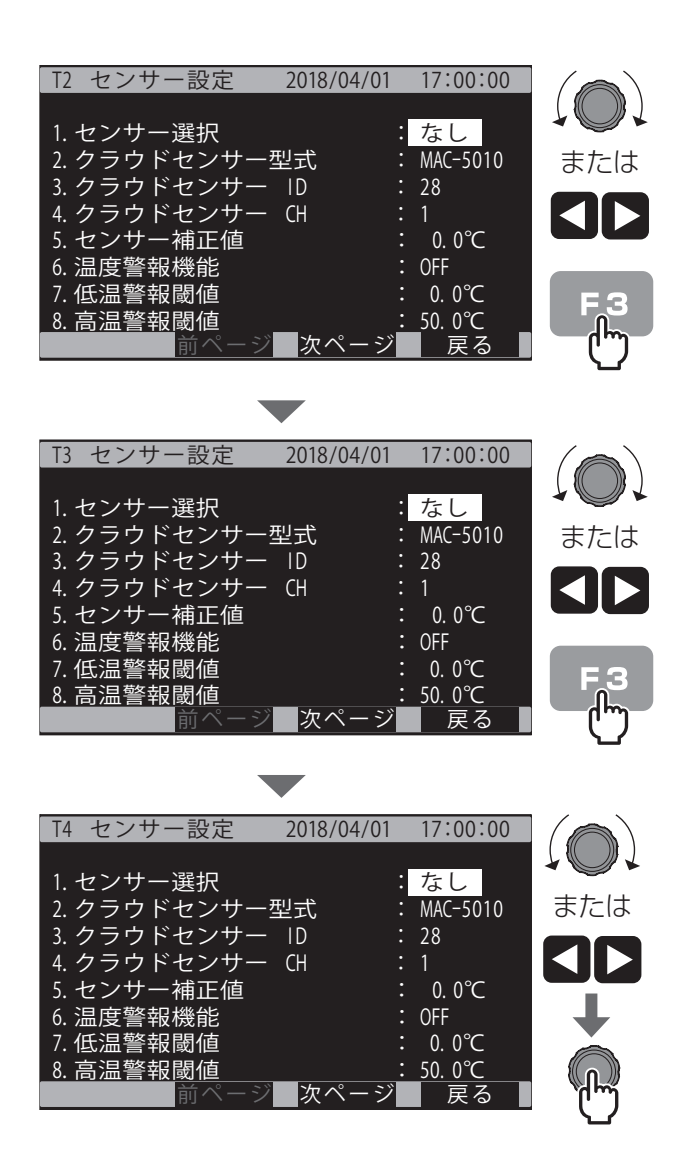

### **6-3-2 外気温センサーの設定**

外気温を計測する温度センサーを設定します。

外気温センサーに設定できるセンサーはT2・T3・T4のどれか1つだけです。

#### **❶**センサー設定画面を表示する

- ①[メインメニュー]→[4.保守]→[4.装置 情報設定]→[1.装置共通の情報を設定す る]を選択します。
- ②[4.外気温センサー選択]を選択し、T2 ~T4を選択します。

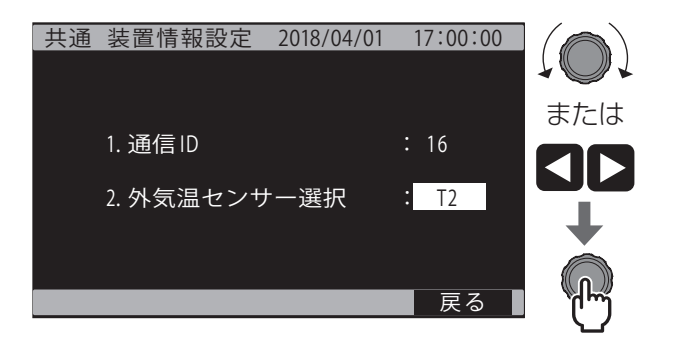
# **6-3-3 湿度センサーの設定**

湿度センサー(湿度1、湿度2)を使用する場合、以下に従って設定してください。

#### **❶**センサー設定画面を表示する

- ①[メインメニュー]→[4.保守]→[4.装置 情報設定]を選択します。
- ②[2.センサー別の情報を設定する]を選択 します。

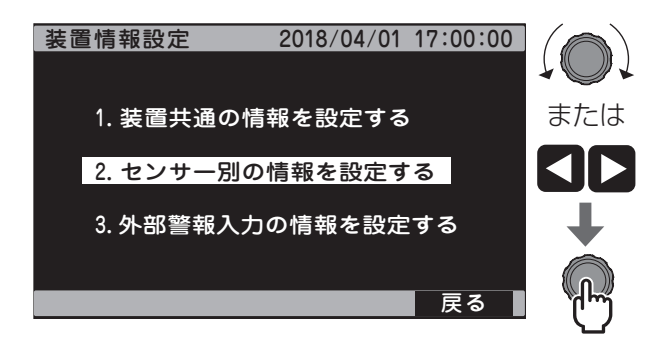

# **❷**湿度センサー1を設定する

- ・MC-6001に接続した温度センサーを使用す る場合
- ①[1.センサー選択]を選択し、[あり]に設 定します。
	- ◎湿度1に接続した湿度センサーとT1に接 続した温度センサーの値から、飽差を算 出します。
- ・モニタリングセンサーの温度センサーを使用 する場合
- ①[1.センサー選択]を選択し、[通信]に設 定します。
- ②[2.クラウドセンサー型式]を選択し、使 用するモニタリングセンサーの型式を設定 します。
- ③[3.クラウドセンサー ID]を選択し、使用 するモニタリングセンサーの通信IDを設定 します。
	- ◎表を参照し、湿度センサーを接続している MAC-5010 の通信IDを選択してくださ い。
	- ◎②で[MAC-5000]を選択した場合は **❸**に移動してください。
	- ◎MAC-5000の湿度センサーと温度セン サーから飽差を算出します。
	- ◎T1はMAC-5000の温度センサーの値を 表示します。
- ④[4.クラウドセンサー(湿度)CH]を選択 します。
	- ◎湿度センサーを接続しているMAC-5010 の接続チャネル(ch)を確認し、設定して ください。

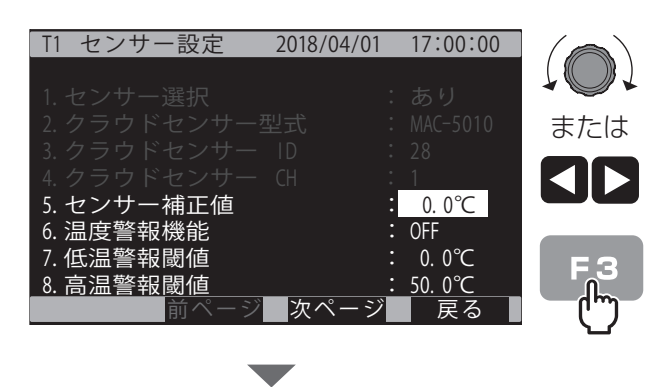

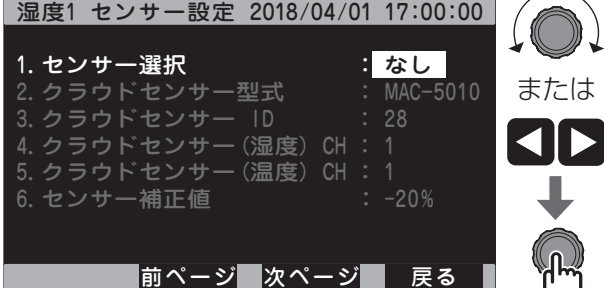

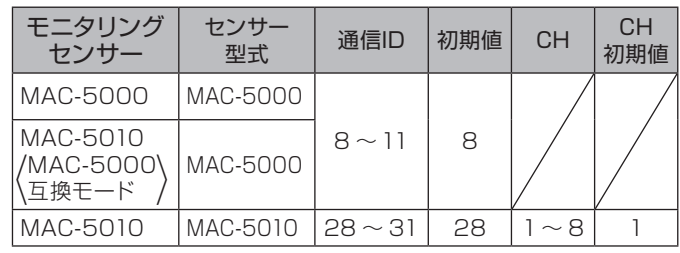

- ⑤クラウドセンサー(温度)CH]を選択します。 ◎温度センサーを接続しているMAC-5010 の接続チャネル(ch)を確認し、設定して ください。
	- ◎設定したchの温度センサーと**❷**で設定した 湿度センサーの値から、飽差を算出します。
	- ◎T1はMAC-5010の、⑤で設定したch に接続した温度センサーの値を表示しま す。

### **❸**湿度センサー 2を設定する

湿度センサー 2を設定する場合、次ページ(F3 ボタン)を押して [湿度2 センサー設定]に 移動し、**❷**と同様に設定を行います。

◎湿度センサー2の設定によって飽差2を算 出する温度センサーが設定されます。以下 の表を参照してください。

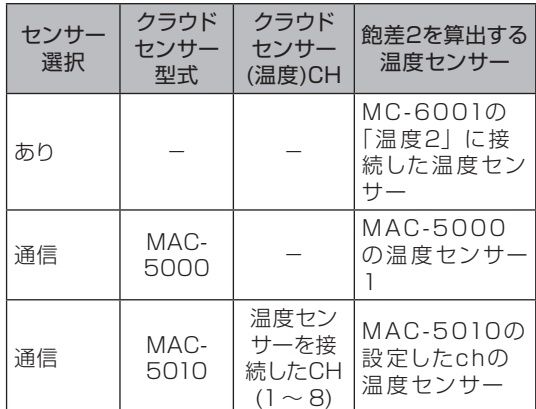

◎T2は、「6-3-1 温度センサーの設定❶」 で設定した温度センサーの値を表示しま す。

#### **❹**続けて日射センサーを設定する

続けて日射センサーを設定する場合は次ペー ジ(F3ボタン)を押し、[日射 センサー設定] に移動します。

◎日射センサーの設定方法➡39ページの 「6-3-4 日射センサーの設定」**❷**参照

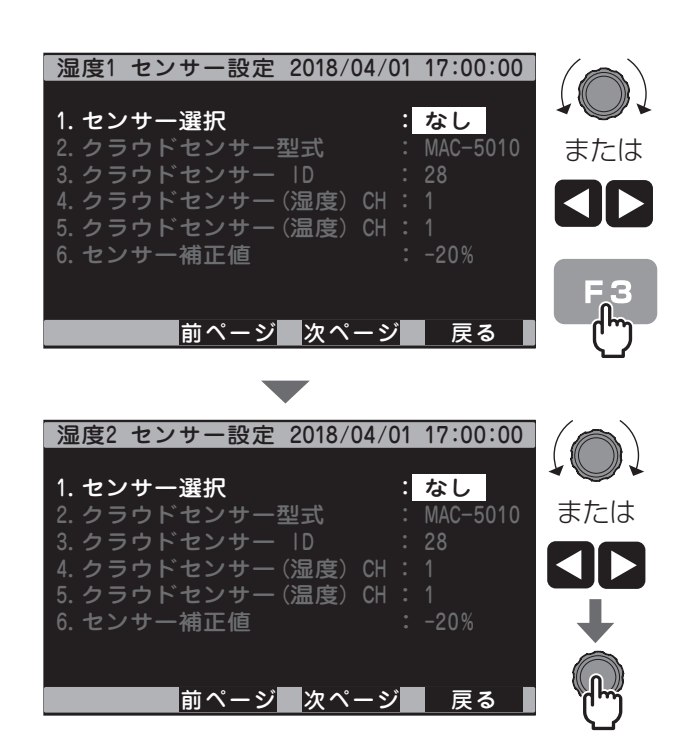

# **6-3-4 日射センサーの設定**

日射センサーを使用する場合、以下に従って設定してください。

### **❶**センサー設定画面を表示する

- ①[メインメニュー]→[4.保守]→[4.装置 情報設定]を選択します。
- ②[2.センサー別の情報を設定する]を選択 します。
- ③次ページ(F3ボタン)を数回押し、[日射 センサー設定]に移動します。

# **❷**日射センサーを設定する

- ・MC-6001に接続した日射センサーを使用 する場合
- ①[1.センサー選択]を選択し、[あり]に設 定します。
- ・モニタリングセンサーの日射センサーを使 用する場合
- ①[1.センサー選択]を選択し、[通信]に設 定します。
- ②[2.クラウドセンサー型式]を選択し、使 用するモニタリングセンサーの型式を設定 します。
- ③[3.クラウドセンサー ID]を選択し、使用 するモニタリングセンサーの通信IDを設定 します。
	- ◎表を参照し、日射センサーを接続している MAC-5010の通信IDを選択してくださ い。
	- **◎②で[MAC-5000]を選択した場合は** 設定終了です。
- ④[4.クラウドセンサー CH]を選択します。 ◎日射センサーを接続しているMAC-5010 の接続チャネル(ch)を確認し、設定して ください。

# **❸**続けてCO2センサーを設定する

続けてCO2センサーを設定する場合は次ペー ジ(F3ボタン)を押し、[CO2 センサー設定] に移動します。

◎CO2センサーの設定方法➡40ページの 「6-3-5 CO2センサーの設定」**❷**参照

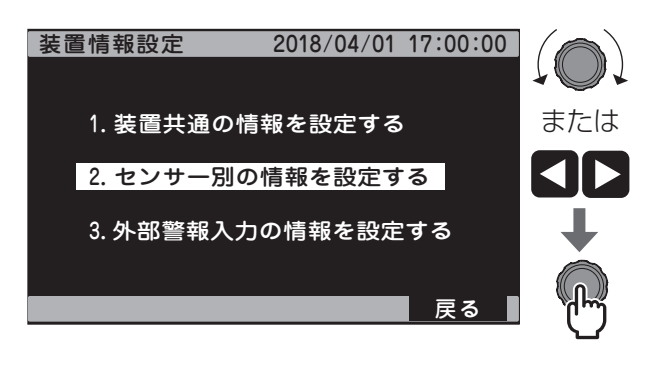

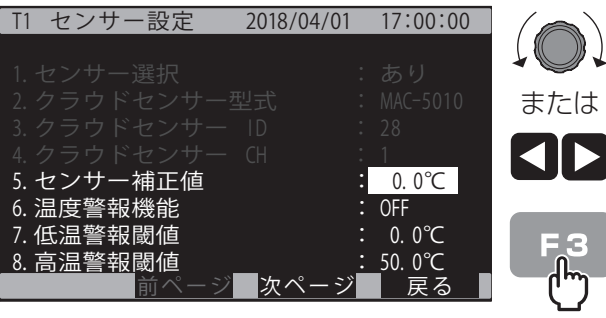

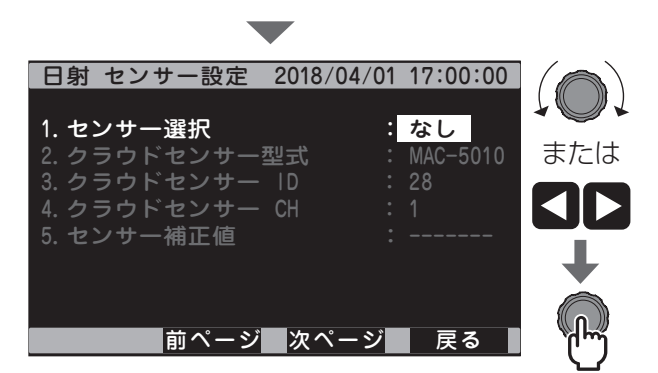

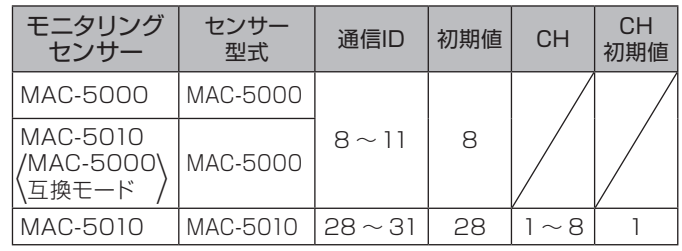

# **6-3-5 CO2センサーの設定**

CO2センサーを使用する場合、以下に従って設定してください。

#### **❶**センサー設定画面を表示する

- ①[メインメニュー]→[4.保守]→[4.装置 情報設定]を選択します。
- ②[2.センサー別の情報を設定する]を選択 します。
- ③次ページ(F3ボタン)を数回押し、[CO2 センサー設定]に移動します。

# **❷**CO2センサーを設定する

- ・MC-6001に接続したCO2センサーを使 用する場合
- ①[1.センサー選択]を選択し、[あり]に設 定します。
- · モニタリングセンサーのCO2センサーを 使用する場合
- ①[1.センサー選択]を選択し、[通信]に設 定します。
- ②[2.クラウドセンサー型式]を選択し、使 用するモニタリングセンサーの型式を設定 します。
- ③[3.クラウドセンサー ID]を選択し、使用 するモニタリングセンサーの通信IDを設定 します。
	- ◎表を参照し、CO2センサーを接続してい るMAC-5010の通信IDを選択してくだ さい。
	- ◎②で[MAC-5000]を選択した場合は 設定終了です。
- ④[4.クラウドセンサー CH]を選択します。 ◎CO2センサーを接続しているMAC-5010の接続チャネル(ch)を確認し、 設定してください。

## **❸**続けて雨センサーを設定する

続けて雨センサーを設定する場合は次ページ (F3ボタン)を押し、[雨 センサー設定]に 移動します。 ◎雨センサーの設定方法➡41ページの「6-

3-6 雨センサーの設定」**❷**参照

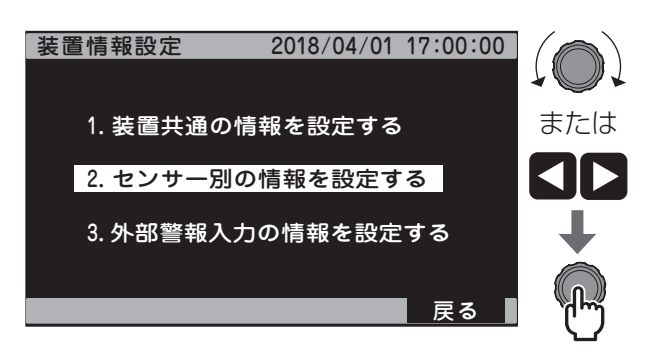

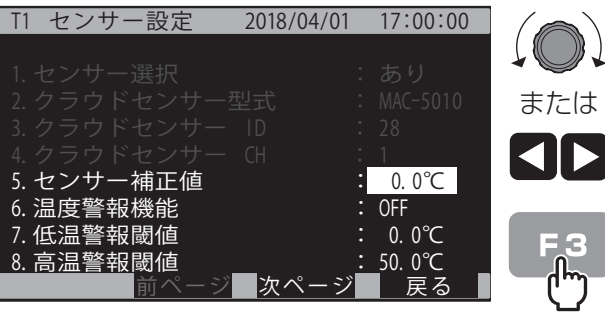

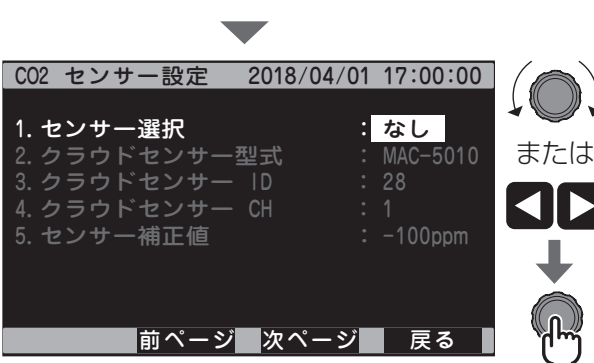

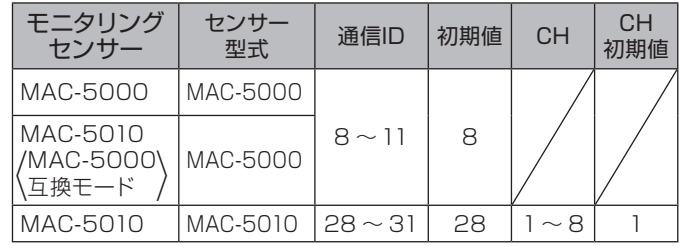

ま

# **6-3-6 雨センサーの設定**

雨センサーを使用する場合、以下に従って設定してください。

#### **❶**センサー設定画面を表示する

- ①[メインメニュー]→[4.保守]→[4.装置 情報設定]を選択します。
- ②[2.センサー別の情報を設定する]を選択 します。
- ③次ページ(F3ボタン)を数回押し、[雨 セ ンサー設定]に移動する。

# **❷**雨センサーを設定する

- ・MC-6001に接続した雨センサーを使用 する場合
- ①[1.センサー選択]を選択し、[あり]に設 定します。
- ・モニタリングセンサーの雨センサーを使 用する場合
- ①[1.センサー選択]を選択し、[通信]に設 定します。
- ②[2.クラウドセンサー型式]を選択し、使 用するモニタリングセンサーの型式を設定 します。
- ③3.クラウドセンサー ID]を選択し、使用す るモニタリングセンサーの通信IDを設定し ます。
	- ◎表を参照し、雨センサーを接続している MAC-5010の通信IDを選択してくださ い。
- ④[雨センサー型式]を選択します。 使用する雨センサーの型式を設定します。

#### **❸**雨センサーの検出保障時間を設定する

雨と判定したとき、センサーを接続したMC-6001の窓を強制的に閉動作する時間を設定 します。

- ①[検出保障時間]を選択します。
- ②使用する窓1~ 4のうち最大の全開時間を 設定します。
- ◎窓の全開時間は➡47ページの「6-4-3 全開時間・重なり時間の設定」を参照してく ださい。

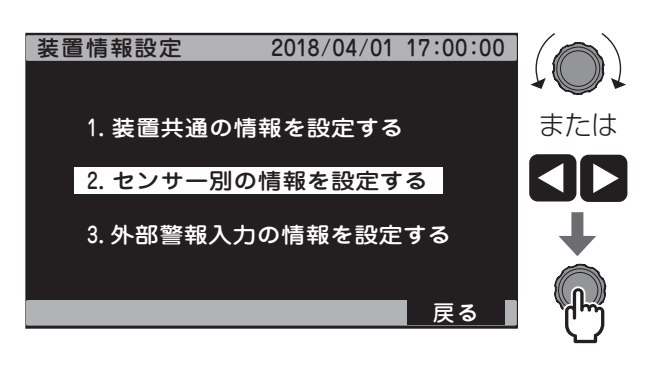

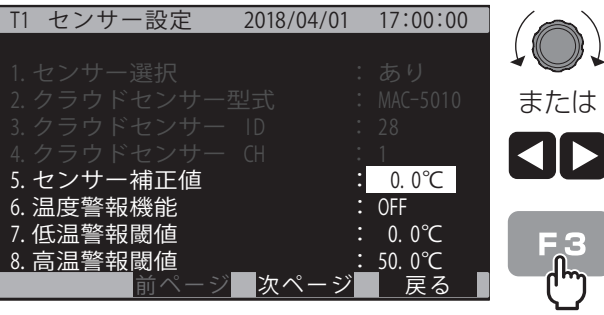

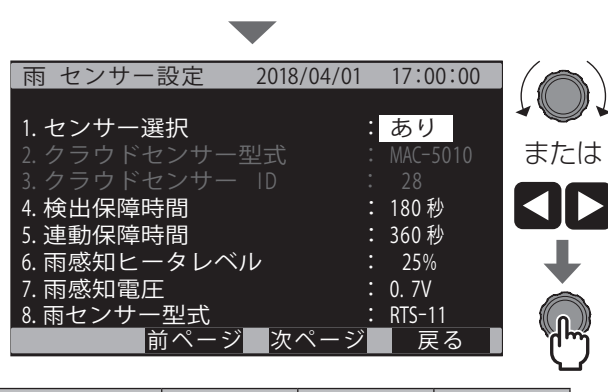

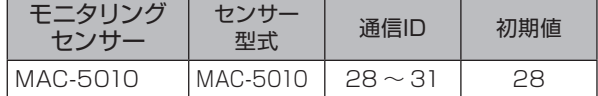

## **❹**雨センサーの連動保障時間を設定する

警報出力「雨」に接続した2台目のMC-6001が制御する窓を強制的に閉動作する時 間を設定します。

①[連動保障時間]を選択します。

②接続するMC-6001で制御する窓1~ 4の うち最大の全開時間を設定します。

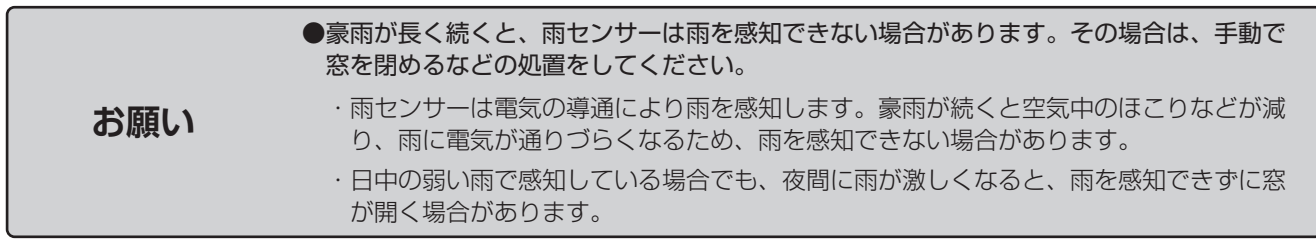

# **6-3-7 風速/風向風速センサーの設定**

風速センサーを使用する場合、以下に従って設定してください。

#### **❶**センサー設定画面を表示する

- ①[メインメニュー]→[4.保守]→[4.装置 情報設定]を選択します。
- ②[2.センサー別の情報を設定する]を選択 します。

### **❷**風速/風向風速センサーを設定する

- ①次ページ(F3ボタン)を数回押し、[風速 センサー設定]に移動します。
- ②「1センサー選択」を選択し、使用するセ ンサーの型式を選択してください。
	- ◎表を参照し、使用するセンサーの型式を 選択してください。

## **❸**風速/風向風速センサーの検出保障時間 を設定する

弱風/強風と判定したとき、センサーを接続し たMC-6001の窓を強制的に閉動作する時間 を設定します。

- ①[検出保障時間]を選択します。
- ②使用する窓1~ 4のうち最大の全開時間を 設定します。
- ◎窓の全開時間は➡47ページの「6-4-3 全開時間・重なり時間の設定」を参照してく ださい。

## **❹**風速/風向風速センサーの連動保障時間 を設定する

警報出力「弱・東風」、「強・西風」に接続し た2台目のMC-6001が制御する窓を強制的 に閉動作する時間を設定します。

- ①[連動保障時間]を選択します。
- ②接続するMC-6001で制御する窓1~ 4の うち最大の全開時間を設定します。

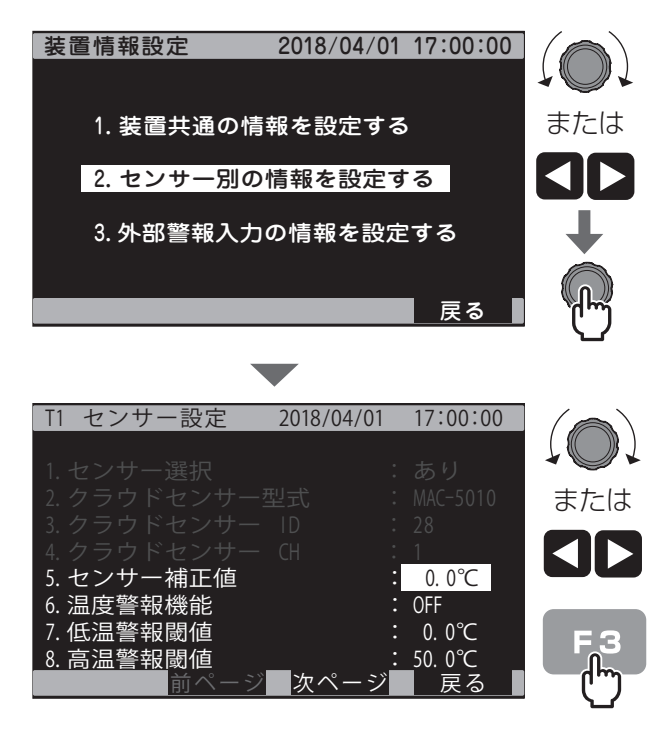

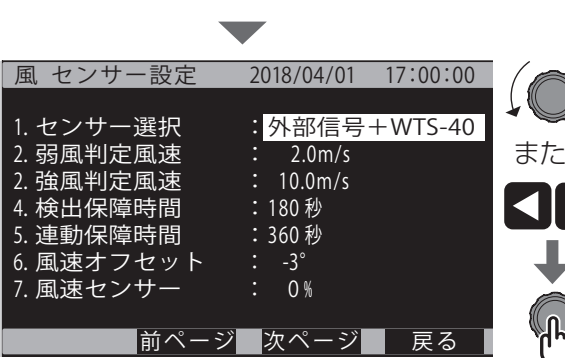

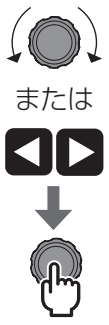

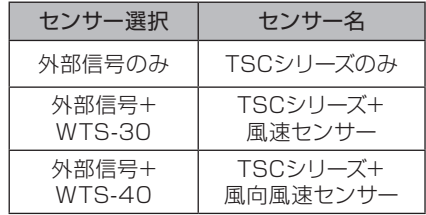

# **6-3-8 センサー現在値の確認**

設定したセンサーの現在値が表示されることを確認します。

設定したセンサー値が表示されない場合、該当するセンサーの接続と設定を確認してください。

# **❶**センサー現在値を確認する

- ①[メインメニュー]→[1.現在値]を選択し ます。
- **②切替(F1ボタン)を1回押して[T1]~[T4]** /[湿度1]、[湿度2]の現在値が表示され ることを確認します。
- ③切替(F1ボタン)を1回押して[CO2]/[照度] の現在値が表示されることを確認します。

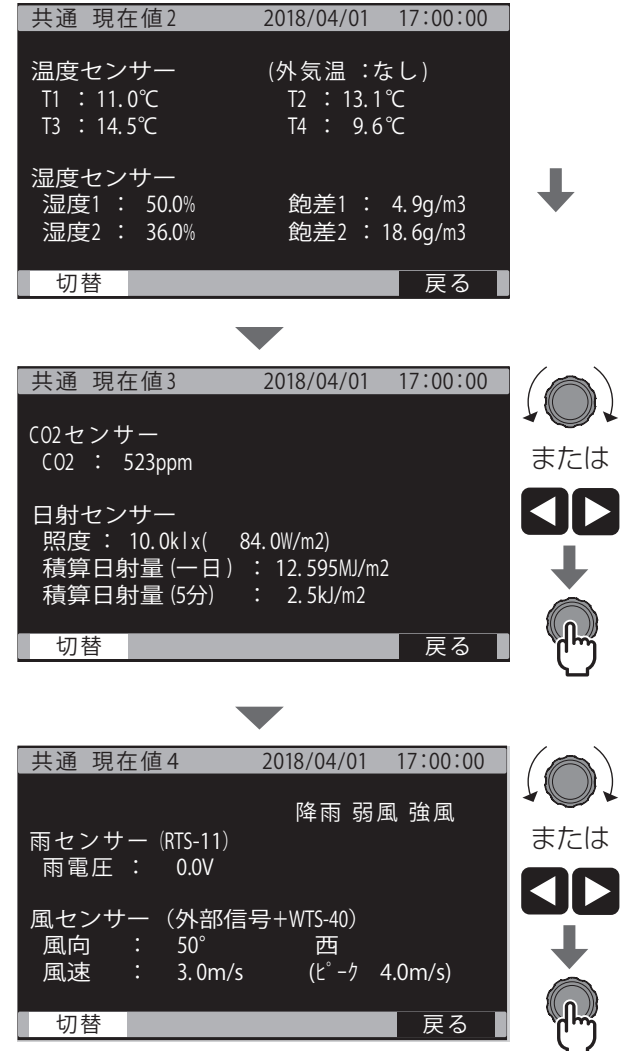

④切替(F1ボタン)を1回押して[雨電圧]/[風 向] /[風速] の現在値が表示されることを 確認します。

# **6-4 窓**

# **6-4-1 手動運転の動作確認**

接続した窓(窓1~窓4)それぞれについて、手動運転で開閉するか確認します。 事前に窓動力部の全開リミットカム、全閉リミットカム、オーバーランカムの調整をしてください。

#### **❶**A系統 手動運転の動作を確認する

①A系統「自動-停止-手動」スイッチを「手動」にします。 ②A系統「開-停止-閉」スイッチを切り替え、開閉するか確認します。 ◎スイッチのレバーを「開」側に上げると、窓が開きます。 ◎スイッチのレバーを「閉」側に下げると、窓が閉まります。 ③窓を閉め、A系統「自動-停止-手動」スイッチおよび「開-停止 -閉」スイッチを「停止」にします。

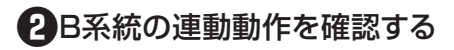

B系統を設定している場合は確認してください。

- ①B系統「連動-停止-単独」スイッチを「連動」にします。
- ②A系統「自動-停止-手動」スイッチを「手動」にします。
- ③A系統「開-停止-閉」スイッチを切り替え、A系統と連動してB 系統が開閉するか確認します。
- ④窓を閉め、A系統「自動-停止-手動」スイッチおよび「開-停止 -閉」スイッチ、B系統「連動-停止-単独」スイッチを「停止」 にします。

# **❸**B系統の手動動作を確認する

B系統を設定している場合は確認してください。 ①B系統「連動-停止-単独」スイッチを「単独」にします。 ②B系統「開-停止-閉」スイッチを切り替え、開閉するか確認します。 ◎スイッチのレバーを「開」側に上げると、窓が開きます。 ◎スイッチのレバーを「閉」側に下げると、窓が閉まります。 ③窓を閉め、B系統「連動-停止-単独」スイッチおよび「開-停止 -閉」スイッチを「停止」にします。

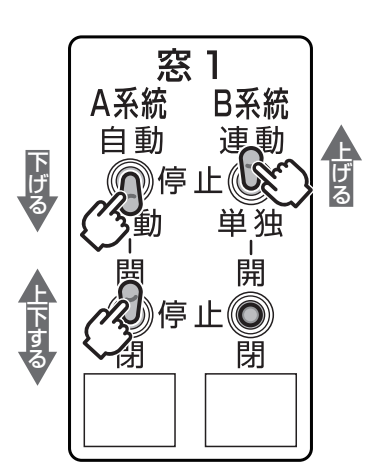

窓1

W佳 止(O)

停止◎

B系統

連動

単独 開

蕑

A系統

自動

ークション しゅうしょう しゅうしゅう しゅうしゅん しゅうしゅう しゅうしゅう しゅうしゅう しゅうしゅう しゅうしゅう しゅうしゅう しゅうしゅう しゅうしゅう しゅうしゅう しゅっとり しゅっとり しゅっとり

上下する

下げる

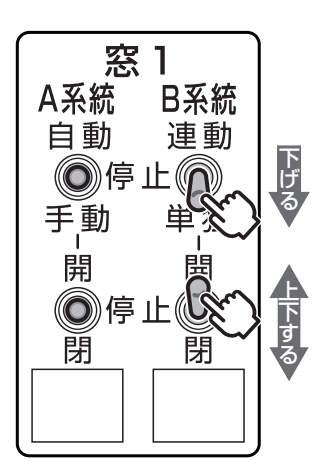

# **6-4-2 温度センサーの選択**

運転の基準となるセンサーを選択します。 窓1~ 4それぞれを設定します。

## ● 831の保守画面を表示する

[メインメニュー]→[3.運転設定]→[1.窓] →[2.保守設定]を選択します。

#### **❷**窓1の温度センサーを設定する

[1.センサー選択]を選択し、温度センサー を設定します。 ◎ただし、T2 ~T4の設定が[なし]の場合 は [T1] のみ表示します。

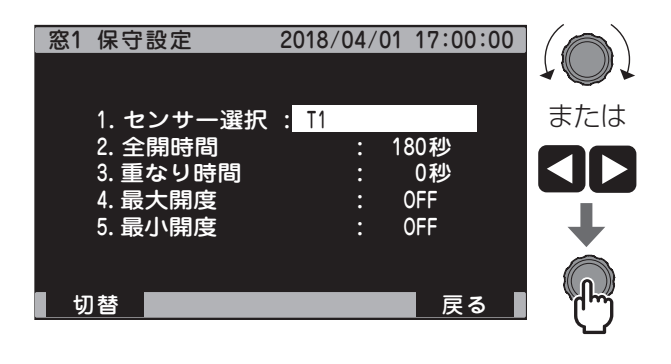

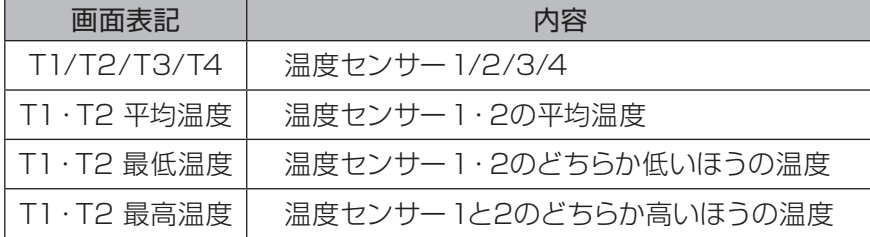

## **❸**窓2 ~ 4を設定する

窓2 ~ 4を設定する場合、切替(F1ボタン) を押して窓2 ~ 4の保守画面に移動し、**❷**と 同様に設定を行います。

# **6-4-3 全開時間・重なり時間の設定**

開閉式窓と巻き取り式窓で設定が異なります。それぞれの説明に従ってください。

# **開閉式窓(ラックピニオン、リンクアーム式)の場合**

窓1 ~ 4それぞれを設 定します。

#### **❶**全開に必要な時間を計測する

#### **❷**窓1の全開時間と重なり時間を設定 する

- ① [メインメニュー] → [3.運転設定] → [1.窓]→[2.保守設定]を選択します。
- **②[2.全開時間]を選択し、1で計測し** た全開時間を設定します。 例:180秒
- 3 [3.重なり時間]を選択し、[0秒] に 設 定します。

#### **❸**窓2 ~ 4を設定する

窓2 ~ 4を設 定する場合、切替(F1ボタ ン)を押して窓2 ~ 4の保守画面に移動 し、**❷**と同様に設 定を行います。

#### **❹**開度をリセットする

- ①「自動-停止-手動」スイッチを「手動」に します。
- ②「開-停止-閉」スイッチを「閉」にして、 開度表示が [0% Os] になり、実際の開 度も閉リミットで停止する位置にします。

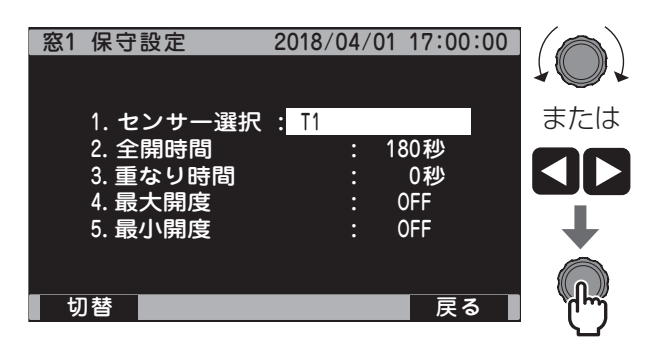

# **巻き取り式窓の場合**

窓1 ~ 4それぞれを設 定します。

#### **❶**全開に必要な時間を計測する

①手動で「全閉」にします。

②重なり時間を計測します。手動で「全閉」から「開度0%」になるまでの時間を計ります。

③全開時間を計測します。

手動で「開度0%」から「全開」になるまでの時間を計ります。

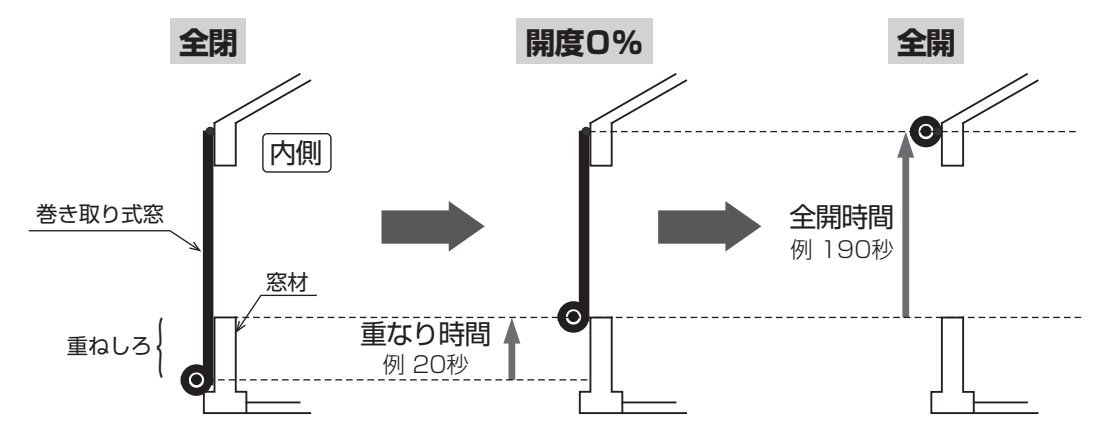

#### **❷**窓1の全開時間と重なり時間を設定 する

- ① [メインメニュー] → [3.運転設定] → [1.窓]→[2.保守設定]を選択します。
- ②[2.全開時間]を選 択し、**❶** -③で計測 した値を設 定します。 例:190秒
- **③[3.重なり時間]を選択し、 1-②で計** 測した値を設定します。 例:20秒

### **❸**窓2 ~ 4を設定する

窓2 ~ 4を設 定する場合、切替(F1ボタ ン)を押して窓2 ~ 4の保守画面に移動 し、**❷**と同様に設 定を行います。

#### **❹**開度をリセットする

変更した全開時間・重なり時間と実際の開度とをあわせます。

- ①「自動-停止-手動」スイッチを「手動」にします。
- ②「開-停止-閉」スイッチを「閉」にします。
- 3開度表示が [0% 0s] になり、実際の開度も閉リミットで停止する位置になったら 「開-停止-閉」スイッチを「停止」にします。
- ④「自動-停止-手動」スイッチを「自動」にします。

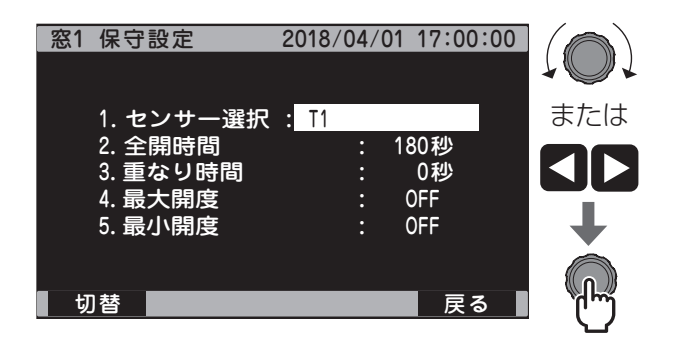

# **6-4-4 巻き取り式窓の場合 反転時間の設定**

巻き取り式窓は、制御盤からの開閉信号によってモーターを正逆回転する場合、モーターが完全に止まらな いと反転できないという特性があります。

MC-6001の自動運転で反転させるとき、[反転時間]分停止してから反転するように設定します。

急に反転すると、巻き取り軸に負担がかかって故障するおそれがあります。必ず[反転時間]を設定してください。

### **● 窓1の反転時間を設定する**

- ①[メインメニュー]→[3.運転設定]→[1.窓] →[4.保守設定(共通)]を選択します。
- ②[反転時間]を選択し、必要な反転時間を設 定します。
	- ◎100V・200V単相仕様の場合、反転ま で十分な安定時間が必要なため、[30秒] を推奨しています。
	- ◎200V 3相仕様の場合、初期値のまま[1 秒]にします。

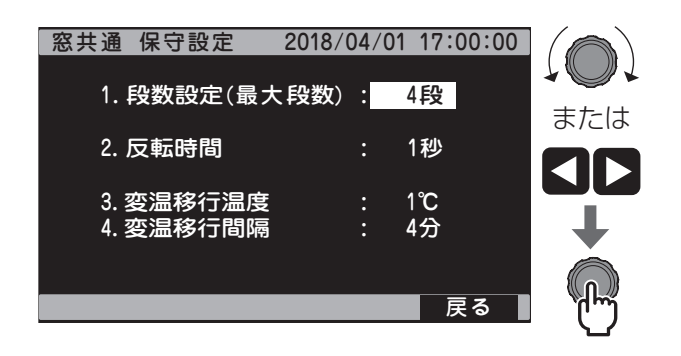

# **6-4-5 雨センサー・雨感知器・風速感知器・雨風速感知器・雨風向風速感知器の試運転**

雨センサー・雨感知器・風速感知器・雨風速感知器・雨風向風速感知器が接続されている場合の試運転です。 雨センサーの設置前に行ってください。

## **❶**感知器を設定する

感知器を接続する場合、感知器の必要な設定を行ってください。 感知器の設定方法は製品の取扱説明書をご確認ください。

#### **❷**各センサー・感知器を作動させる

雨センサー・雨感知器・雨風速感知器・雨風向風速感知器の場合

①雨センサー・雨感知器を作動させて、「雨」ランプが点灯することを確認してください。 ◎窓が開いており、スイッチが[自動]になっている場合、窓が閉じます。

風速感知器・雨風速感知器・雨風向風速感知器の場合

①風速感知器を作動させて、[弱風・東風][強風・西風]ランプが点灯することを確認してください。 ②窓が全閉になることを確認してください。

◎窓が開いており、スイッチが[自動]になっている場合、窓が閉じます。

# **❸**雨センサーを設置する

雨センサーの設置方法は、センサーの取扱説明書をご確認ください。

# **6-4-6 風向センサー・風向風速センサーの試運転**

#### **❶**センサー設定画面を表示する

- ①[メインメニュー]→[4.保守]→[4.装置 情報設定]を選択します。
- ②[2.センサー別の情報を設定する]を選択 します。
- ③次ページ(F3ボタン)を数回押し、[風 セ ンサー設定]に移動します。

#### **❷**各窓の弱風判定風速を設定する

- ①[メインメニュー]→[4.保守]→[4.装置 情報設定]を選択します。
- ②[弱風判定風速]を選択し、現在の風速 よりも低い値に設定します。

#### **❸**弱風の検出を確認する

[弱風・東風]ランプが点灯することを確 認してください。 ◎窓が開いており、スイッチが[自動] になっている場合、窓が閉じます。

# **❹**各窓の強風判定風速を設定する

[強風判定風速]を選択し、現在の風速よ りも低い値に設定します。

#### **❺**強風の検出を確認する

[弱風・東風][強風・西風]ランプが点灯 することを確認してください。 ◎窓が開いており、スイッチが[自動] になっている場合、窓が閉じます。

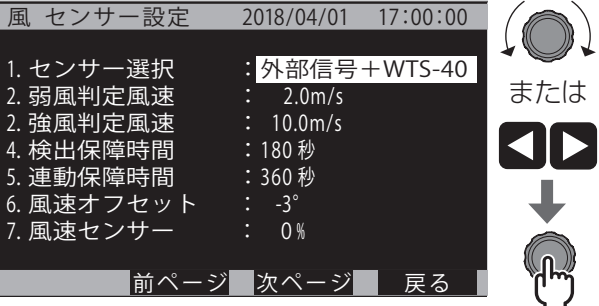

# **6-5 カーテン**

# **6-5-1 手動運転の動作確認**

接続したカーテン(カーテン1~カーテン4)それぞれが手動運転で開閉するか確認します。 事前にカーテン動力部の全開リミットカム、全閉リミットカム、オーバーランカムの調整をしてください。

**❶**「自動-停止-手動」スイッチを「手動」 にする

- **❷**「開-停止-閉」スイッチを切り替える
	- ◎スイッチのレバーを「開」側に上げると、窓 が開きます。
	- ◎スイッチのレバーを「閉」側に下げると、窓 が閉まります。

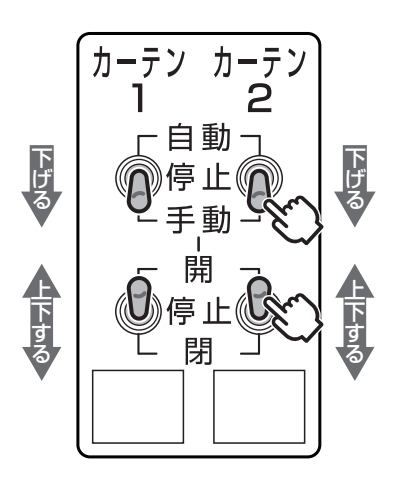

# **6-5-2 温度センサーの選択**

■運転の基準となるセンサーを選択します。 ■窓1~4それぞれを設定します。

#### **❶**カーテン1の保守画面を表示する

[メインメニュー]→[3.運転設定]→[2.カー テン]→[2.保守設定]を選択します。

#### **❷**カーテン1の温度センサーを設定する

[1.センサー選択]を選択し、温度センサー を設定します。

◎ただし、T2 ~T4の設定が[なし]の場合 は [T1] のみ表示します。

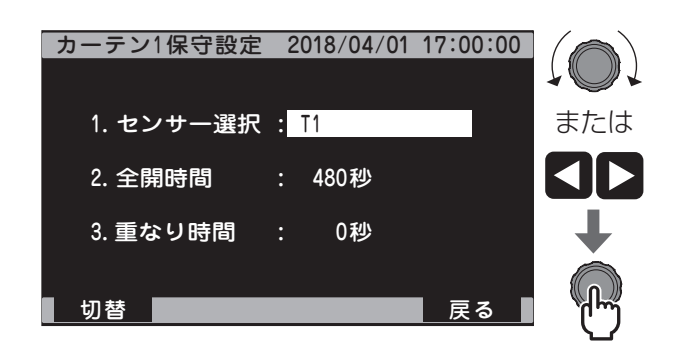

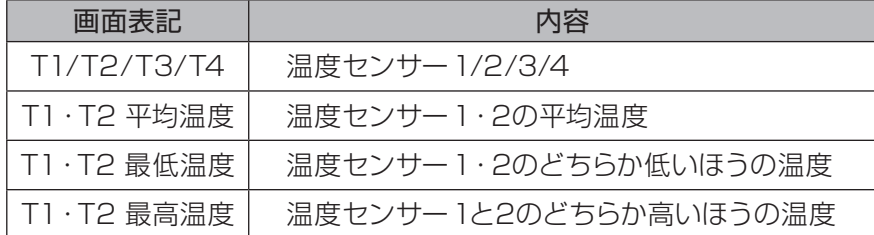

## **❸**カーテン2 ~ 4を設定する

カーテン2 ~ 4を設定する場合、切替(F1ボ タン)を押してカーテン2 ~ 4の保守画面に 移動し、**❷**と同様に設定を行います。

# **6-5-3 全開時間・重なり時間の設定**

全開時間・重なり時間を必ず設定してください。 窓1 ~ 4それぞれを設 定します。

### **❶**全開に必要な時間を計測する

①手動で全閉します。

②重なり時間を計測します。

◎手動で「全閉」から「開度0%」になるまで の時間を計ります。

③全開時間を計測します。

◎手動で「開度0%」から「全開」になるまで の時間を計ります。

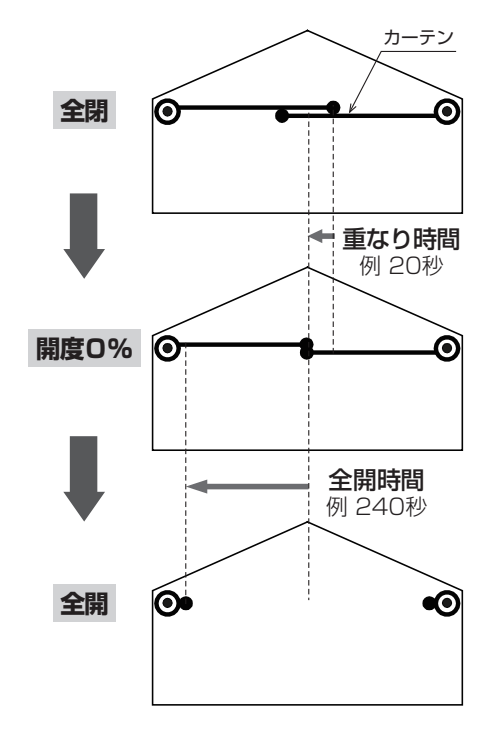

## **❷**カーテン1の全開時間と重なり時間を設定する

- ①[メインメニュー]→[3.運転設定]→[2.カー テン]→[2.保守設定]を選択します。
- ②[2.全開時間]を選択し、**❶**-③で計測した 値を設定します。(例:240秒)
- ③[3.重なり時間]を選択し、**❶**-②で計測し た値を設定します。(例:20秒)

## **❸**カーテン2 ~ 4を設定する

カーテン2 ~ 4を設定する場合、切替(F1ボ タン)を押してカーテン2 ~ 4の保守画面に 移動し、**❷**と同様に設定を行います。

#### **❹**開度をリセットする

変更した全開時間・重なり時間と実際の開度 とをあわせます。

- ①「自動-停止-手動」スイッチを「手動」に します。
- ②「開-停止-閉」スイッチを「閉」にします。
- ③開度表示が[0% 0s]になり、実際の開度 も閉リミットで停止する位置になったら「開 -停止-閉」スイッチを「停止」にします。
- ④「自動-停止-手動」スイッチを「自動」に します。

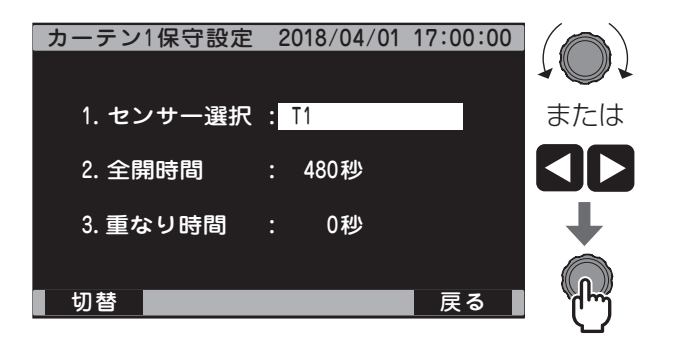

# **6-6 光合成促進機(CG)**

# **6-6-1 光合成促進機(CG)の試運転**

光合成促進機を接続する場合、光合成促進機本体の24時間タイマーをONにしてください。 試運転前に、➡40ページの「6-3-5 CO2センサーの設定」に従ってCO2センサーを設定してください。

### **❶**CO2施用機器を選択する

- ①[メインメニュー]→[3.運転設定]→[4.CO2 施用]→[3.保守設定]を選択します。
- ②[3.CO2施用機器選択]を選択し、使用す るCO2施用機器を設定します。

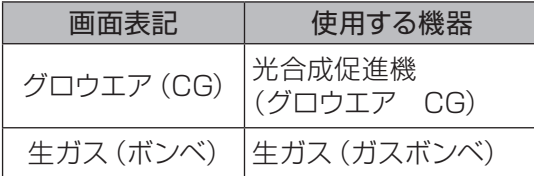

# **❷**CO2施用運転・CO2施用濃度を設定する

- ①[メインメニュー]→[3.運転設定]→[4.CO2 施用]→[1.基本設定]を選択します。 ②現在段数の[運転設定]を選択し、[濃度] に設定します。
- ③同じ段数の[設定濃度]を選択し、 [1000ppm]に設定します。

## **❸**CO2施用機器の稼働を確認する

「GO2」を押して、CO2施用の自動運転を有効 にし、CO2施用機器の稼働を確認します。 ◎稼働時、CO2出力ランプが点滅します。

## **❹**CO2施用機器の停止を確認する

「<sub>出力</sub>」を押して、CO2施用の自動運転を無効 にし、停止を確認します。

◎停止時、CO2出力ランプが消灯します。

- ◎●-②で [3.CO2施用機器選択] を [グロ ウエア(CG)]に設定した場合、保護機能 により運転開始から最低5分間施用を継続 し、5分後に停止します。
- ◎CO2施用機器の動作確認終了後、[設定濃 度]を[500ppm]に戻します。

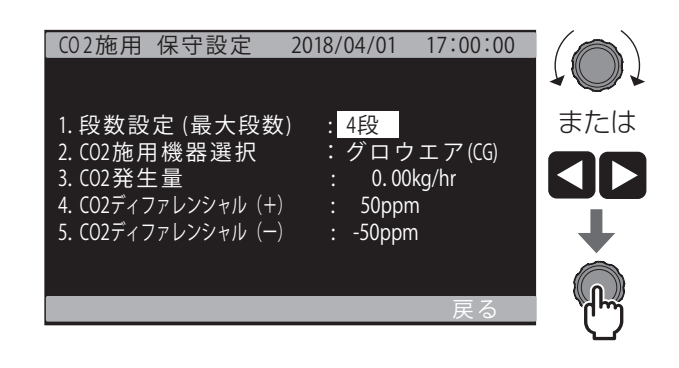

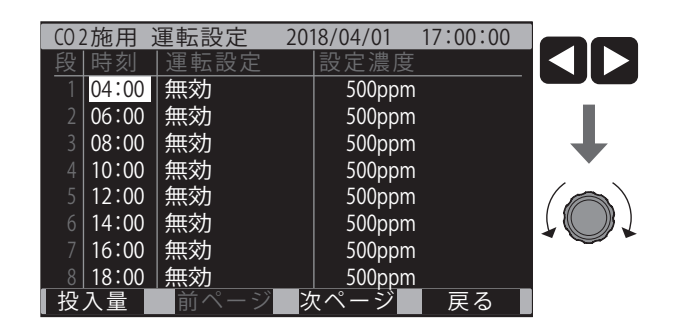

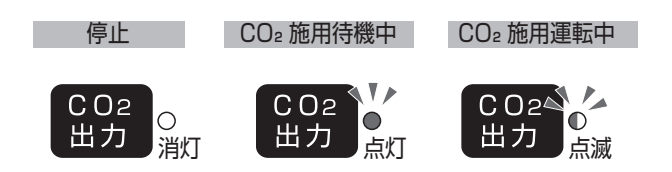

◎濃度管理ではなく時間による施用量管理を行う場合、 取扱説明書「詳細ガイド①」「CO2局所投入量施用」 を参照して、設定・試運転を行ってください。

# **6-7 温風暖房機(HK)/温水暖房機(HB)**

試運転をするときは、接続するHK・HBの本体のサーモ温度をMC-6001の設定温度-3℃に設定して ください

# **6-7-1 温風暖房機(HK)/温水暖房機(HB)の暖房試運転**

# **● 冷暖除湿メニュー画面を表示する**

[メインメニュー]→[3.運転設定]→[3.冷房・ 暖房・除湿]を選択します。

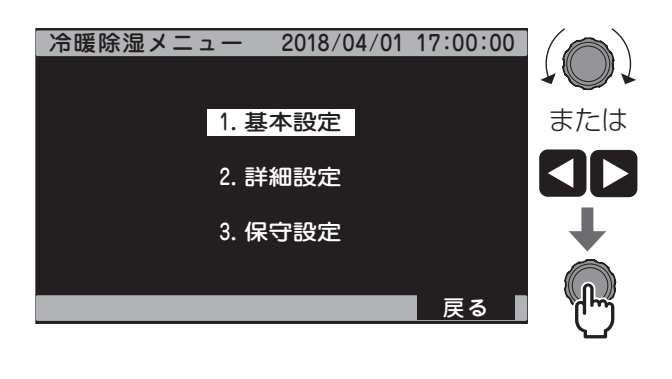

# **❷**暖房方式を設定する

- ①[3.保守設定]を選択します。
- ②[4.暖房方式選択]を選択し、使用する機 器に合わせた暖房方式に設定します。

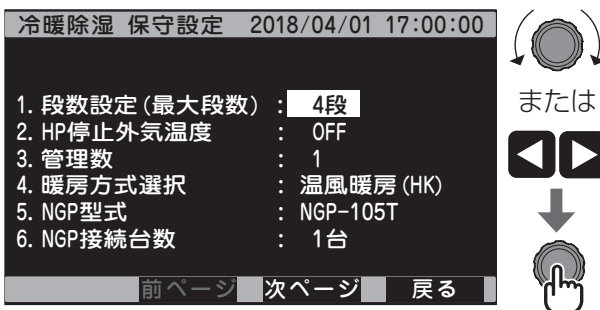

# **❸**暖房機を設定する

- ①戻る(F4ボタン)を1回押して**❶**の画面に 戻ります。
- ②[1.基本設定] → [5.冷暖 機器選択] を選 択します。
- 3[2.暖房機]を選択し、[HK]に設定します。 ◎暖房方式が [HB] の場合も [HK] に設 定してください。

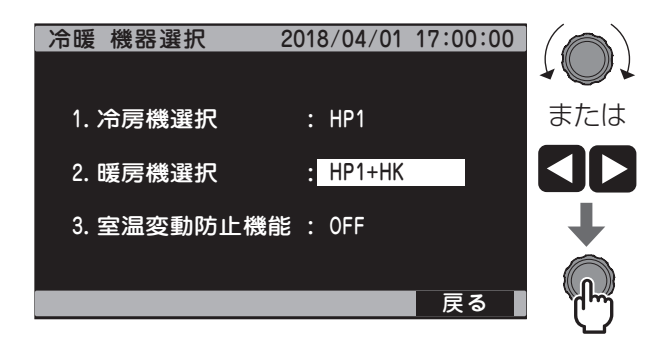

## **❹**MC-6001の設定温度を上げる

現在段数で設定している温度を上げます。

- ①戻る(F4ボタン)を2回押して**❶**の画面に 戻ります。
- ②[1.基本設定]→[1.運転設定]を選択します。
- ③現在段数の冷暖運転を選択し、[有効]に 設定します。
- ④同じ段数の設定温度を選択し、現在温度よ りも高い温度に設定します。
	- ◎ツマミを回すと縦に、 を押すと 横にカーソルが移動します。

## **❺**しばらくして、暖房機が暖房運転するこ とを確認する

# **❻**MC-6001の設定温度を下げる

**❹**と同様に、現在段数の設定温度を現在温 度より低い温度に設定します。

**❼**しばらくして、暖房機が停止することを 確認する

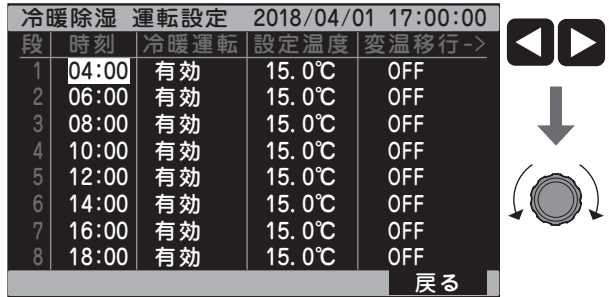

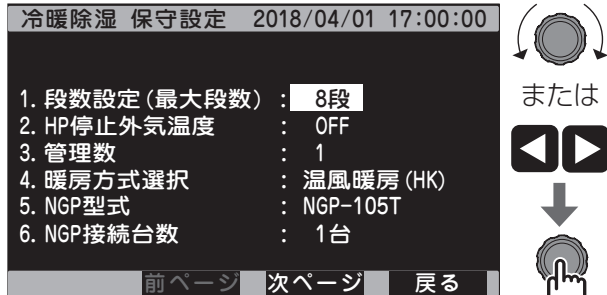

# **6-8 ヒートポンプ(NGP、EHP)**

# **6-8-1 NGP、EHPの型式設定**

NGPを使用する場合、以下に従って設定してください。

■ おすがき続している型式を選択してください。<br>
お願い ま装続の型式を設定すると、正しく制御できません。

**❶**冷房・暖房・除湿の保守設定画面を表 示する

[メインメニュー]→[3.運転設定]→[3.冷房・ 暖房・除湿]→[3.保守設定]を選択します。

# **❷**管理数の設定をする

[3.管理数]を選択し、[2]に設定します。

- ◎2管理運転しない場合、管理数を[1]にし てください。
- ◎管理数については →10ページ「2-4-4 八ウスを2区画

に分けて制御する「2管理運転」」参照

## **❸**使用するNGPの型式を選択する

[5.NGP型式]を選択し、使用するNGPの 型式を設定します。

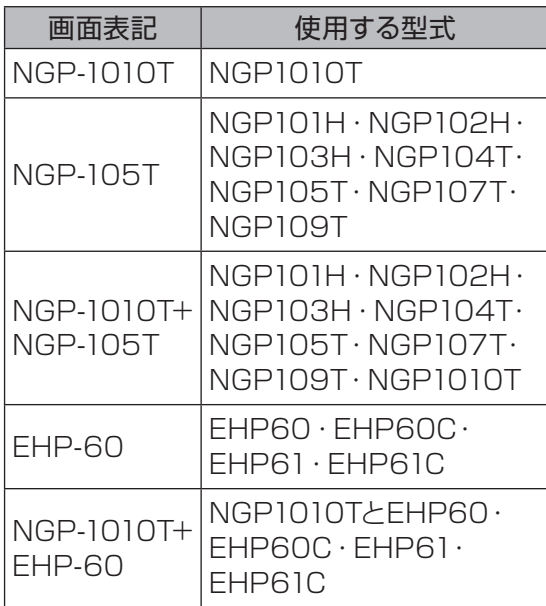

## **❹**使用するNGPの台数を選択する

[6.NGP接続台数]を選択し、使用する NGPの台数を設定します。

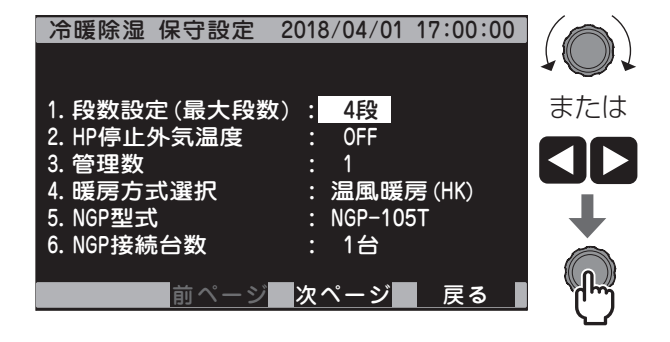

# **6-8-2 冷房機・暖房機の設定**

冷房機・暖房機を使用する場合、以下に従って設定してください。

#### **❶**冷房・暖房の機器選択画面を表示する

[メインメニュー]→[3.運転設定]→[3.冷房・ 暖房・除湿]→[1.基本設定]→[3.冷暖 機 器選択]を選択します。

#### **❷**使用する冷房機と暖房機を選択する

- ①[1.冷房機選択]を選択し、使用する冷房 機の型式を選択します。
- ②[2.暖房機選択]を選択し、使用する暖房 機の型式を設定します。

#### 冷房機

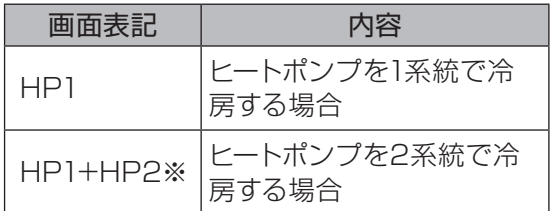

#### 暖房機

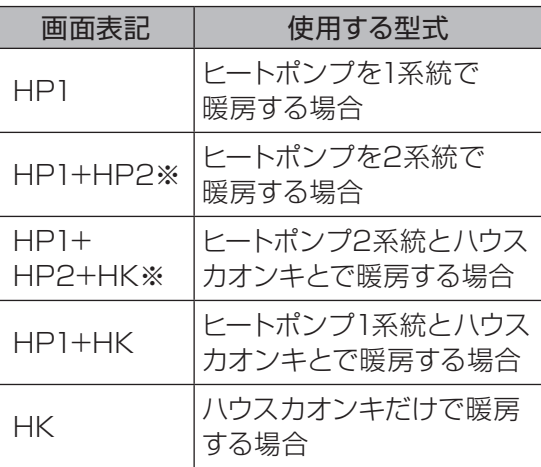

#### **※ NGP1010T を使用する場合は選択できま せん。**

**お願い**

●ハウスカオンキが接続されていない場合、[HP1+HP2+HK]、[HP1+HK]、[HK]を 選択しないでください。 正しい温度管理ができなくなります。

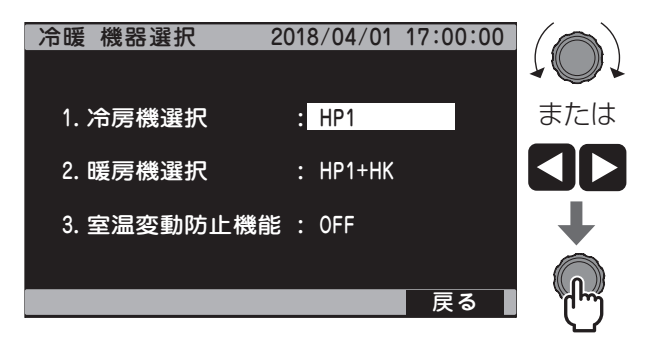

# **6-8-3 NGP本体の設定**

接続しているNGP本体の設定を変更します。

NGPの型式により設定方法が異なります。それぞれの説明に従ってください。

# **NGP1010Tの場合(NGP室内機制御盤の設定)**

NGPの室内機制御盤を設定します。

### **❶**NGPの元電源を入れる

液晶画面に**[ショキカカンリョウ]**と表示され ます。

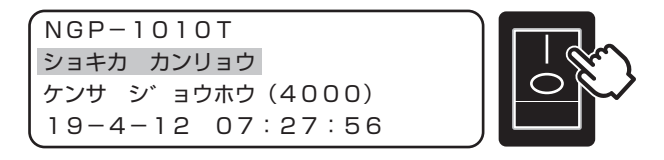

# **❷**通信ID設定を変更する

- ◎NGPの接続台数は最大8台です。 NGP1010Tの台数です。NGP105Tは台 数に含めません。
- ◎NGP1台ごとに小さい数字から順番に番号 を割り振ってください。
- ① を押し、**[ツウシン ID セッテイ]**画面 を表示します。
- ② △ N ▼ を押して、IDアドレスを変更し ます。

◎NGP4台の場合、各NGPにID1~ 4まで 重ならないように設定してください。

ツウシン ID セッテイ サイタ゛イ 8マテ゛、カサナラナイヨウニ IDアト゛レス:1

●MC-6001のNGP接続台数(➡57 ページの「6-8-1 NGP、EHPの型式設定」**❷**)と、 IDアドレスの最大値が一致するように設定してください。 一致しない場合、通信エラー(E01)となり、エラーランプが点灯します。 **お願い**

# 8 NGP制御盤の る を押す

運転ランプが点灯することを確認します。

●通信エラー (EO1)状態で <sub>(種</sub>)を押して、運転状態とした場合、 NGPは凍結防止のため送風運転します。 **お知らせ**

# **NGP105T・NGP104Tの場合(リモコンの設定)**

NGPのリモコンを設定します。

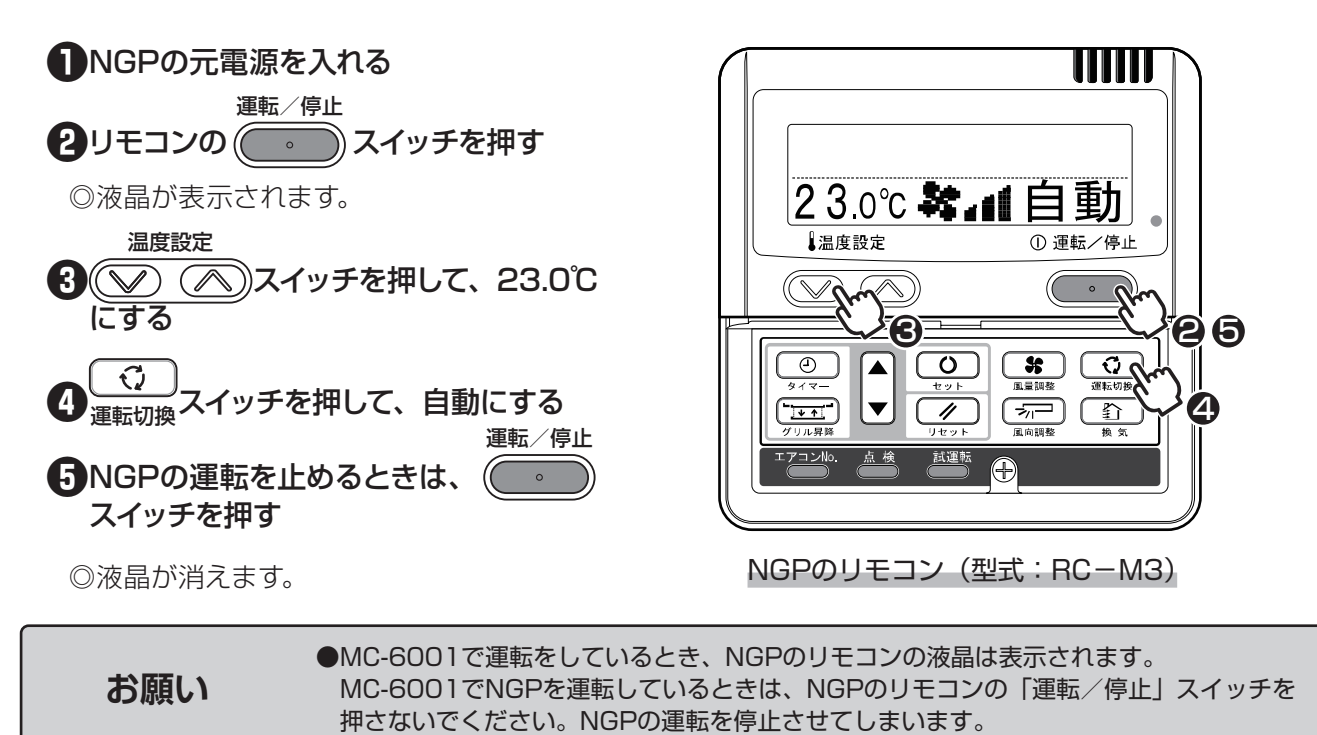

# **6-8-4 NGPの冷房試運転**

NGPの冷房運転を使用する場合は以下に従って運転を行ってください。 試運転前に、NGPはそれぞれで運転できる状態にしてください。

試運転前に、➡57ページの「6-8-1 NGP、EHPの型式設定」に従って[NGP型式]と[NGP接続台数] を設定してください。

### **❶**各機器の電源が入っていることを確認する

電源スイッチが入っていない場合、電源スイッ チをONにします。

### **❷**冷暖除湿メニュー画面を表示する

[メインメニュー]→[3.運転設定]→[3.冷房・ 暖房・除湿]→[1.基本設定]を選択します。

# **❸**運転を選択する

- ①[4.冷暖 運転選択]を選択します。
- ②[1.運転選択]を選択し、[冷房]に設定し ます。

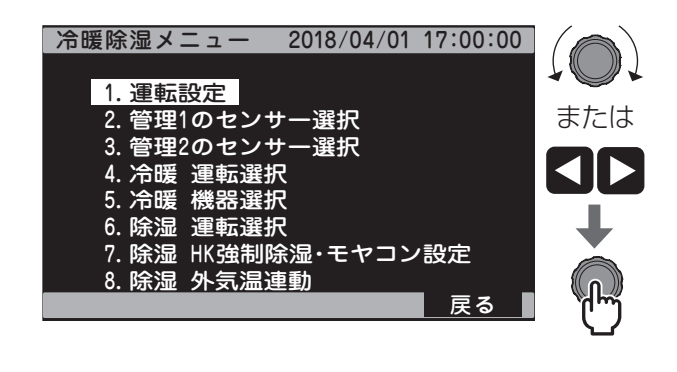

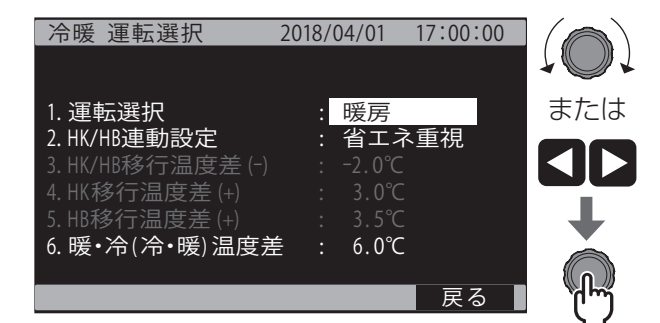

# **❹**MC-6001の設定温度を下げる

現在段数で設定している温度を下げます。

- ①戻る(F4ボタン)を1回押して**❷**の画面に 戻り、[1.運転設定]を選択します。
- ②現在段数の冷暖運転を選択し、[有効]に 設定します。

③同じ段数の設定温度を選択し、現在温度よ りも低い温度に設定します。

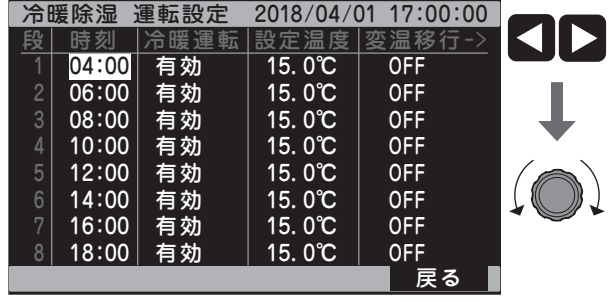

**❺**しばらくして、NGPが冷房運転することを確認する

## **❻**MC-6001の設定温度を上げる

◎**❹**と同様に、現在段数の設定温度を現在温度より高い温度に設定します。

#### **❼**しばらくして、NGPが停止することを確認する

# **6-8-5 NGP・EHPの暖房試運転**

NGPまたはEHPの暖房運転を使用する場合は以下に従って運転を行ってください。 試運転前に、NGPまたはEHPはそれぞれで運転できる状態にしてください。

試運転前に、➡57ページの「6-8-1 NGP、EHPの型式設定」に従って[NGP型式]と[NGP接続台数] を設定してください。

#### **❶**各機器の電源が入っていることを確認する

電源スイッチが入っていない場合、電源スイッ チをONにします。

#### **❷**冷暖除湿メニュー画面を表示する

[メインメニュー]→[3.運転設定]→[3.冷房・ 暖房・除湿]→[1.基本設定]を選択します。

# **❸**運転を選択する

- ①[4.冷暖 運転選択]を選択します。
- ②[1.運転選択]を選択し、[暖房]に設定し ます。

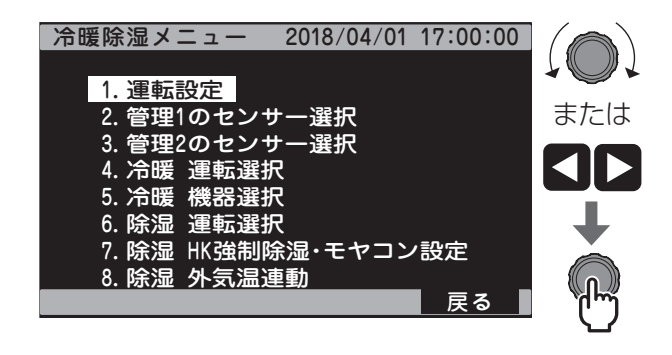

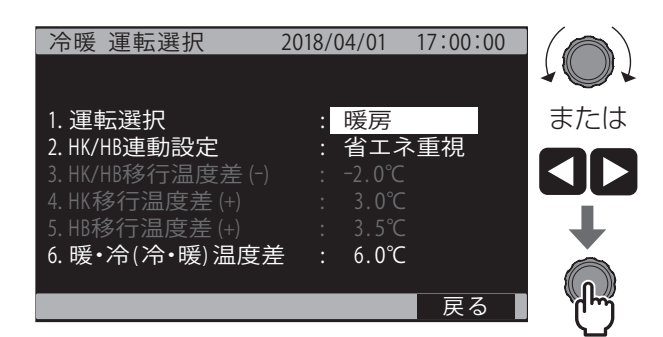

#### **❹**MC-6001の設定温度を上げる

現在段数で設定している温度を上げます。

- ①戻る(F4ボタン)を1回押して**❷**の画面に 戻り、[1.運転設定]を選択します。
- ②現在段数の冷暖運転を選択し、[有効]に 設定します。
- ③同じ段数の設定温度を選択し、現在温度よ りも高い温度に設定します。

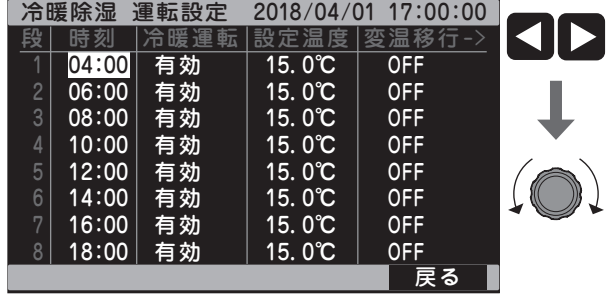

**❺**しばらくして、NGP(EHP)が暖房運転することを確認する

#### **❻**MC-6001の設定温度を下げる

**❹**と同様に、現在段数の設定温度を現在温度より低い温度に設定します。

**● しばらくして、NGP (EHP) が停止することを確認する** 

# **6-9 空気撹拌**

# **6-9-1 循環扇・HKファン・NGPファン試運転**

循環扇1、循環扇2、HKファン、NGPファンを使用する場合は以下に従って設定してください。

### **❶**空気撹拌運転メニュー画面を表示する

「メインメニュー」→「3.運転設定」→「5.空 気撹拌」を選択します。

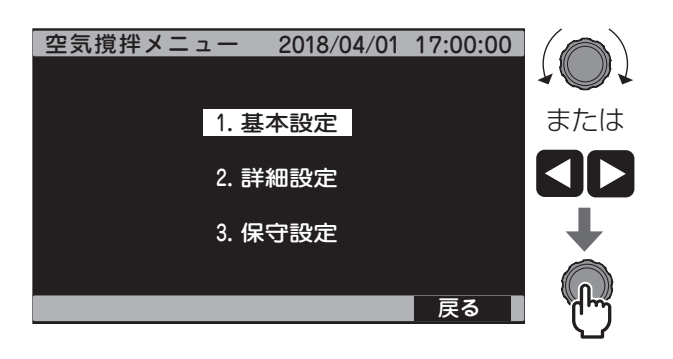

### **❷**循環扇1、2、HKファン、NGPファンの タイマーモードをONにする

- ①「1.基本設定」を選択します。
- ②「1.タイマーモード」を選択し、循環扇1の タイマーモードを「ON」に設定します。
- ③切替(F1ボタン)を押して、循環扇2、HK ファン、NGPファンの基本設定画面を表示 し、②と同様にタイマーモードに設定して ください。

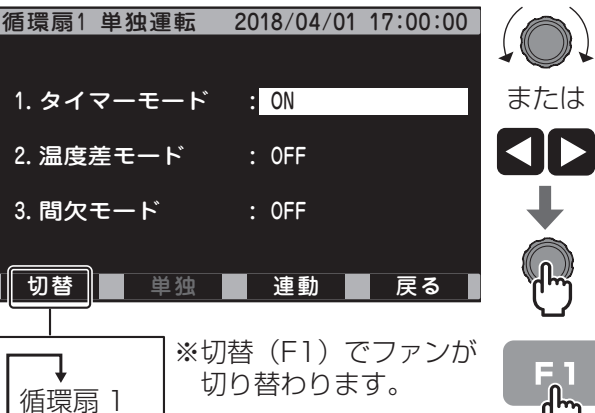

 ↓ 循環扇 2 ↓ HKファン ↓ NGPファン

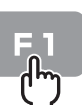

## **❸**現在段数の空気撹拌のタイマーモード を有効にする

- ①戻る(F4ボタン)を1回押して**❶**の画面に 戻ります。
- ②「2.詳細設定」→[1.タイマー設定]を選 択します。
- ③タイマー1の現在段数の[運転]を選択し、 「有効」に設定します。
- ◎ツマミを回すと縦に、< ▶ を押すと 横にカーソルが移動します。

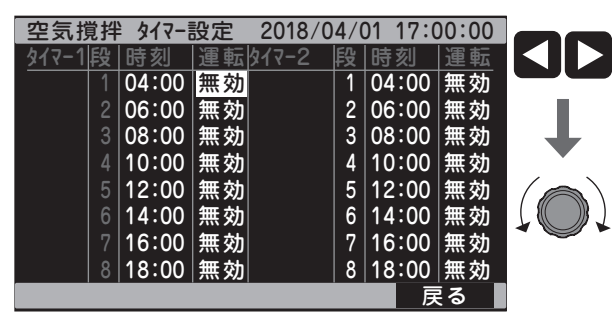

#### **❹**HKファン、NGPファンの稼働を確認する

- ①「メインメニュー」→「1.現在値」を選択し ます。
- ②「空気撹拌」を選択し、HKファン、NGPフ ァンの[運転]が[稼働中]になっているこ とを確認します。
- ③HKファン、NGPファンが稼働していること を確認します。

## **❺**循環扇の稼働を確認する

- 1 <sup>循環扇2</sup>を押して、自動運転を有効にし ます。
- ②循環扇1、2の[運転]が[稼働中]になっ ていることを確認します。
- ③循環扇1、2が稼働していることを確認しま す。
- ◎稼働時、循環扇1、2の出力ランプが点滅 します。

#### **❻**循環扇、HKファン、NGPファンを停止す る

- ①**❷**の画面を表示し、循環扇1、2、HKファ ン、NGPファンのタイマーモードを[OFF] に設定します。
- ②**❹**の画面を表示し、循環扇1、2の[運転] が[停止]、HKファン、NGPファンの[運転] が[待機中] になっていることを確認します。
- ③循環扇1、2、HKファン、NGPファンが停 止していることを確認します。
- 4 <sup>循環扇2</sup>を押して、自動運転を無効にし ます。
- ◎自動運転を無効にすると、循環扇1、2の 出力ランプが消灯します。

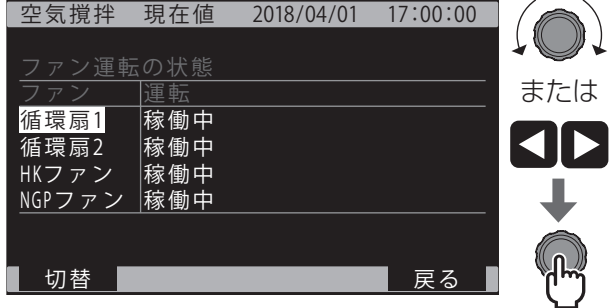

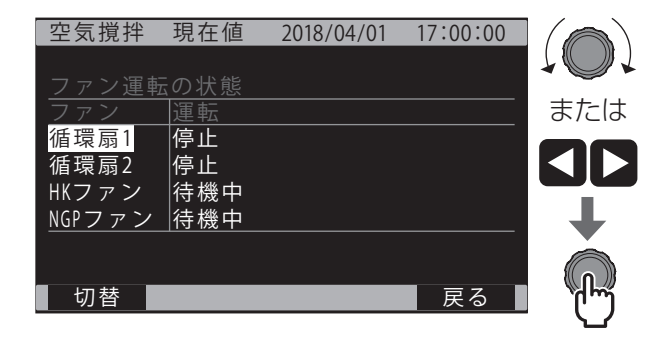

# **6-10 補助温調**

# **6-10-1 センサーの選択**

補助温調の運転基準となる温度センサー・湿度センサーを選択します。

#### **❶**補助温調の保守画面を表示する

[メインメニュー]→[3.運転設定]→[6.補 助温調]→[2.保守設定]→[2.系統別設定] を選択します。

- **❷**補助温調1の温度センサー・湿度センサー を設定する
	- ①[1.温度センサー選択]を選択し、温度セ ンサーを設定します。
		- **◎ただし、T2 ~T4の設定が[なし]の場** 合は[T1]のみ表示します。

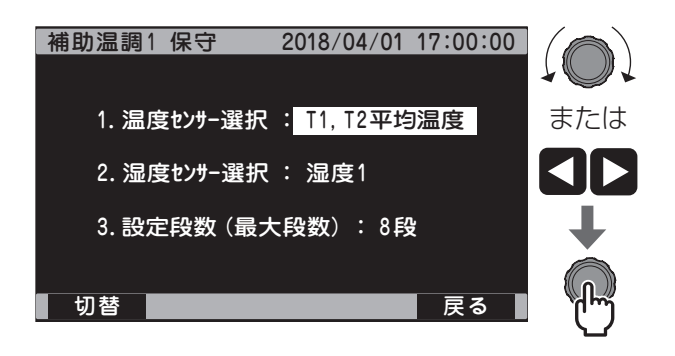

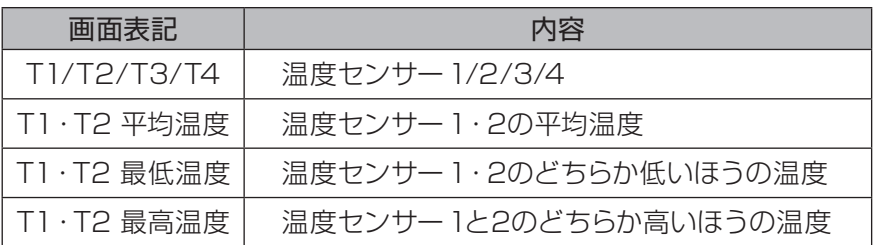

◎設定しているセンサーだけ表示されます。

②[2.湿度センサー選択]を選択し、湿度セン サーを設定します。

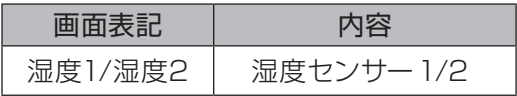

#### **❸**補助温調2 ~ 5を設定する

- ①補助温調2を設定する場合、切替(F1ボタ ン)を押して補助温調2の保守画面に移動 し、**❷**と同様に温度センサー・湿度センサ ーを設定します。
- ②補助温調3 ~ 5を設定する場合は切替(F1 ボタン)を押して補助温調3 ~ 5の保守画面 に移動し、**❷**-①と同様に温度センサーを設 定します。

# **6-10-2 補助温調の試運転**

#### 補助温調に接続する機器の運転を確認します。

試運転前に、それぞれの機器が運転できる状態にしてください。

#### **❶**各機器の電源が入っていることを確認する

電源スイッチが入っていない場合は、電源ス イッチをONにします。

#### **❷**補助温調1 基本設定画面を表示する

[メインメニュー]→[3.運転設定]→[6.補 助温調]→[1.基本設定]を選択します。

#### **❸**運転を選択する

[運転設定の選択]を選択し、[タイマー]に 設定します。

#### **❹**タイマー運転を有効にする

①[1.単独運転・温度連動運転の設定を行う] を選択します。

②補助温調1の現在段数の[運転]を選択し、 「有効」に設定します。

◎ツマミを回すと縦に、< | ▶ を押すと 横にカーソルが移動します。

## **❺**補助温調2 ~ 5を設定する

補助温調2 ~ 5を使用する場合、**❷**の画面で 切替(F1ボタン)を押して補助温調2 ~ 5の 保守画面に移動し、6~◎と同様に現在段数 のタイマー運転を有効にします。

#### **❻**機器の稼働を確認する

<sup>補助温調5</sup>を押して、自動運転を有効 にし、機器の稼働を確認します。

◎稼働時、補助温調1~ 5の出力ランプが点 滅します。

**❼**機器の停止を確認する

「<sup>補助温調1</sup>」~ <sup>補助温調5</sup> を押して、自動運転を無効 にし、機器の停止を確認します。

◎停止時、補助温調1~ 5の出力ランプが消 灯します。

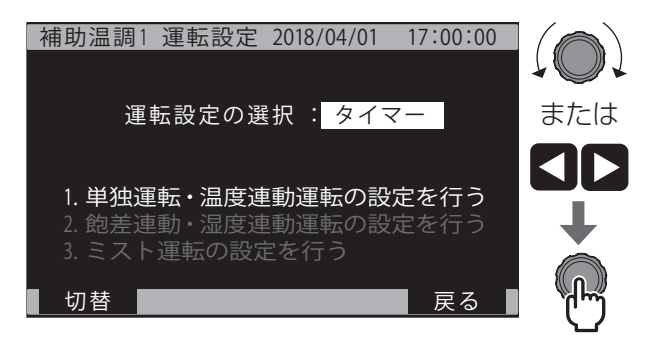

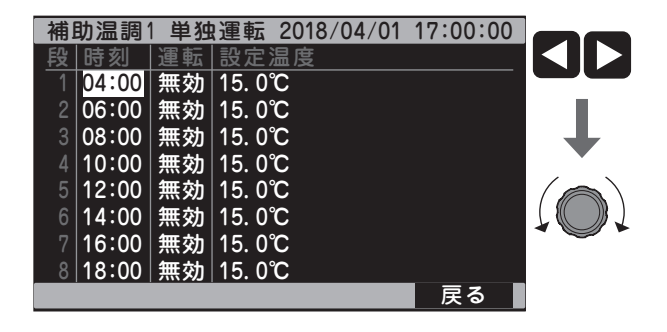

# **6-11 アグリネット**

# **6-11-1 MC-6001の通信ID設定**

アグリネットを使用する場合は以下に従って設定してください。

# **❶**共通の装置情報設定画面を表示する

[メインメニュー]→[4.保守設定]→[4.装 置情報設定]→[1.装置共通の情報を設定す る]を選択します。

# **❷**MC-6001の通信IDを設定する

[1.通信ID]を選択し、通信IDを設定します。

- ◎[16]~[31]から選択します。 アグリネットクラウドの他の機器と重複し ないIDを選択してください。
- ◎選択した通信IDは忘れないように、『取扱 説明書 基本ガイド』「付録-2 設定項目一 覧」に記入してください。

# **❸**アグリネット画面を確認する

アグリネット画面を開き、MC-6001の情報 が反映されていることを確認します。

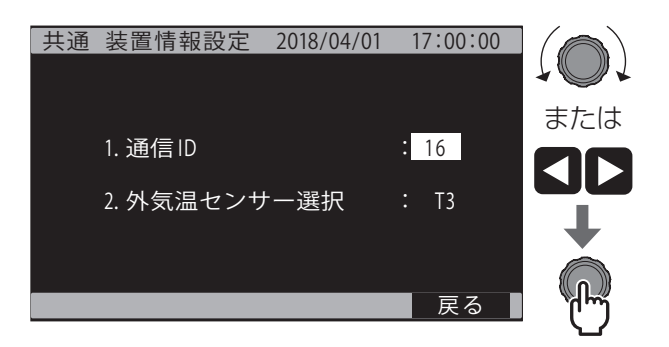

**お知らせ ●**アグリネット (SG-5000シリーズ) を接続した場合、MAC-5000シリーズのセンサー<br>
データをMC-6001のセンサーデータとして使用できます。

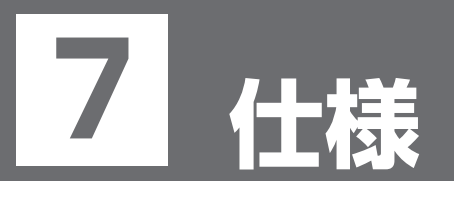

**7-1 電気結線図**

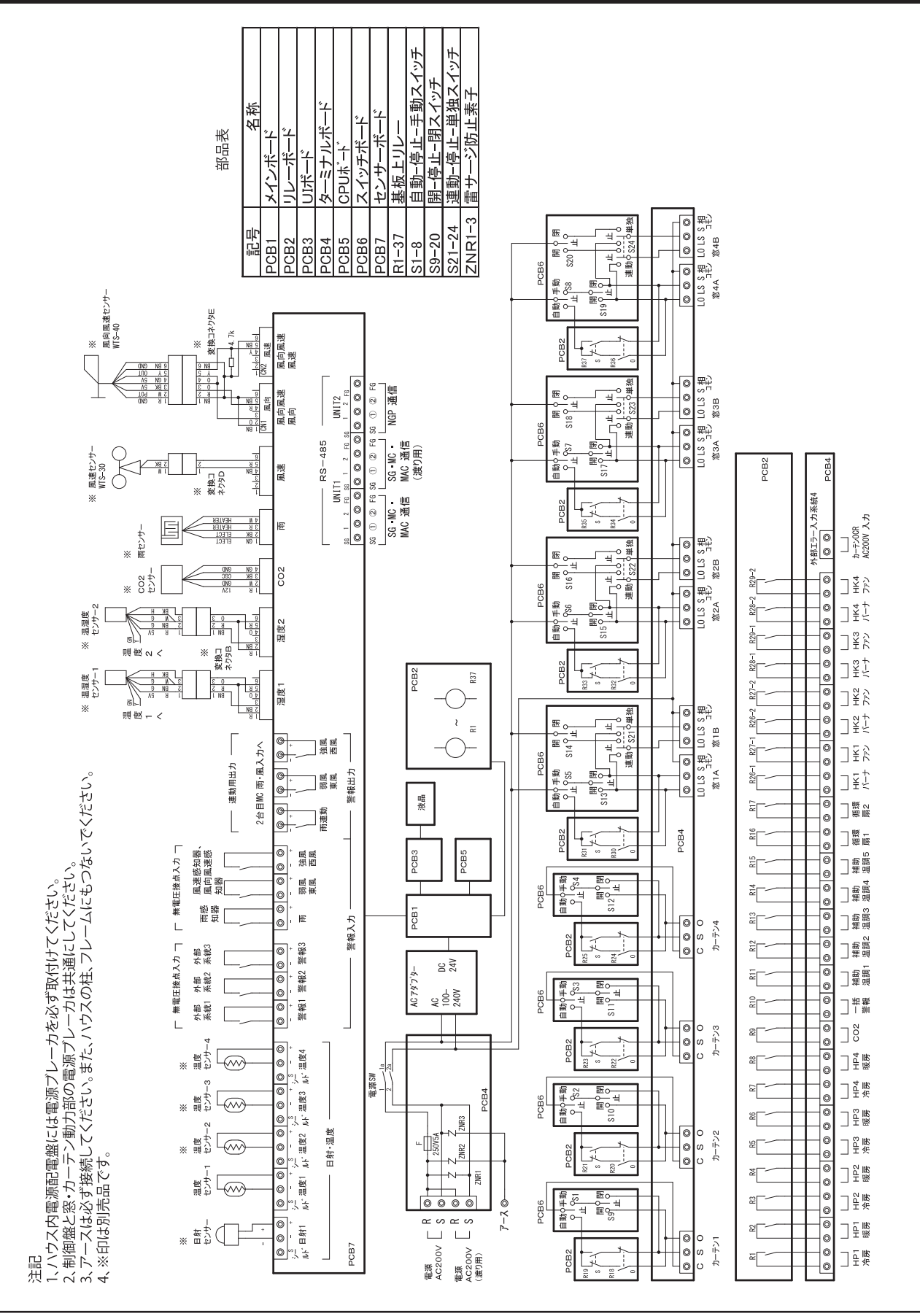

# **7-2 外形寸法図**

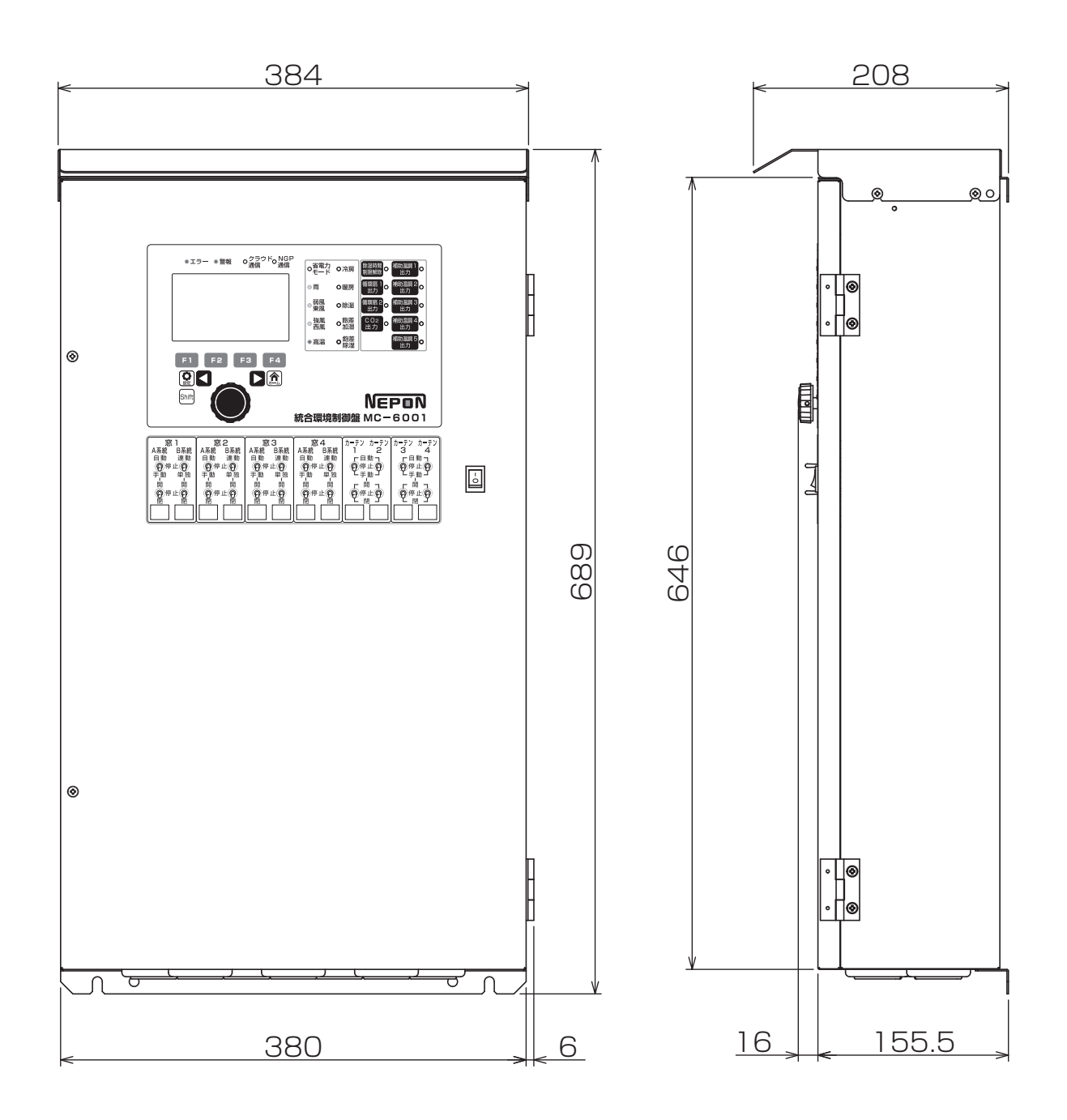

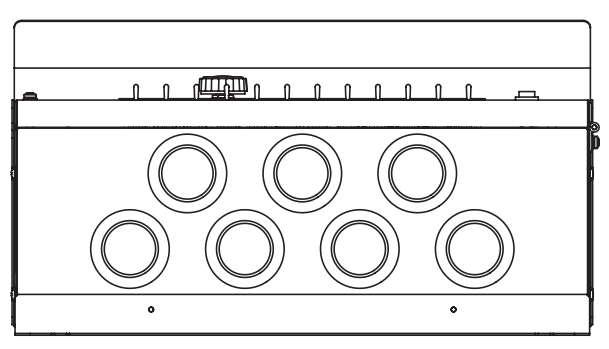

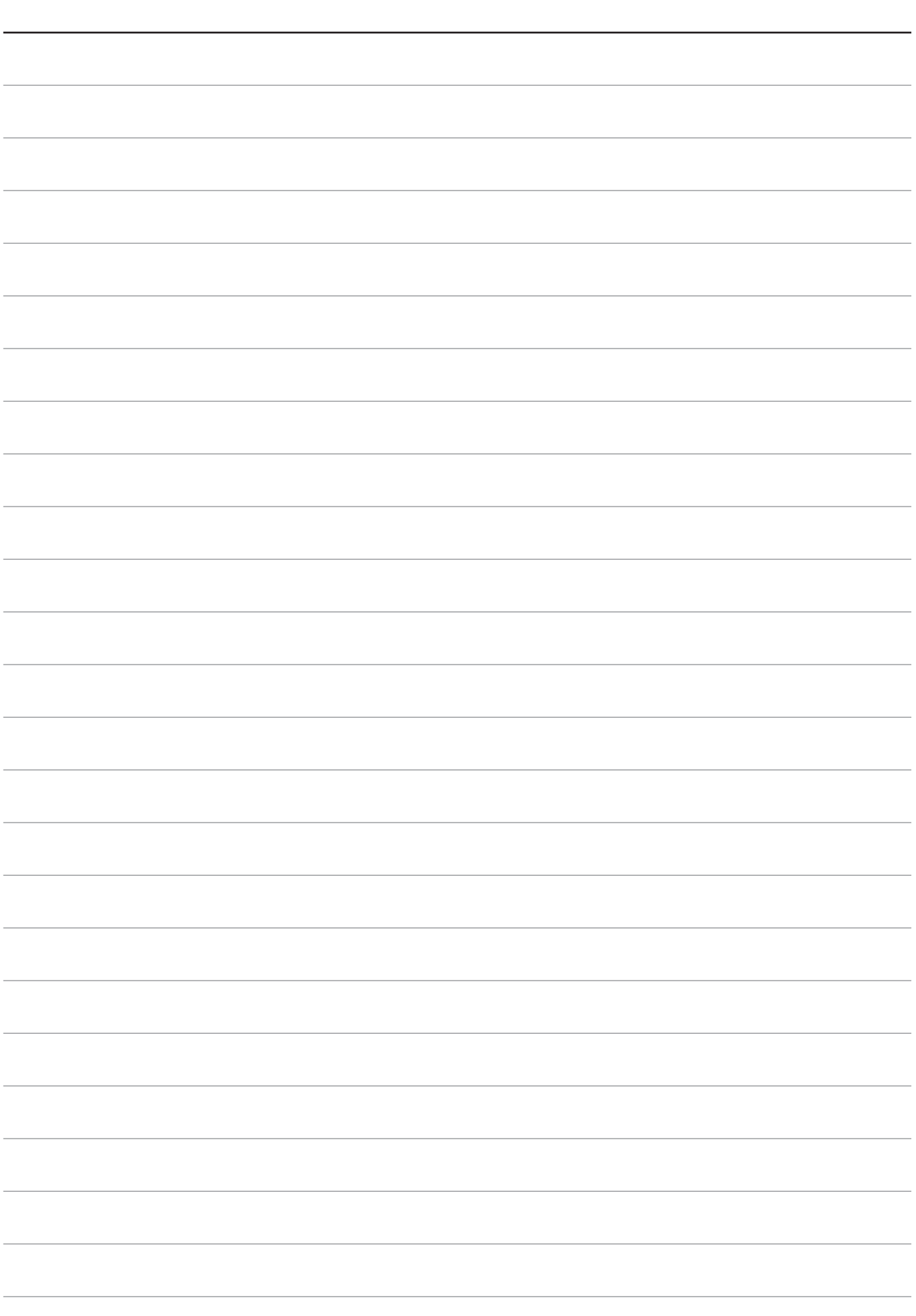

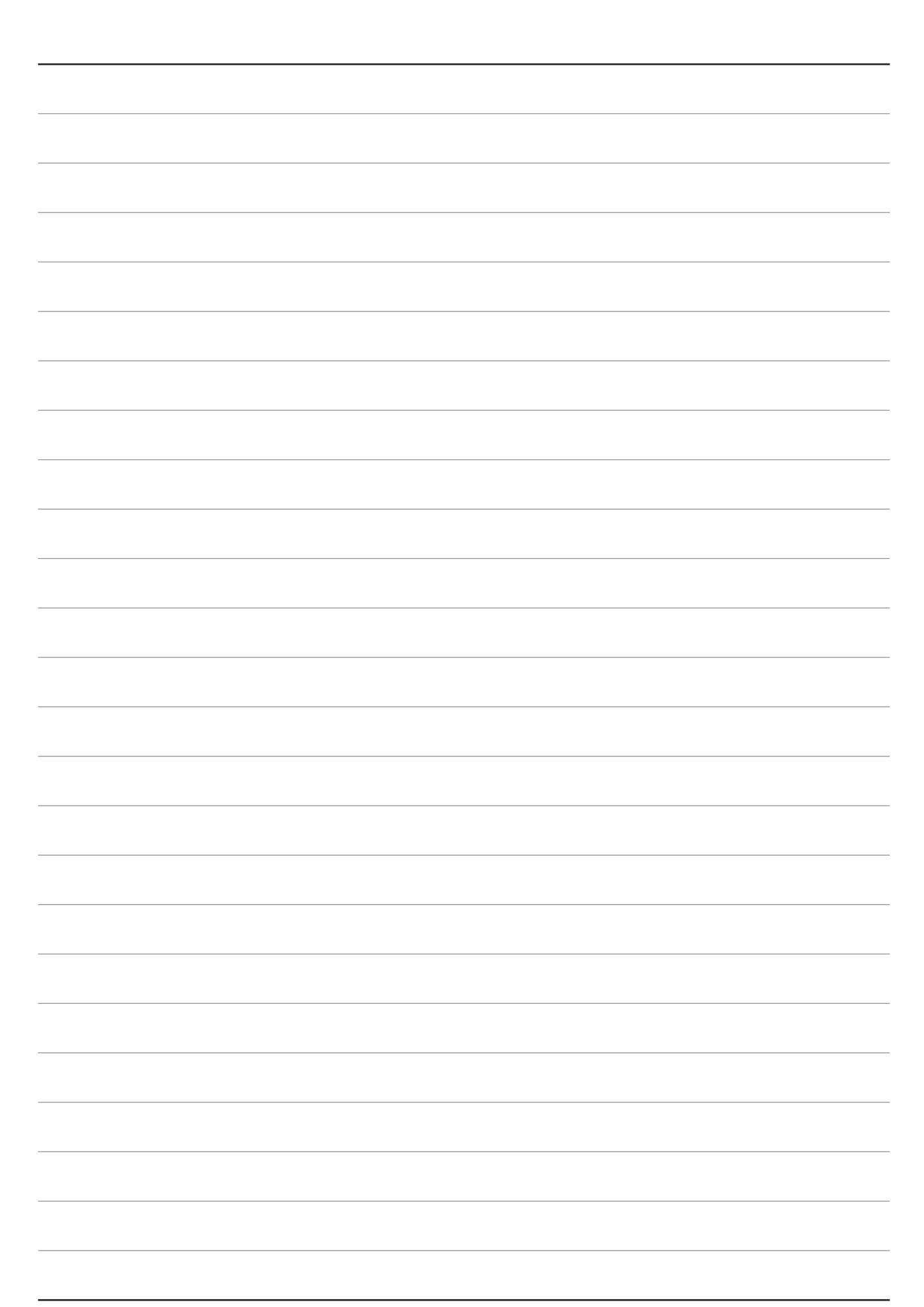

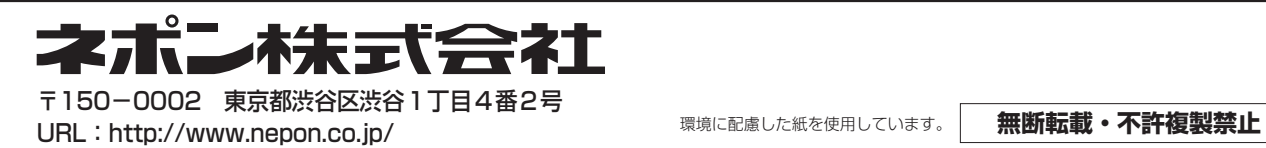